# **Administração do OpenLAB CDS da Agilent**

## Guia para Administradores

**Agilent Technologies**

### **Avisos**

© Agilent Technologies, Inc. 2012-2013, 2014

Nenhuma parte deste manual pode ser reproduzida, de nenhuma forma ou por quaisquer meios (inclusive armazenamento e recuperação eletrônicos ou tradução para idiomas estrangeiros), sem acordo prévio e consentimento por escrito da Agilent Technologies, Inc. de acordo com as leis de direitos autorais vigentes nos Estados Unidos e em outros países.

#### **Número do manual**

M8305-99012

#### **Edição**

01/2014

Impresso na Alemanha

Agilent Technologies Hewlett-Packard-Strasse 8 76337 Waldbronn

#### **Revisão do Software**

Este guia é válido para revisão A.02.01 da Agilent OpenLAB CDS.

Microsoft ®, Windows Server ® e SQL Server ® são marcas registradas nos EUA pertencentes à Microsoft Corporation.

Oracle ® é marca registrada da Oracle Corporation nos EUA.

#### **Garantía**

O material contido neste documento é fornecido "no estado em que se encontra", estando sujeito a alterações em edições futuras sem aviso prévio. Além disso, até o limite permitido pela lei aplicável, a Agilent se isenta de todas as garantias, explícitas ou implícitas, referentes a este manual e a qualquer informação aqui contida, inclusive, mas sem não limitada a, garantias implícitas de comercialização e adequação a um determinado propósito. A Agilent não será responsável por erros ou por danos incidentais ou consequentes relacionados ao fornecimento, uso ou desempenho deste documento ou de qualquer informação aqui contida. Caso a Agilent e o usuário tenham um contrato escrito à parte, com condições de garantia que abranjam o material deste documento e entrem em conflito com as condições aqui descritas, as condições de garantia do contrato à parte irão se sobrepor**.**

#### **Licencias sobre la tecnología**

O hardware e/ou software descritos neste documento são fornecidos sob licença, podendo ser usados ou copiados somente de acordo com os termos dessa licença.

#### **Legenda de Direitos Restritos**

Caso o software seja para uso na aplicação de um contrato ou subcontrato com o Governo dos EUA, este será fornecido e licenciado como "Software para computador comercial" conforme definido em DFAR 252.227-7014 (junho de 1995), como "item comercial", conforme definido em FAR 2.101(a) ou como "Software para computador restrito" conforme definido em FAR 52.227-19 (junho de 1987), ou qualquer agência de regulamentação ou cláusula contratual equivalente. O uso, a cópia ou a divulgação do software estão sujeitos aos termos de licenças comerciais padrão da Agilent Technologies, e os Departamentos e Agências que não sejam de Defesa do

Governo dos EUA não terão direitos além dos Restritos, conforme definido em FAR 52.227-19(c)(1-2) (junho de 1987). Os usuários do Governo dos EUA receberão somente Direitos Limitados, conforme definido em FAR 52.227-14 (junho de 1987) ou DFAR 252.227-7015 (b)(2) (novembro de 1995), como aplicável a todos os dados técnicos.

#### **Avisos de Segurança**

#### **CUIDADO**

O aviso de **CUIDADO** indica perigo. É utilizado para chamar atenção para algum procedimento operacional, prática ou ação similar que pode resultar em dano ao produto ou perda de dados importantes se não for executado ou seguido corretamente. Não prossiga além de um aviso de **CUIDADO** até que as condições indicadas sejam totalmente compreendidas e cumpridas.

### **ADVERTÊNCIA**

**O aviso de ADVERTÊNCIA indica um perigo. É utilizado para chamar atenção para algum procedimento operacional, prática ou ação similar que pode resultar em ferimentos pessoais ou morte se não for executado ou cumprido corretamente. Não prossiga além de um aviso de ADVERTÊNCIA até que as condições indicadas sejam totalmente compreendidas e cumpridas.**

### **Neste Guia...**

Este manual descreve os conceitos de OpenLAB CDS (arquitetura do sistema, estratégia de licenciamento, integridade de dados) e a administração do Open-LAB CDS através do Painel de Controle do OpenLAB. Além disso, ele contém informações específicas sobre a administração da OpenLAB CDS Edição ChemStation. Esta edição inclui também informações sobre o complemento de Análise de Dados OpenLAB.

| Termo          | <b>Descricão</b>                          |
|----------------|-------------------------------------------|
| ChemStation    | Edicão ChemStation do OpenLAB CDS         |
| <b>EZChrom</b> | Edicão EZChrom do OpenLAB CDS             |
| ECM            | <b>OpenLAB Enterprise Content Manager</b> |
| Data Store     | <b>OpenLAB Data Store</b>                 |
| AIC            | Controlador de Instrumentos Agilent       |

**Tabela 1** Termos e abreviaturas usados neste documento

#### **[1 Conceitos arquitetônicos do OpenLAB CDS](#page-6-0)**

Este capítulo dá uma visão geral dos conceitos básicos da arquitetura do OpenLAB CDS da Agilent. Neste documento, os termos ChemStation e EZChrom se referem à Edição ChemStation do OpenLAB CDS e à Edição EZChrom do OpenLAB CDS.

#### **[2 Painel de Controle OpenLAB](#page-44-0)**

Ao usar o Painel de Controle do OpenLAB, é possível acessar os recursos de controle dos Serviços Compartilhados OpenLAB como política de segurança, configuração central, e status do laboratório, de forma simples e rápida. Esses recursos são descritos mais detalhadamente neste capítulo.

#### **[3 Administração do servidor](#page-64-0)**

Este capítulo descreve a ferramenta OpenLAB Server Utility.

#### **[4 Administração específica ao ChemStation](#page-74-0)**

Este capítulo descreve as diversas ferramentas que ajudam no diagnóstico, no suporte e na solução de problemas.

#### **[5 Administração específica ao EZChrom](#page-104-0)**

Este capítulo descreve os procedimentos de emergência e uma ferramenta para diagnóstico e solução de problemas.

#### **[6 Apêndice](#page-114-0)**

Este capítulo contém informações sobre os privilégios usados no OpenLAB CDS e nos recursos de licença de driver para instrumentos de outros fornecedores que não a Agilent.

### **Conteúdo**

#### **[1 Conceitos arquitetônicos do OpenLAB CDS 7](#page-6-0)**

[Visão geral](#page-7-0) [8](#page-7-0) [Arquitetura do sistema do OpenLAB CDS](#page-9-0) [10](#page-9-0) [Licenciamento do OpenLAB CDS](#page-20-0) [21](#page-20-0) [Integridade dos dados e segurança](#page-41-0) [42](#page-41-0)

#### **[2 Painel de Controle OpenLAB 45](#page-44-0)**

[Gerenciamento de instrumentos / Status do laboratório](#page-45-0) [46](#page-45-0) Gerenciamento de licenca [48](#page-47-0) [Registro de atividades do sistema](#page-49-0) [50](#page-49-0) [Diagnósticos](#page-50-0) [51](#page-50-0) [Relatórios administrativos](#page-51-0) [52](#page-51-0) [Provedor de Autenticação](#page-53-0) [54](#page-53-0) [Política de segurança](#page-57-0) [58](#page-57-0) [Gerenciamento de Usuários](#page-59-0) [60](#page-59-0)

#### **[3 Administração do servidor 65](#page-64-0)**

[Sobre a ferramenta OpenLAB Server Utility](#page-65-0) [66](#page-65-0) [Exportar e descartar entradas de registro](#page-66-0) [67](#page-66-0) [Usar as funções de backup e restauração](#page-68-0) [69](#page-68-0) [Configurar o acesso ao domínio do Windows](#page-71-0) [72](#page-71-0) [Gerenciamento das configurações do servidor](#page-72-0) [73](#page-72-0)

#### **[4 Administração específica ao ChemStation 75](#page-74-0)**

[Ferramenta de Administração do ChemStation](#page-75-0) [76](#page-75-0) [Relatórios de Suporte](#page-84-0) [85](#page-84-0) [Verificador de configuração do OpenLAB CDS](#page-86-0) [87](#page-86-0) [Procedimentos de emergência para a edição ChemStation](#page-87-0) [88](#page-87-0)

#### **[5 Administração específica ao EZChrom 105](#page-104-0)**

[Procedimentos de emergência para a edição EZChrom](#page-105-0) [106](#page-105-0) [Driver AIC e Ferramenta de Instalação](#page-112-0) [113](#page-112-0)

#### **[6 Apêndice 115](#page-114-0)**

[Privilégios no Painel de Controle do OpenLAB](#page-115-0) [116](#page-115-0) [Licenças de driver](#page-128-0) [129](#page-128-0)

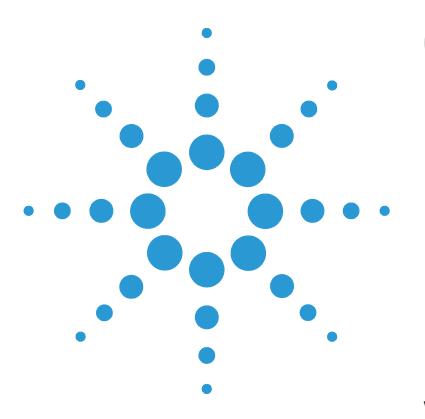

<span id="page-6-0"></span>**1**

## **Conceitos arquitetônicos do OpenLAB CDS**

[Visão geral](#page-7-0) [8](#page-7-0) [Arquitetura do sistema do OpenLAB CDS](#page-9-0) [10](#page-9-0) [Estação de Trabalho](#page-9-1) [10](#page-9-1) [Estação de Trabalho em Rede](#page-10-0) [11](#page-10-0) [Sistemas distribuídos](#page-13-0) [14](#page-13-0) [Topologia Mista](#page-18-0) [19](#page-18-0) [Licenciamento do OpenLAB CDS](#page-20-0) [21](#page-20-0) [Estrutura geral de produto](#page-20-1) [21](#page-20-1) [Tipos de licença](#page-21-0) [22](#page-21-0) [Esquema de licenciamento](#page-22-0) [23](#page-22-0) [Principais recursos para Licenciamento](#page-25-0) [26](#page-25-0) [Recursos de Licença associados a produtos OpenLAB CDS da](#page-29-0)  [Agilent](#page-29-0) [30](#page-29-0) [Exemplos de licenciamento](#page-33-0) [34](#page-33-0) [Recursos da licença VL](#page-35-0) [36](#page-35-0) Gerenciador de licencas Flexera [40](#page-39-0) [Atualização da licença](#page-39-1) [40](#page-39-1) [Licenciamento do Windows Server 2008](#page-40-0) [41](#page-40-0) [Integridade dos dados e segurança](#page-41-0) [42](#page-41-0) [Aspectos de segurança](#page-41-1) [42](#page-41-1) [Integridade dos dados](#page-41-2) [42](#page-41-2)

Este capítulo dá uma visão geral dos conceitos básicos da arquitetura do Open-LAB CDS da Agilent. Neste documento, os termos ChemStation e EZChrom se referem à Edição ChemStation do OpenLAB CDS e à Edição EZChrom do Open-LAB CDS.

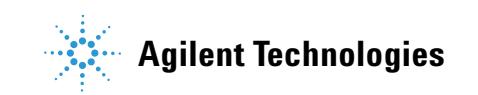

**1 Conceitos arquitetônicos do OpenLAB CDS Visão geral**

### <span id="page-7-0"></span>**Visão geral**

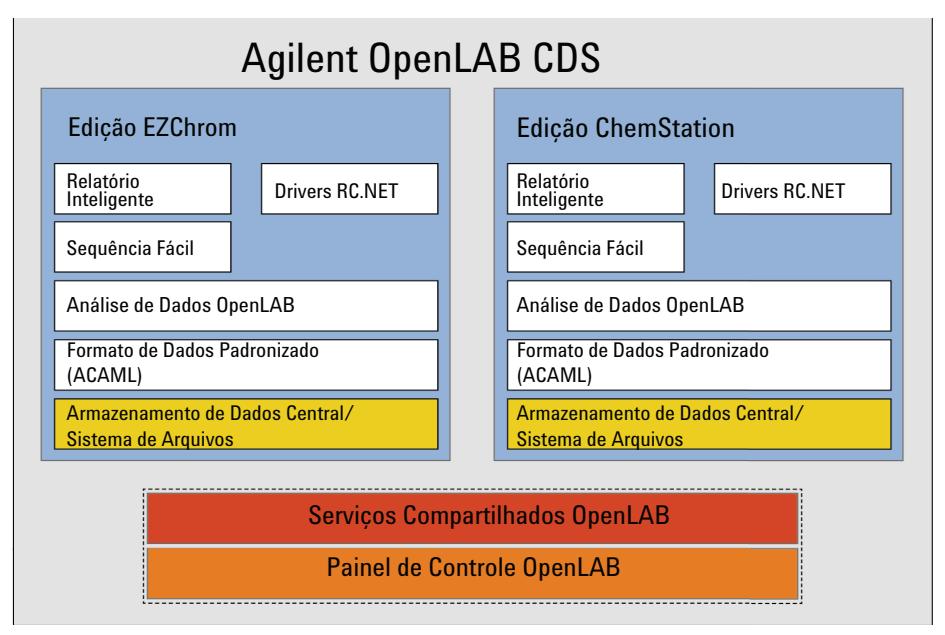

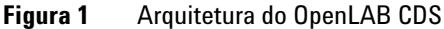

O OpenLAB CDS contém os seguintes módulos de interface e software:

**•** Painel de Controle OpenLAB

O painel de controle do OpenLAB é a interface do usuário que garante acesso aos componentes do OpenLAB CDS, bem como às funções administrativas usadas no gerenciamento dos recursos dos Serviços Compartilhados OpenLAB.

**•** Serviços Compartilhados OpenLAB

Esses serviços oferecem acesso central, configuração central, status do laboratório e controle remoto dos instrumentos. As funções centrais podem ser usadas por todos os módulos do OpenLAB.

**•** Módulo de análise de dados, controle de instrumento e aquisição de dados (ChemStation/EZChrom)

Este módulo está disponível tanto no ChemStation quanto no EZChrom Edition. Os dados adquiridos de versões anteriores dos respectivos softwares podem ser processados. O ChemStation e o EZChrom compartilham diversas funções comuns como a Seqüência Facilitada, drivers RC.NET e Relatório Inteligente. A Análise de dados OpenLAB pode ser instalada como um complemento no ChemStation ou EZChrom ou como um aplicativo autônomo para revisão de dados off-line.

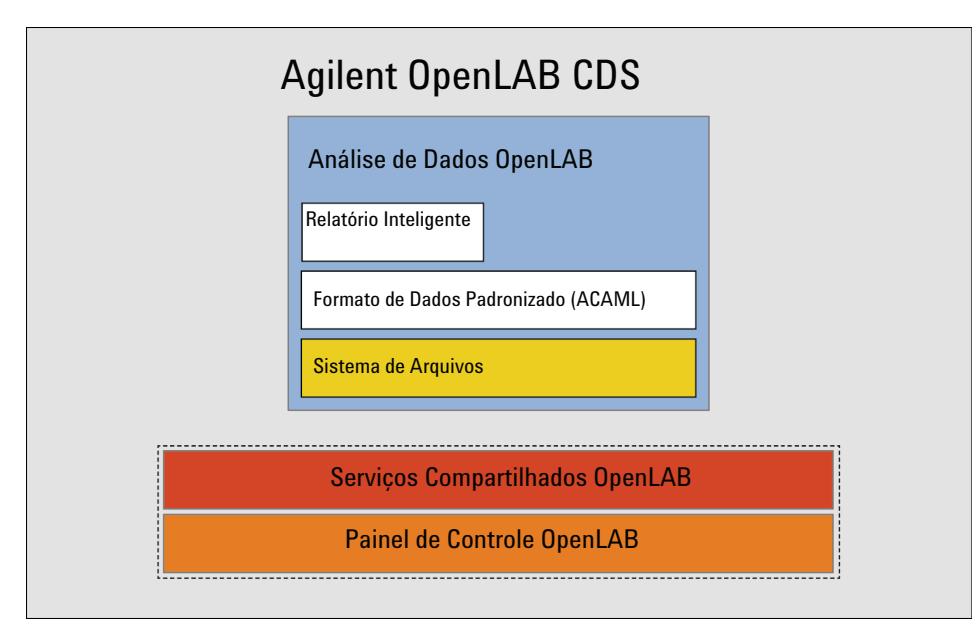

**Figura 2** Arquitetura da análise de dados OpenLAB

**1 Conceitos arquitetônicos do OpenLAB CDS Arquitetura do sistema do OpenLAB CDS**

### <span id="page-9-0"></span>**Arquitetura do sistema do OpenLAB CDS**

### <span id="page-9-1"></span>**Estação de Trabalho**

Em pequenos laboratórios, pode-se instalar todos os componentes do Open-LAB CDS em uma única Estação de Trabalho. Como consequência, os Serviços compartilhados OpenLAB são executados no mesmo PC que o ChemStation ou EZChrom.

A imagem a seguir mostra a configuração de uma Estação de Trabalho do OpenLAB CDS. Apenas uma instância do ChemStation/EZChrom é exibida, mas é possível configurar diversas instâncias e instrumentos associados na estação de trabalho.

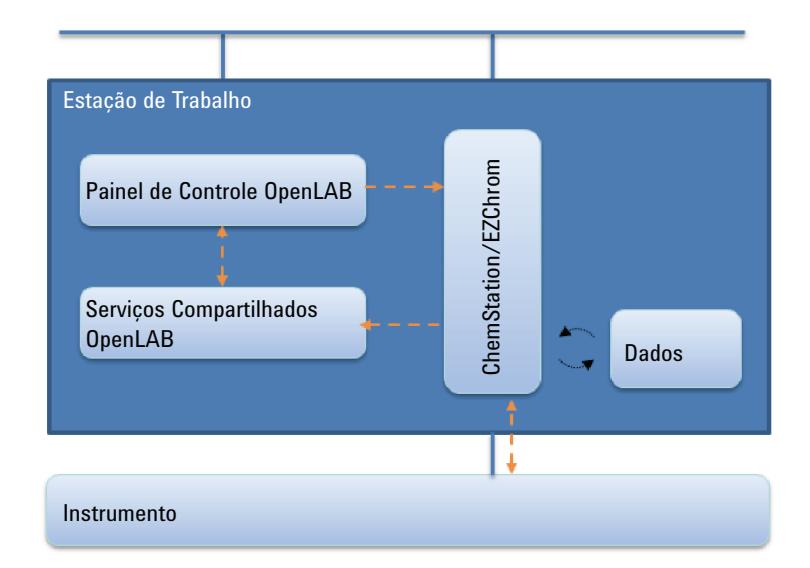

**Figura 3** Estação de trabalho do OpenLAB CDS

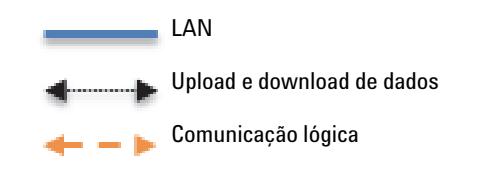

É possível instalar a Análise de dados OpenLAB como um complemento para o OpenLAB CDS em uma única estação de trabalho ou como um aplicativo autônomo com Serviços compartilhados OpenLAB. Com a Análise de dados OpenLAB, é possível processar e analisar os dados adquiridos com o ChemStation ou o EZChrom. Para obter mais informações sobre a Análise de Dados OpenLAB, consulte o guia *Análise de dados OpenLAB – Introdução*.

#### **Análise de dados OpenLAB com estações de trabalho**

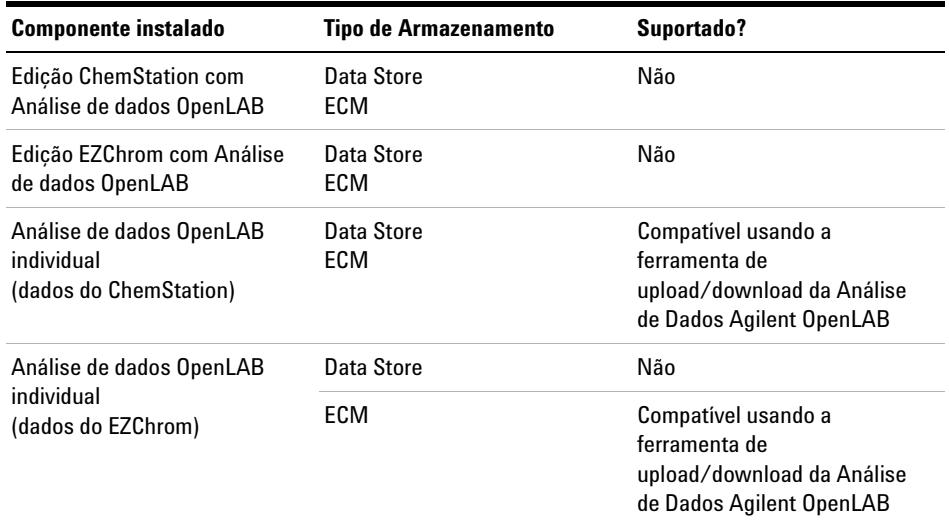

#### **Tabela 2** Cenários compatíveis

### <span id="page-10-0"></span>**Estação de Trabalho em Rede**

Em grandes laboratórios com muitos instrumentos em rede, é possível instalar os Serviços compartilhados OpenLAB em um servidor separado que funcionará como um servidor de Serviços compartilhados OpenLAB. Nas estações de trabalho em rede, o painel de controle do OpenLAB acessa o servidor dedicado de Serviços compartilhados OpenLAB. Neste cenário, é possível acessar todas as informações fornecidas pelos Serviços Compartilhados OpenLAB a partir de qualquer estação de trabalho configurada como parte do sistema da estação de trabalho em rede. Por exemplo, é possível ver em cada estação de

trabalho que instrumentos estão disponíveis e seus status atuais (on-line, off-line, erro, em funcionamento, não pronto, etc.).

Visto que as estações de trabalho em rede não podem ser controladas remotamente, só é possível iniciar e configurar instrumentos a partir do PC específico no qual o instrumento foi configurado.

A imagem a seguir mostra uma configuração de estação de trabalho em rede do OpenLAB CDS. Podem existir diversas estações de trabalho em um mesmo sistema de estação de trabalho em rede. A imagem mostra apenas uma instância do ChemStation/EZChrom, mas é possível configurar diversas instâncias e instrumentos associados na mesma máquina.

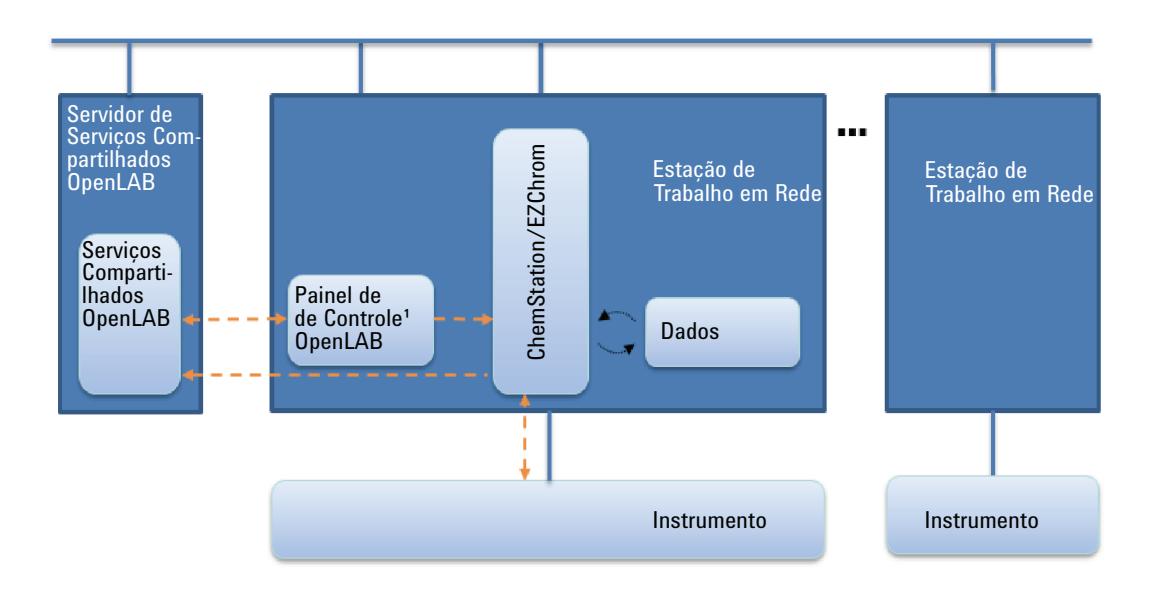

**Figura 4** Estação de trabalho em rede do OpenLAB CDS

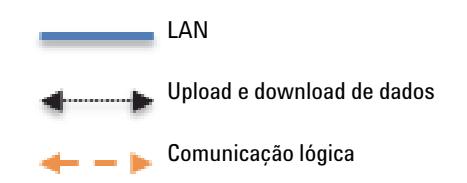

É possível usar a configuração da estação de trabalho em rede do OpenLAB CDS com ou sem armazenamento de dados central.<sup>1</sup>. Se você estiver conectado a um repositório central, os dados armazenados na estação de trabalho são sincronizados com o repositório central. Para obter mais informações sobre o ChemStation com Armazenamento de Dados Central, consulte o guia *Open-LAB CDS ChemStation Edition with Central Data Storage - Concepts guide*.

Com a Edição EZChrom, você pode usar um compartilhamento de arquivos em rede (o caminho corporativo) para armazenar os seus dados. A Edição ChemStation não suporta compartilhamentos de arquivos em rede.

Se você usar o EZChrom com um caminho corporativo, é possível instalar a Análise de dados OpenLAB como um complemento. Com a Análise de dados OpenLAB, é possível processar e analisar os dados adquiridos com o EZChrom.

#### **Análise de dados OpenLAB com estações de trabalho em rede**

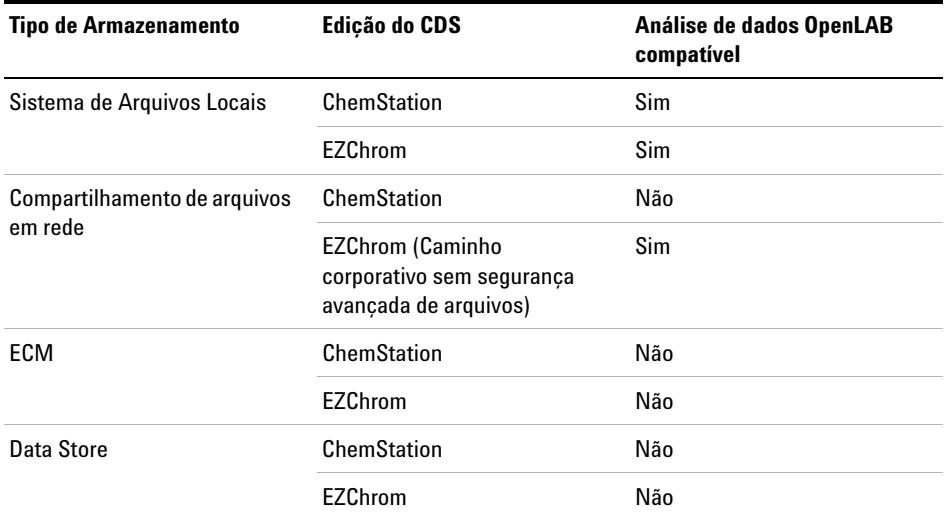

#### **Tabela 3** Cenários compatíveis

<sup>1</sup> No caso dos sistemas de Armazenamento de dados OpenLAB, o Armazenamento de dados OpenLAB e os Serviços compartilhados OpenLAB são instalados em um servidor.

**1 Conceitos arquitetônicos do OpenLAB CDS Arquitetura do sistema do OpenLAB CDS**

### <span id="page-13-0"></span>**Sistemas distribuídos**

Com o OpenLAB CDS instalado como um sistema distribuído, é possível acessar e operar instrumentos a partir de qualquer PC cliente no sistema.

Assim como na instalação da estação de trabalho em rede, os Serviços compartilhados OpenLAB fornecem uma visão geral de todos os instrumentos no sistema. É possível acessar todas as informações fornecidas pelos Serviços compartilhados OpenLAB a partir de qualquer cliente do OpenLAB CDS. Por exemplo, é possível ver que instrumentos estão disponíveis em cada local e seus status atuais (on-line, off-line, erro, em funcionamento, não pronto, etc.).

Ao contrário da instalação da estação de trabalho em rede, em um sistema distribuído é possível configurar, iniciar e controlar qualquer instrumento a partir de qualquer PC cliente do OpenLAB CDS.

A configuração do sistema distribuído permite que seja realizado um trabalho mais flexível com sessões de instrumento. Você pode, por exemplo, iniciar um instrumento on-line, iniciar uma sequência e, então, desconectar apenas o cliente CDS enquanto o instrumento continua a ser executado na máquina AIC (Controladores de Instrumentos Agilent). Você ou outro usuário poderá, posteriormente, se conectar a este instrumento a partir de outro cliente do OpenLAB CDS para concluir o trabalho no instrumento on-line ou analisar os dados.

Se você usar o EZChrom com um caminho corporativo, é possível instalar a Análise de dados OpenLAB como um complemento ou como um aplicativo individual em um cliente CDS. Com a Análise de dados OpenLAB, é possível processar e analisar os dados adquiridos com o EZChrom.

#### **Análise de dados OpenLAB em sistemas distribuídos**

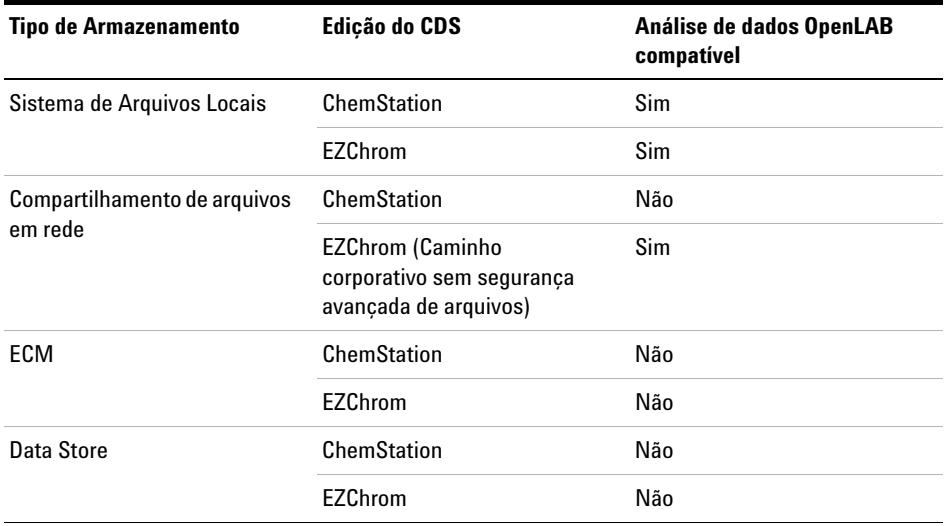

#### **Tabela 4** Cenários compatíveis

#### **Arquitetura do ChemStation**

**NOTA** A configuração do sistema distribuído exige o OpenLAB Data Store ou o OpenLAB ECM.

Os instrumentos são configurados no AIC. É possível acessar a instância do ChemStation em uma máquina AIC a partir de qualquer cliente do OpenLAB CDS, através dos serviços de área de trabalho remota. Quando você se desconecta do cliente CDS, você também é desconectado da conexão de área de trabalho remota. O ChemStation continua a ser executado no AIC.

A configuração do sistema distribuído OpenLAB CDS sempre inclui armazenamento de dados central. Os dados armazenados em cada AIC são sincronizados com o repositório central. Para obter mais informações sobre o ChemStation com armazenamento de dados central, consulte o *Guia do Open-LAB CDS ChemStation com armazenamento de dados central*.

A figura a seguir mostra a arquitetura do sistema do ChemStation com Open-LAB ECM. No caso dos sistemas de Armazenamento de dados OpenLAB, não

**Arquitetura do sistema do OpenLAB CDS**

existiriam servidores separados de armazenamento de dados, visto que o Armazenamento de dados OpenLAB e os Serviços compartilhados OpenLAB são sempre instalados em um servidor.

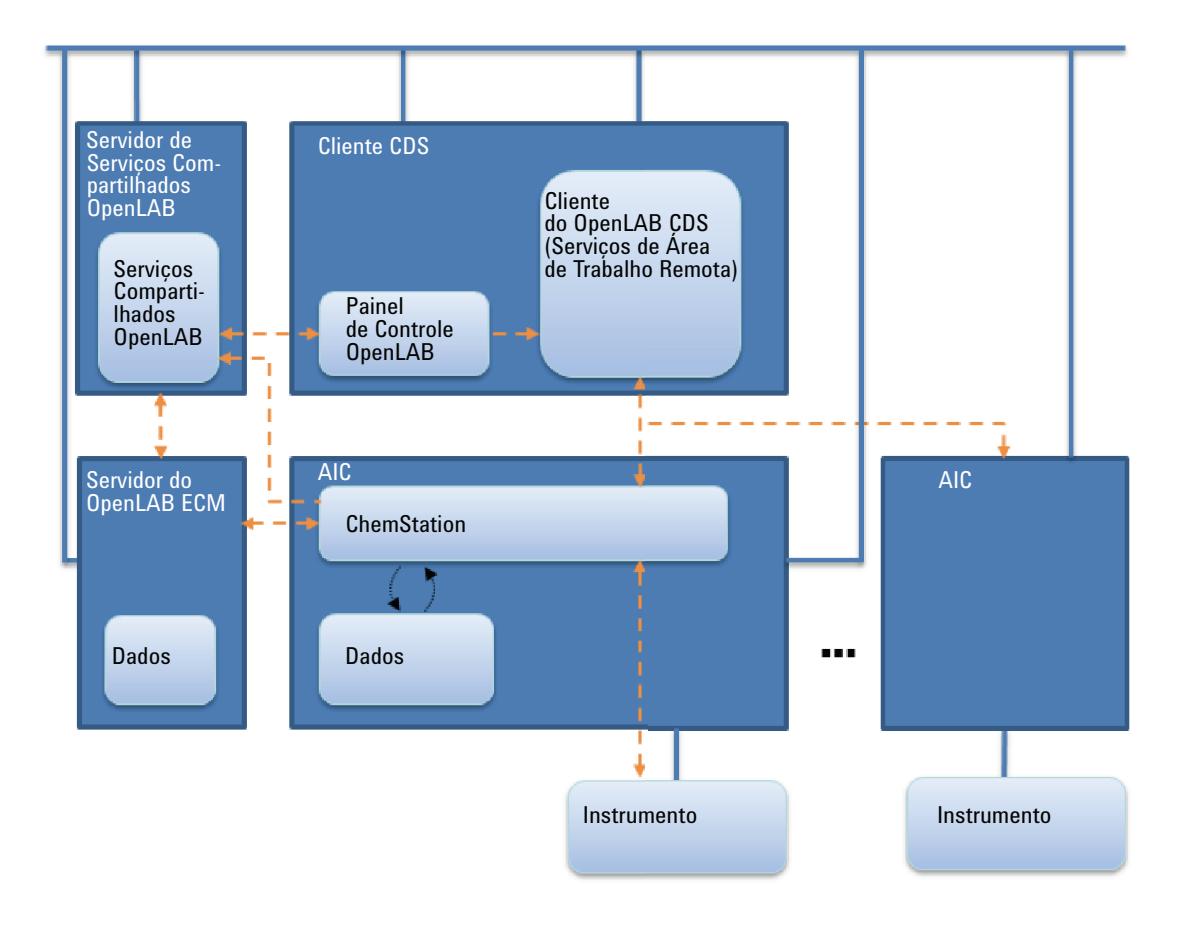

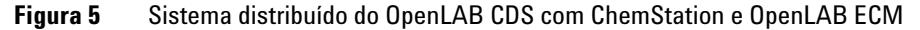

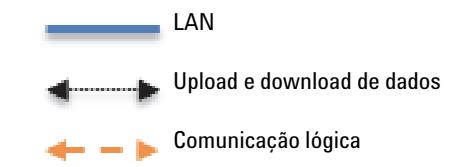

#### **Arquitetura do EZChrom**

**NOTA** A configuração do Sistema Distribuído é compatível com o Compartilhamento de arquivos em rede, o OpenLAB Data Store ou o OpenLAB ECM.

> Os instrumentos são configurados e controlados a partir do PC cliente, através da conexão do instrumento no AIC. É possível acessar a instância do servidor do EZChrom em uma máquina AIC a partir de qualquer cliente do OpenLAB CDS com o EZChrom instalado. Ao se desconectar do cliente CDS, o EZChrom no cliente CDS é fechado. Com isso, a conexão com a instância do servidor do EZChrom é interrompida. A instância do servidor do EZChrom continua a ser executada no AIC.

> Os arquivos são gravados em um compartilhamento de arquivos. Ao usar o armazenamento de dados central, os dados são sincronizados com o repositório central. A figura a seguir mostra a arquitetura do sistema do EZChrom com OpenLAB ECM. No caso dos sistemas de Armazenamento de dados OpenLAB, não existiriam servidores separados de armazenamento de dados, visto que o Data Store é sempre instalado no servidor de serviços compartilhados Open-LAB. No entrando, o EZChrom também pode usar um armazenamento de dados central com base em arquivos.

**Arquitetura do sistema do OpenLAB CDS**

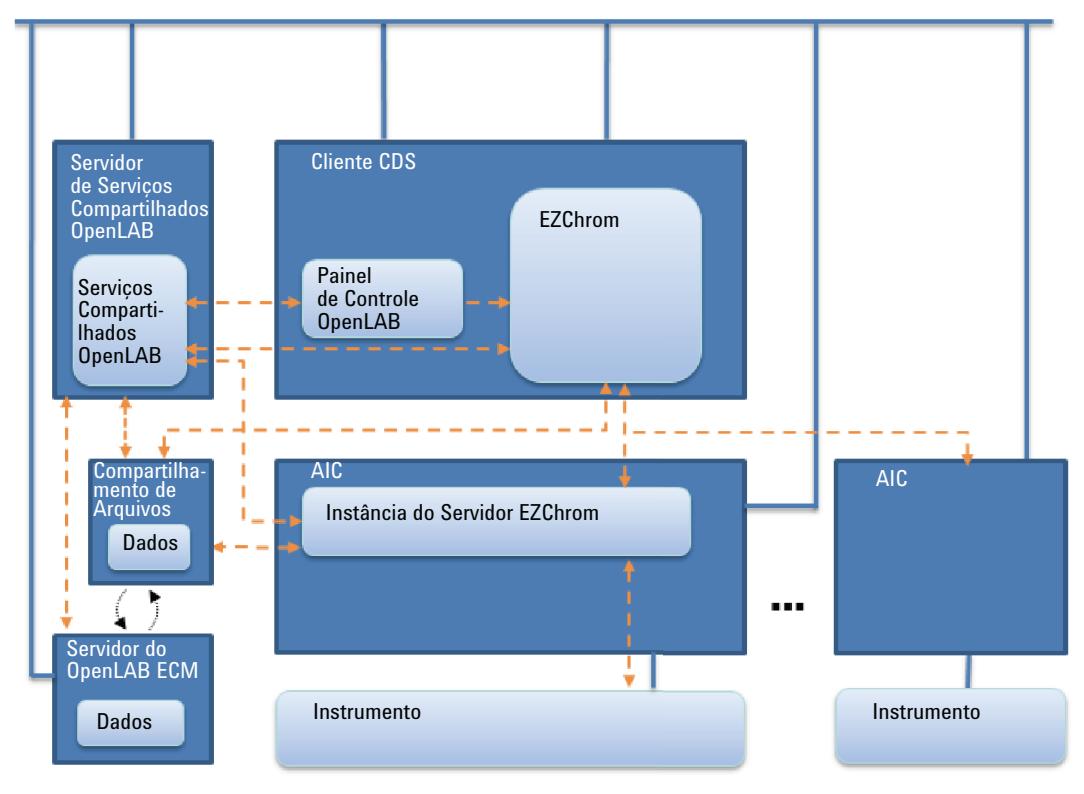

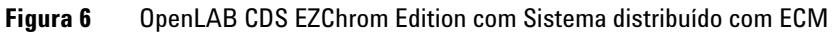

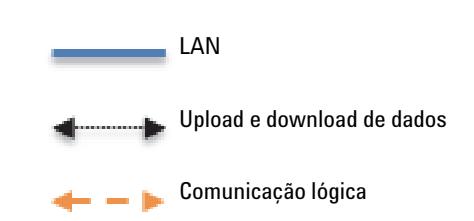

### <span id="page-18-0"></span>**Topologia Mista**

Quando um instrumento não pode ser controlado por um AIC ou necessita ser isolado e controlado por um único computador, você pode adicionar uma ou mais Estações de Trabalho em Rede a um ambiente Distribuído.

A figura seguinte mostra uma topologia mista com uma Estação de Trabalho em Rede, um Cliente CDS, um AIC e um armazenamento de dados central. Contudo, você tem várias Estações de Trabalho em Rede, vários Clientes CDS e vários AICs nesta topologia.

Em um ambiente misto, você pode usar a Estação de Trabalho em Rede para acessar todos os instrumentos configurados nesta estação de trabalho e também a pode usar como um Cliente CDS para todos os instrumentos configurados em AICs. Os instrumentos configurados em uma Estação de Trabalho em Rede não podem ser iniciados a partir de um Cliente CDS.

Em Estações de trabalho em rede, Clientes CDS OpenLAB ou Servidores de serviços compartilhados OpenLAB, a Análise de dados OpenLAB é compatível somente com a edição EZChrom; é necessário usar um caminho corporativo sem segurança avançada de arquivos para armazenar seus dados.

**Arquitetura do sistema do OpenLAB CDS**

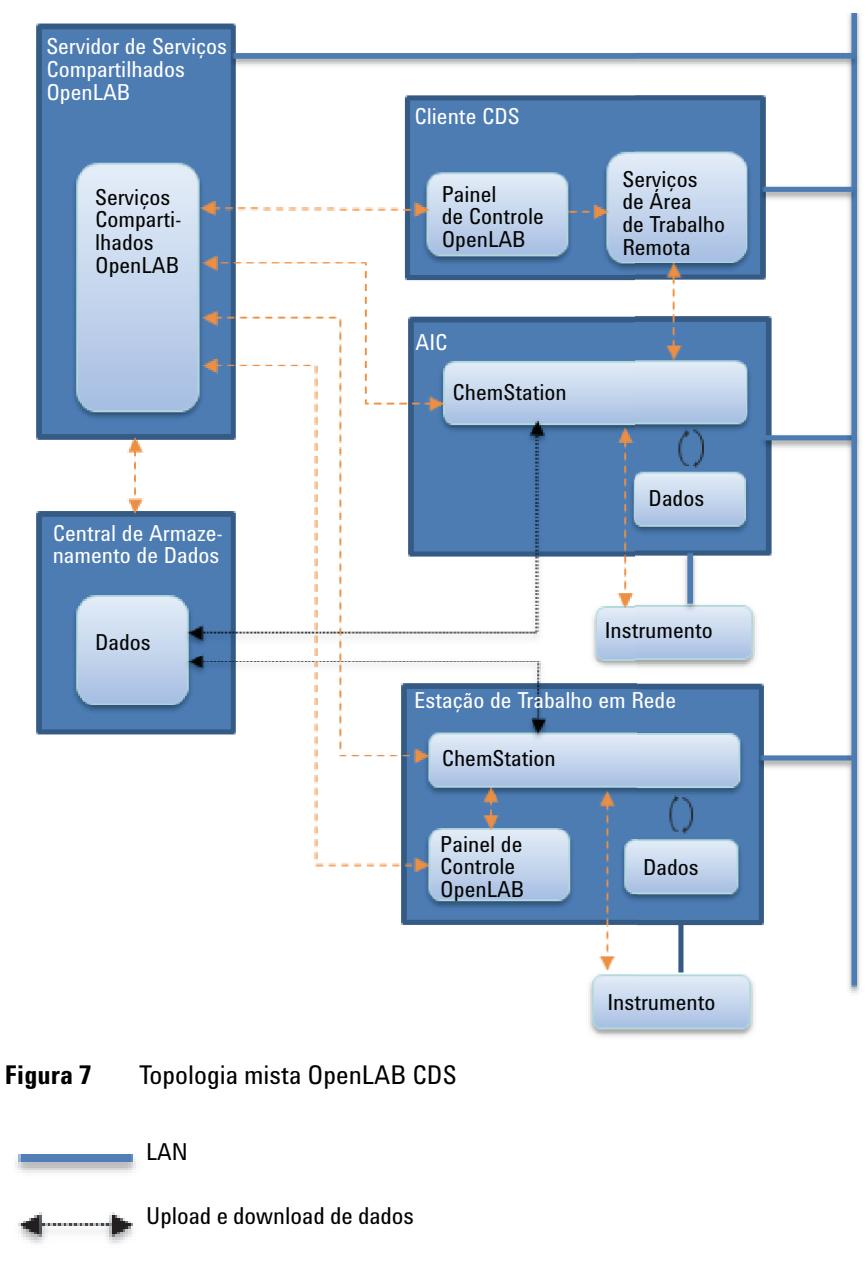

Comunicação lógica

### <span id="page-20-0"></span>**Licenciamento do OpenLAB CDS**

Este capítulo resume os principais componentes e recursos do Agilent Open-LAB CDS, e descreve rapidamente a estratégia de licenciamento para estes componentes e recursos.

Para ver os procedimentos sobre como obter e instalar licenças, consulte o *Guia de Instalação da Licença de Software* (CDS\_LicenseInstallationGuide.pdf no disco 1).

### <span id="page-20-1"></span>**Estrutura geral de produto**

OpenLAB CDS O foi projetado para ser uma combinação de módulos de software para controle de instrumentos, aquisição e análise de dados (integração, quantificação e geração de relatórios), automação e personalização. Os produtos de instrumento único de técnica específica fornecem recursos de controle para uma determinada técnica de separação. Ex.: para uma cromatografia gasosa ou líquida. Uma configuração de instrumento único pode ser expandida através de módulos de software (complemento).

As seções abaixo descrevem os módulos do produto. Para obter mais informações sobre as licenças do produto, consulte ["Esquema de licenciamento" na](#page-22-0)  [página 23](#page-22-0).

#### **Módulo principal**

O módulo principal fornece funções de análise de dados, automação e personalização (sem controle de instrumento) para as seguintes técnicas de separação:

- **•** Cromatografia gasosa (GC)
- **•** Cromatografia líquida (LC)
- **•** Aquisição de dados analógicos com protocolo de evento externo (A/D)
- **•** ChemStation apenas: Eletroforese capilar (CE)

**Licenciamento do OpenLAB CDS**

#### **Drivers de instrumento**

Os drivers de instrumento único de técnica específica fornecem recursos de controle para as técnicas de separação listas acima. Ao instalar mais de um driver de instrumento, o Agilent OpenLAB CDS é capaz de controlar mais de um sistema analítico, por exemplo, dois LCs, dois GCs ou um LC e um GC.

A capacidade de controle de instrumento do OpenLAB CDS pode ser expandida adquirindo módulos adicionais para permitir configurações de técnicas mistas.

#### **Complementos**

Os dados adquiridos costumam ser bidimensionais ("2D"), ou seja, através da medição da resposta do detector ao longo do tempo. Os Detectores Espectroscópicos podem fornecer dados tridimensionais ("3D"), ao medir a resposta do detector em um terceiro eixo (por exemplo, comprimento de onda ou intervalo de massa).

Para dados 2D, a Análise de dados OpenLAB fornece um único produto de análise de dados para dados LC e GC do ChemStation e do EZChrom.

Para dados 3D, os módulos seguintes permitem a realização de análise e a geração de relatórios:

- **•** OpenLAB CDS complemento 3D UV
- **•** ChemStation apenas:
	- **•** OpenLAB CDS ChemStation complemento CE 3D MS
	- **•** OpenLAB CDS ChemStation complemento LC 3D MS
	- **•** OpenLAB CDS ChemStation LC/MS Deconvolução e Bioanálise

### <span id="page-21-0"></span>**Tipos de licença**

A nova estratégia de licenciamento introduzida pelo OpenLAB CDS o ajuda a usar suas licenças de forma mais eficaz. Ao contrário das revisões anteriores do ChemStation ou do EZChrom, as licenças dos complementos, dos drivers e do controle de instrumento são *licenças flutuantes*. Qualquer instrumento que seja iniciado solicita as licenças necessárias ao gerenciamento de licenças, e quando o instrumento é fechado, ele devolve as licenças. Sendo assim, você só precisa de licenças para cobrir o número máximo de instrumento em execução ao mesmo tempo, em vez de uma para cada instrumento instalado. O gerenciamento de licença faz parte dos Serviços compartilhados OpenLAB. Existem dois tipos de licenças:

- **•** *Licenças contadas* são consumidas uma vez para cada software associado ou módulo de instrumento.
- **•** *Licenças compartilhadas* podem ser compartilhadas por PCs ou instrumentos. Por exemplo, a licença principal do OpenLAB CDS Agilent é uma licença compartilhada. Ou seja, você só precisa de uma licença por PC, não importando quantas instâncias do ChemStation ou do EZChrom estejam sendo executadas.

Há uma licença de início por 60 dias para toda a instalação do OpenLAB CDS. O período de expiração se inicia com a primeira execução de um aplicativo.

#### <span id="page-22-0"></span>**Esquema de licenciamento**

[Figura 8 na página 25](#page-24-0) mostra as licenças para o OpenLAB CDS em diferentes cenários de instalação:

- **•** Estação de Trabalho do OpenLAB CDS
	- **•** Uma Licença Principal OpenLAB CDS
	- **•** Licenças de complementos e instrumentos conforme necessárias. Até quatro instrumentos 2D LC ou GC podem funcionar na mesma estação de trabalho.
	- **•** Uma licença da Análise de dados OpenLAB é incluída automaticamente. A instalação é opcional.
- **•** Estação de Trabalho em Rede
	- **•** Uma licença de servidor de Serviços Compartilhados OpenLAB
	- **•** Uma licença principal do OpenLAB CDS para cada Estação de Trabalho em rede. É possível conectar mais de uma Estação de Trabalho em rede ao Servidor de Serviços Compartilhados OpenLAB.
	- **•** Licenças de complementos e instrumentos conforme necessárias. Até quatro instrumentos 2D LC ou GC podem funcionar na mesma Estação de Trabalho em Rede.
- **•** Sistema Distribuído
	- **•** Uma licença de servidor de Serviços Compartilhados OpenLAB

**Licenciamento do OpenLAB CDS**

- **•** Uma licença principal do OpenLAB CDS e uma licença do complemento AIC para cada máquina AIC (Controlador de Instrumentos Agilent). É possível conectar mais de um AIC ao servidor de serviços compartilhados OpenLAB.
- **•** Licenças de complementos e instrumentos conforme necessárias. Até dez instrumentos 2D LC ou GC podem funcionar na mesma estação de trabalho.

Para controlar instrumentos de outros fornecedores que não a Agilent, é necessária uma Licença de Controle de Instrumento Agilent para além da licença de driver para o instrumento do outro fornecedor. Uma lista de licenças de drivers que estão disponíveis para instrumentos de outros fornecedores pode ser encontrada no Apêndice . ["Licenças de driver" na página 129](#page-128-0).

Para os instrumentos Agilent, as licenças de Controle de Instrumento Agilent e as licenças de Driver Agilent são sempre fornecidas em conjunto. Elas são exibidas como uma licença de produto no Gerenciamento de Licença de Serviços Compartilhados. Esses itens só podem ser vistos em linhas separadas no próprio arquivo de licença.

**Licenciamento do OpenLAB CDS**

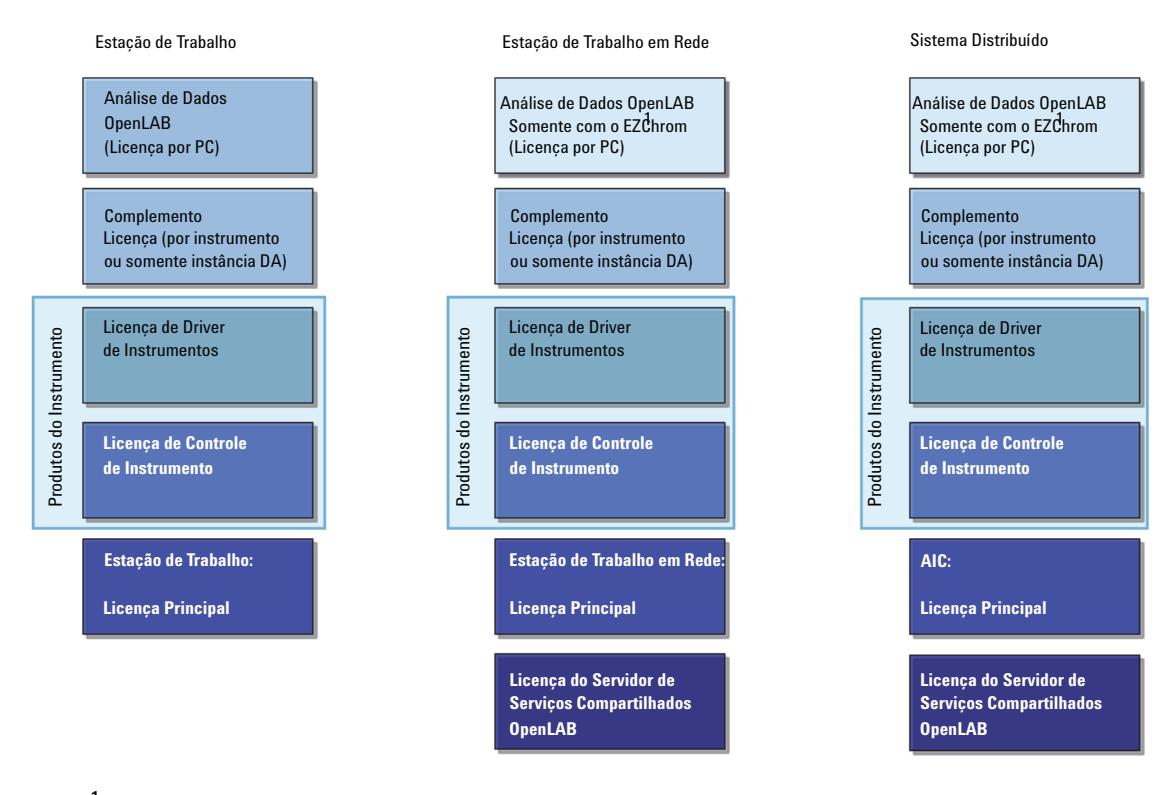

 $1$  A Análise de Dados OpenLAB é compatível com uma estação de trabalho OpenLAB CDS ou com sistemas da Edição EZChrom do OpenLAB CDS que estejam usando um caminho corporativo sem segurança avançada de arquivos.

<span id="page-24-0"></span>**Figura 8** Esquema de licenciamento

<span id="page-25-0"></span>**Licenciamento do OpenLAB CDS**

### **Principais recursos para Licenciamento**

A tabela a seguir mostra os principais recursos que precisam ser licenciados. Caso tenha adquirido um produto Agilent, as licenças para diversos recursos já vêm incluídas por padrão. As tabelas a seguir mostram os recursos de licença associados a produtos Agilent.

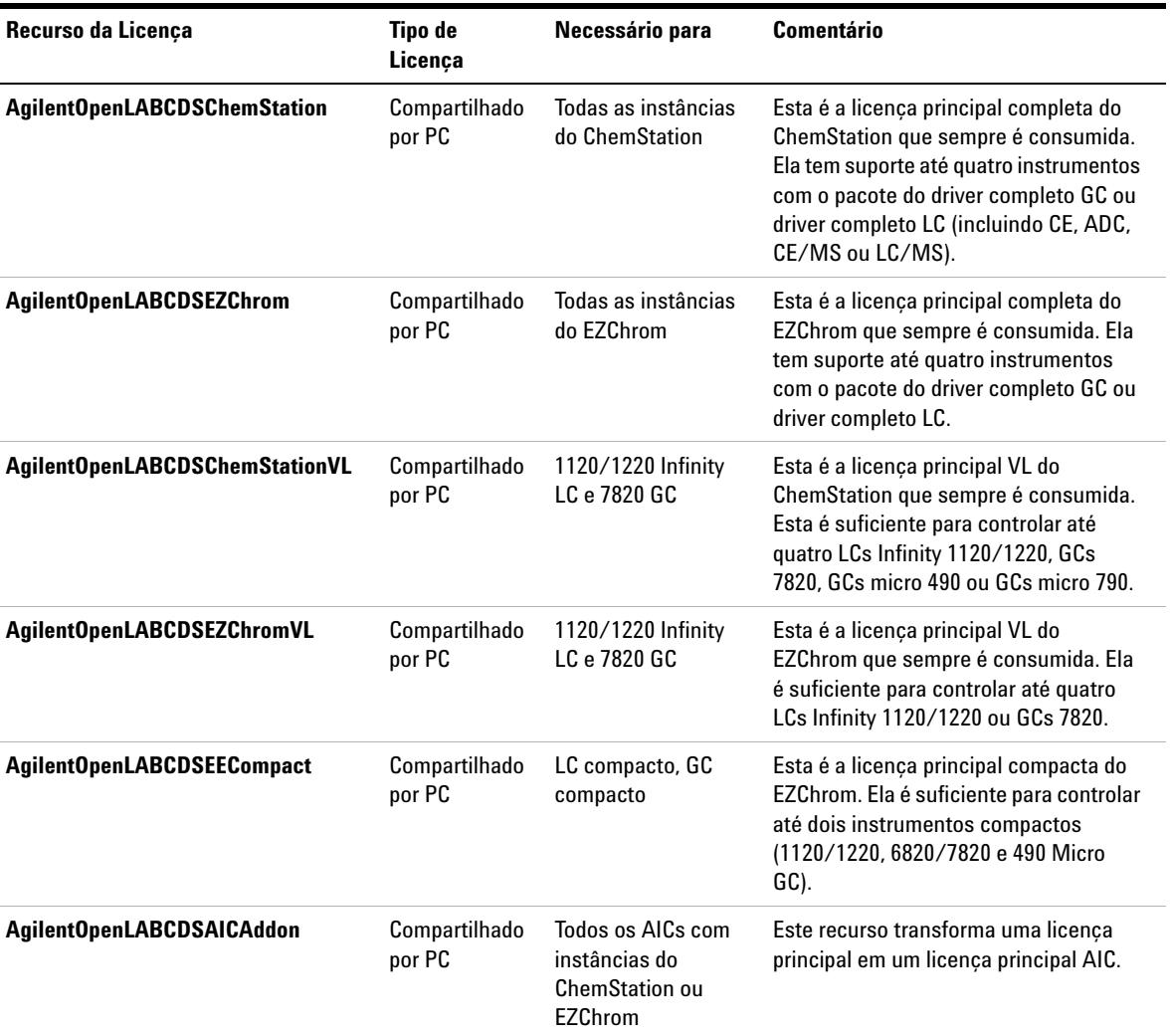

#### **Tabela 5** Recursos da Licença Principal

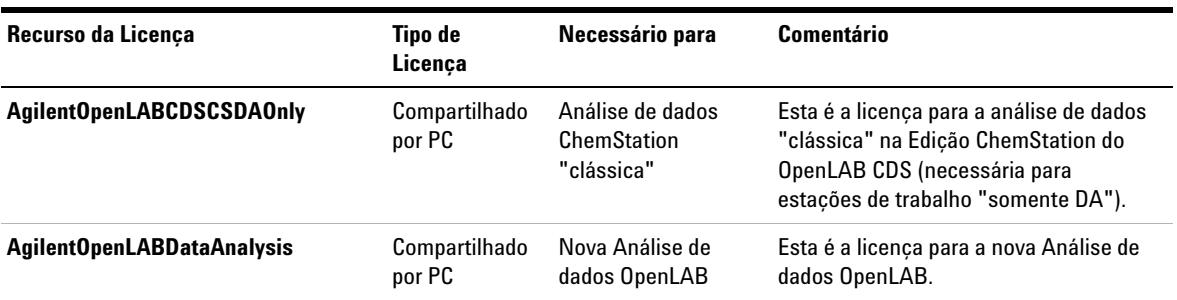

#### **Tabela 5** Recursos da Licença Principal

#### **Tabela 6** Recursos da licença de Serviços Compartilhados

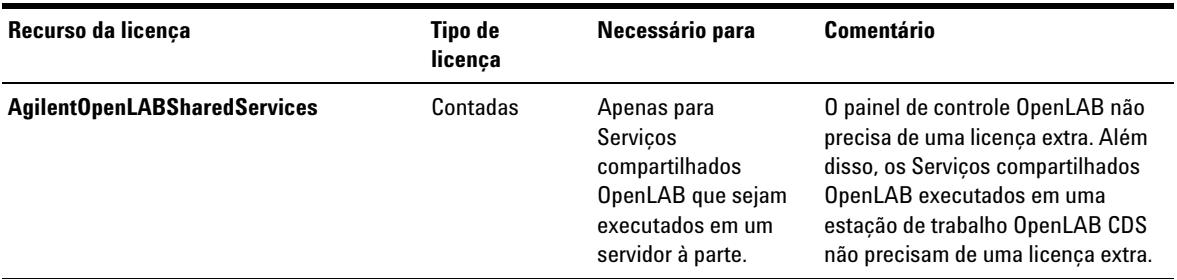

#### **Tabela 7** Recursos da licença do driver

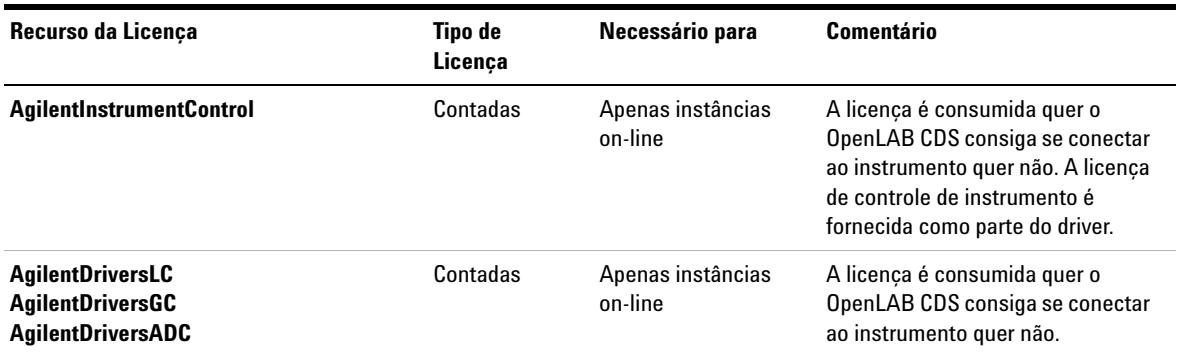

**Licenciamento do OpenLAB CDS**

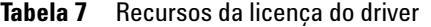

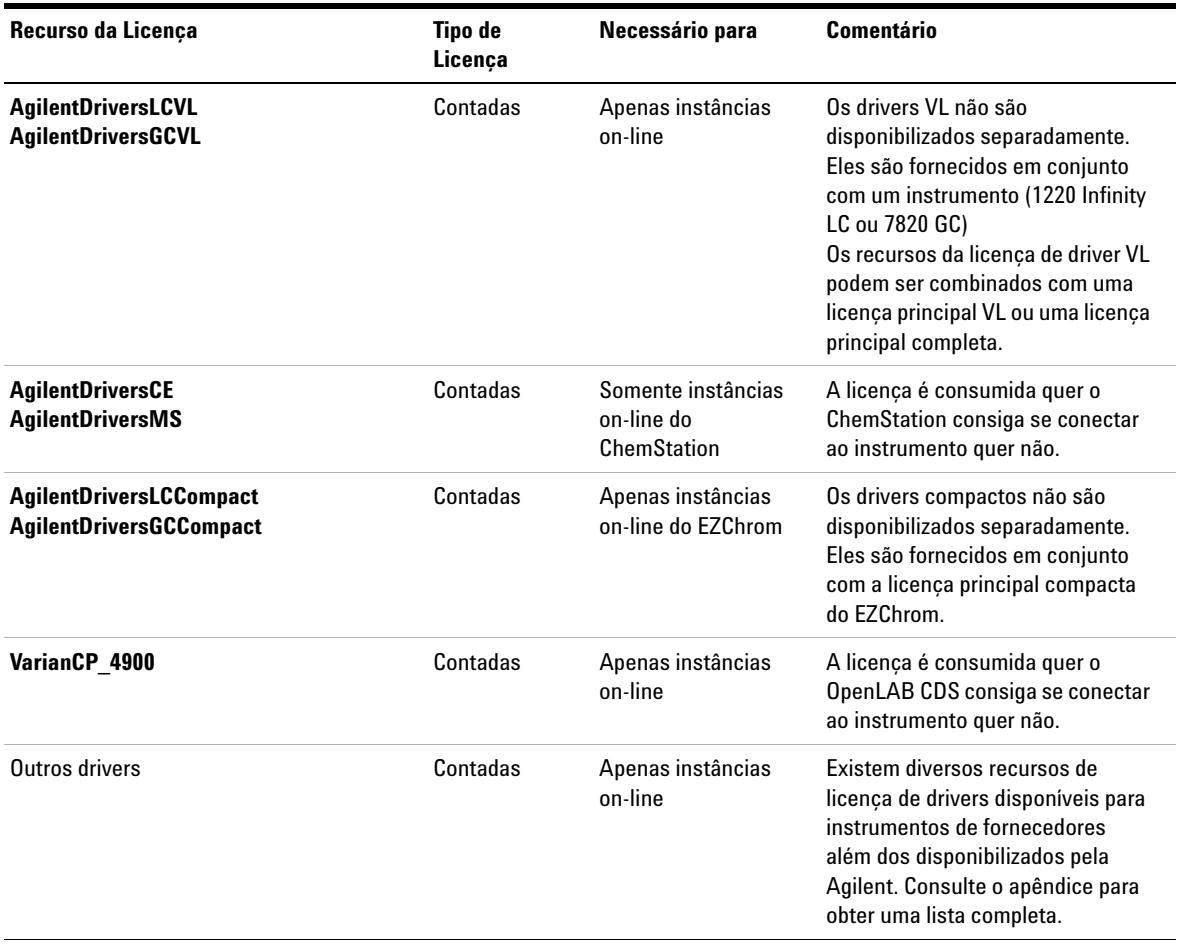

**Licenciamento do OpenLAB CDS**

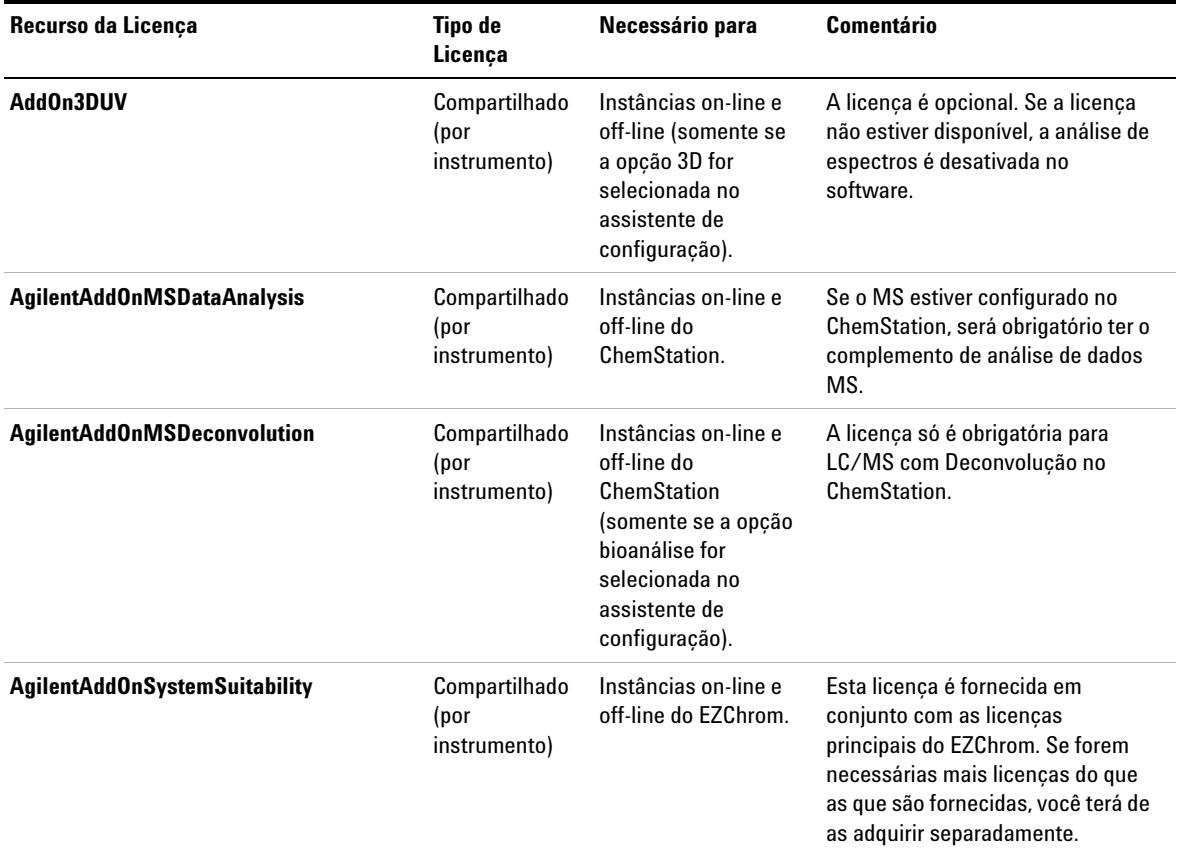

#### **Tabela 8** Recursos da licença de complemento

**Licenciamento do OpenLAB CDS**

### <span id="page-29-0"></span>**Recursos de Licença associados a produtos OpenLAB CDS da Agilent**

Ao adquirir um produto OpenLAB CDS da Agilent, diversos recursos de licença são incluídos por padrão.

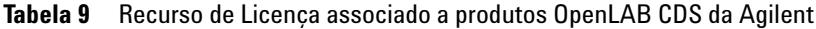

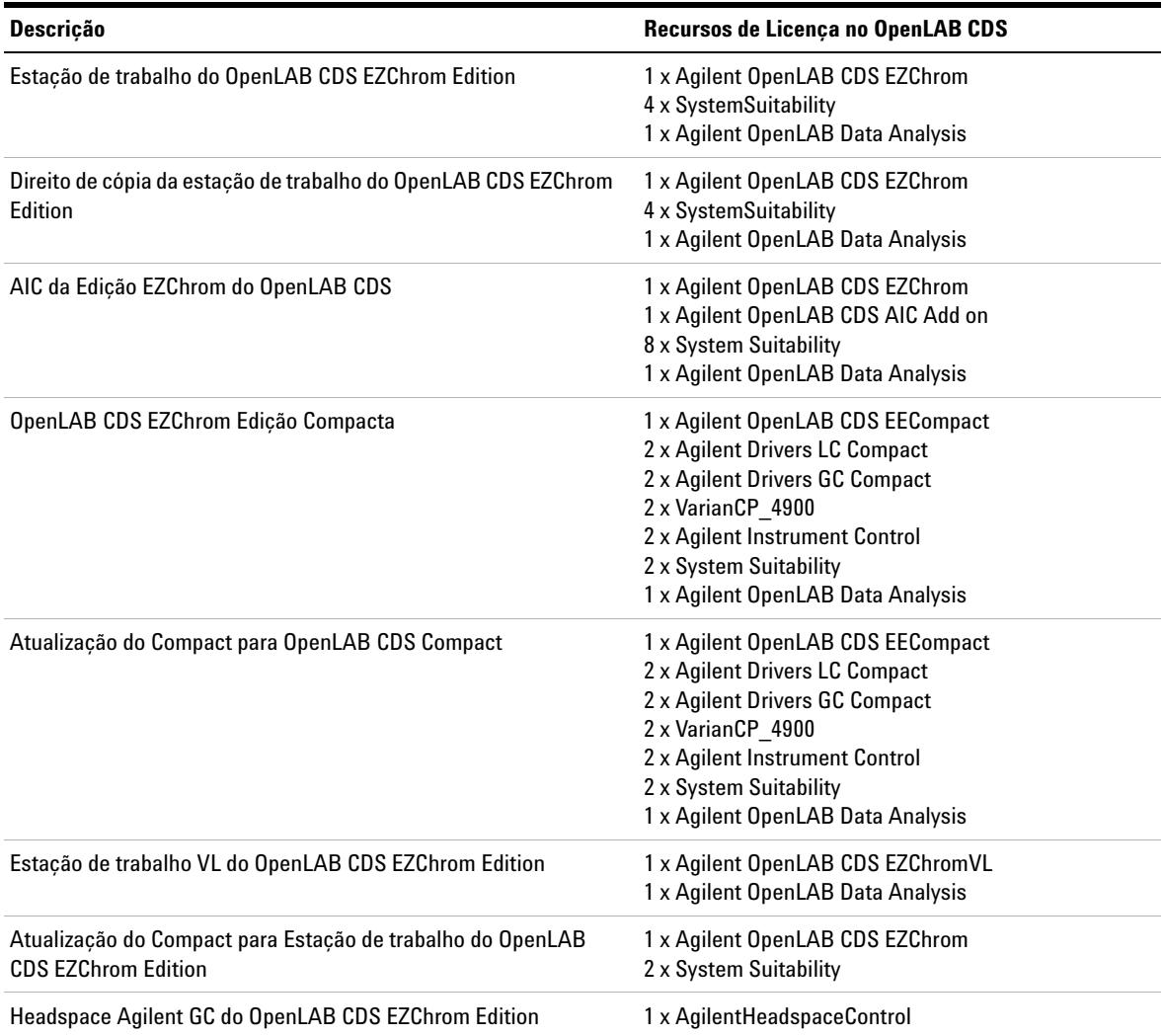

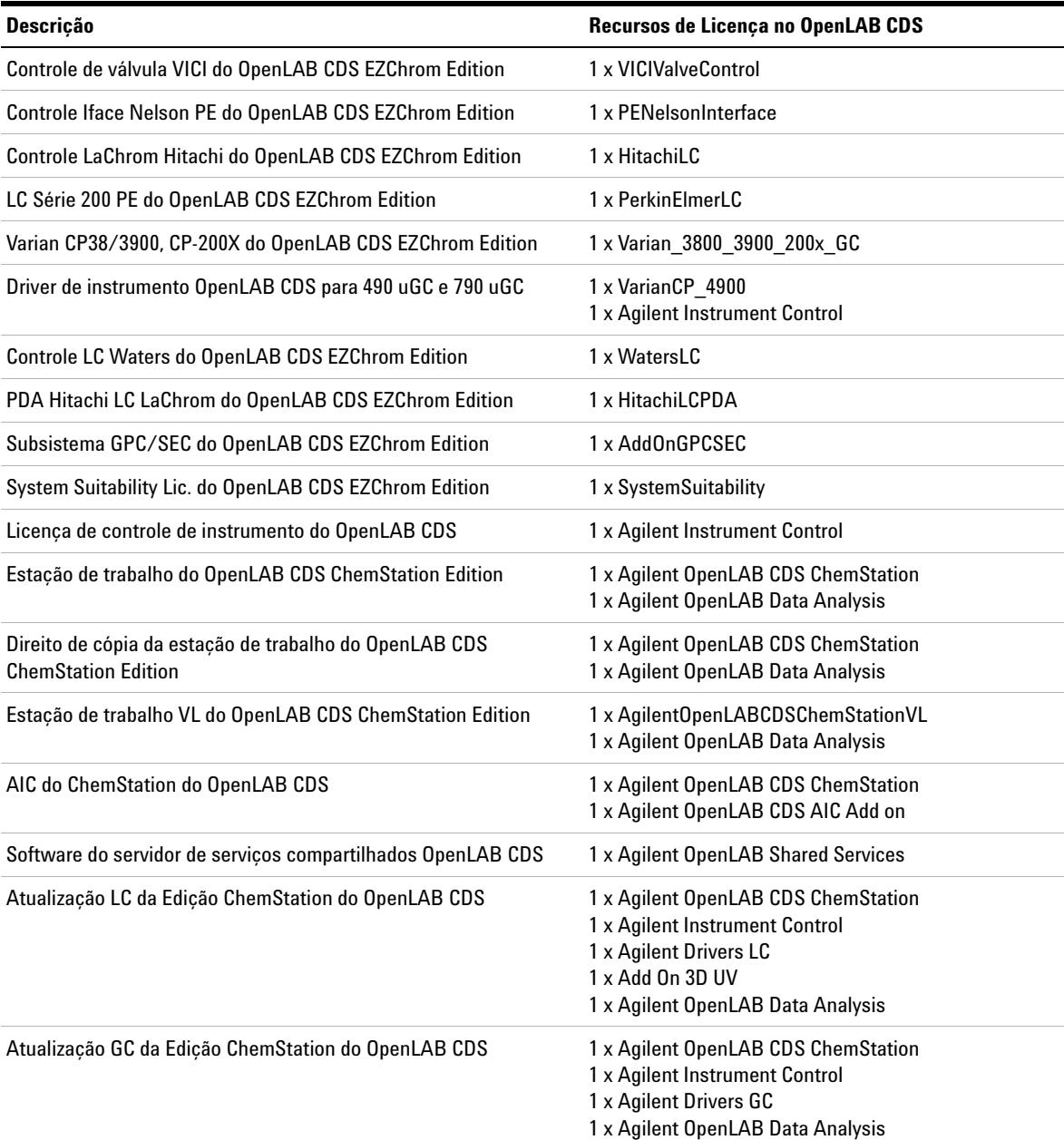

#### **Tabela 9** Recurso de Licença associado a produtos OpenLAB CDS da Agilent

**Licenciamento do OpenLAB CDS**

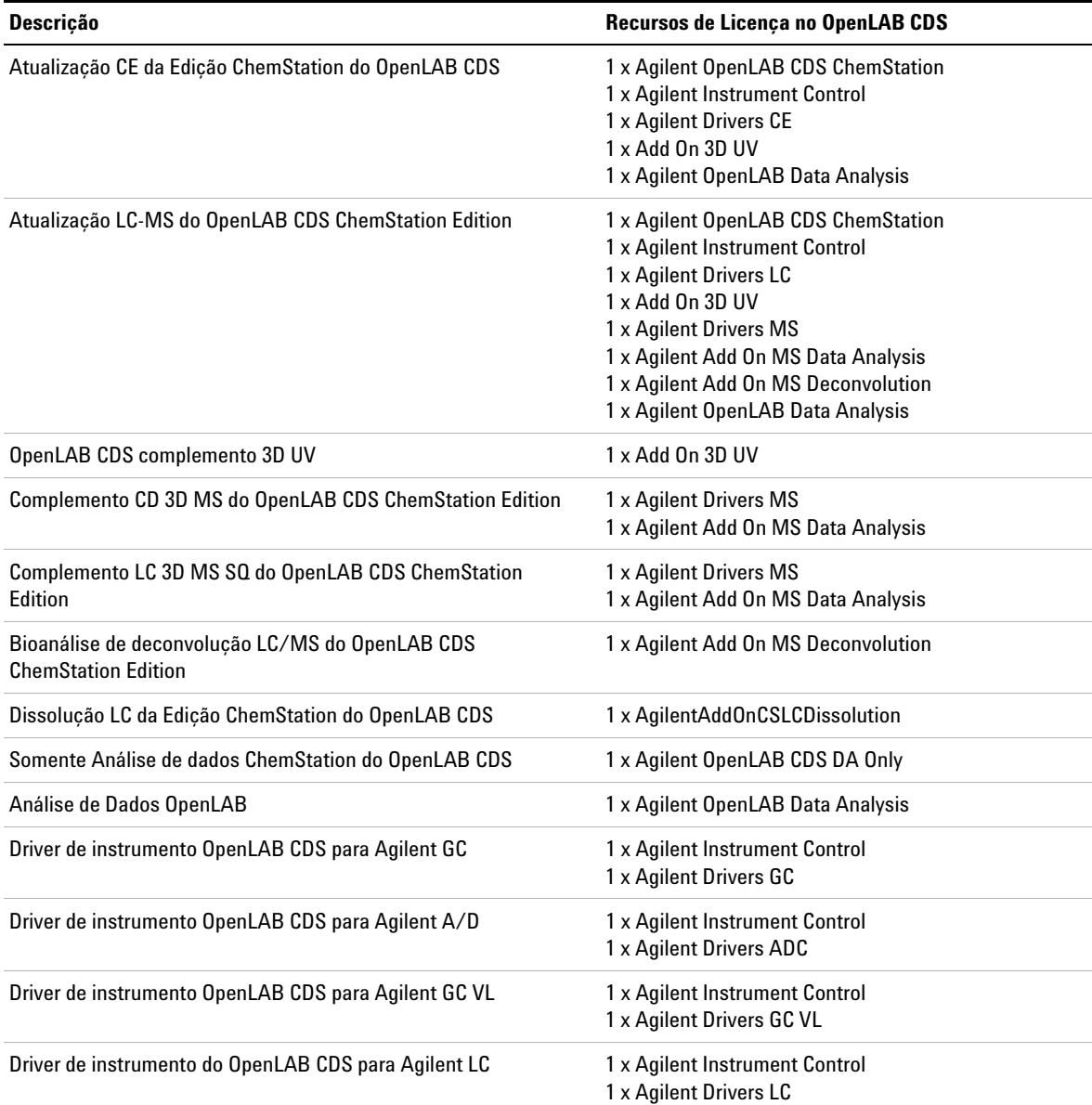

#### **Tabela 9** Recurso de Licença associado a produtos OpenLAB CDS da Agilent

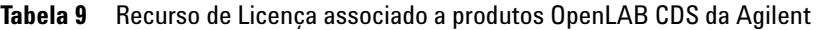

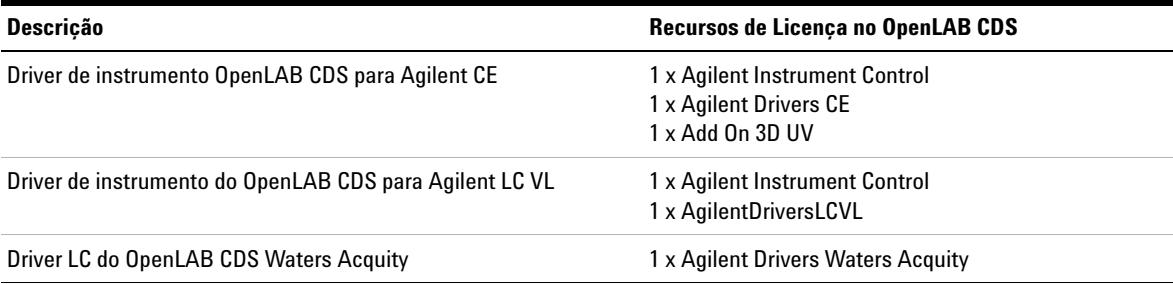

**NOTA** As licenças de drivers do OpenLAB CDS não são disponibilizadas separadamente. Elas são sempre fornecidas em conjunto com os respectivos instrumentos:

- **•** *Drivers LC VL*: em conjunto com instrumentos 1220 Infinity LC
- **•** *Driver GC VL*: em conjunto com o instrumento 7820 GC (7820 para OpenLAB VL)

### <span id="page-33-0"></span>**Exemplos de licenciamento**

#### **Exemplo 1: Estação de trabalho: (com licença principal completa do ChemStation)**

| Quantidade | <b>Produto</b>                                           | Recurso da Licenca                                         |
|------------|----------------------------------------------------------|------------------------------------------------------------|
|            | OpenLAB CDS Estação de trabalho do<br><b>ChemStation</b> | AgilentOpenLABCDSChemStation<br>AgilentOpenLABDataAnalysis |
|            | OpenLAB CDS Driver de Instrumento<br>para Agilent LC     | AgilentInstrumentControl<br>AgilentDriversLC               |
|            | OpenLAB CDS Driver de instrumento<br>para Agilent CE     | AgilentInstrumentControl<br>AgilentDriversCE<br>AddOn3DUV  |

**Tabela 10** Produtos comprados e recursos de licença associados

Uma configuração do ChemStation com o conjunto de licença acima permite o funcionamento de um LC 2D e um instrumento CE. Se um LC 3D for iniciado, a licença 3D-UV necessária para o CE é consumida e o CE não será iniciado:

- **•** Nenhuma licença é exigida para os Serviços compartilhados OpenLAB com uma estação de trabalho autônoma.
- **•** Um ChemStation LC com opção 3D ativada é iniciado. As seguintes licenças serão consumidas: 1x ChemStation OpenLAB CDS; 1x Controle de Instrumento; 1x Driver LC ; 1x Complemento 3D UV.
- **•** No mesmo PC, um ChemStation CE deve ser iniciado. O ChemStation precisaria de mais 1 controle de instrumento, 1 driver CE e 1 complemento 3D UV. O ChemStation não pode ser iniciado porque nenhuma licença de complemento 3D UV está disponível.
- **•** A Análise de dados OpenLAB pode ser iniciada várias vezes. A licença é compartilhada por PC.

#### **Exemplo 2: Estação de Trabalho em Rede**

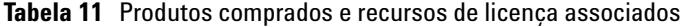

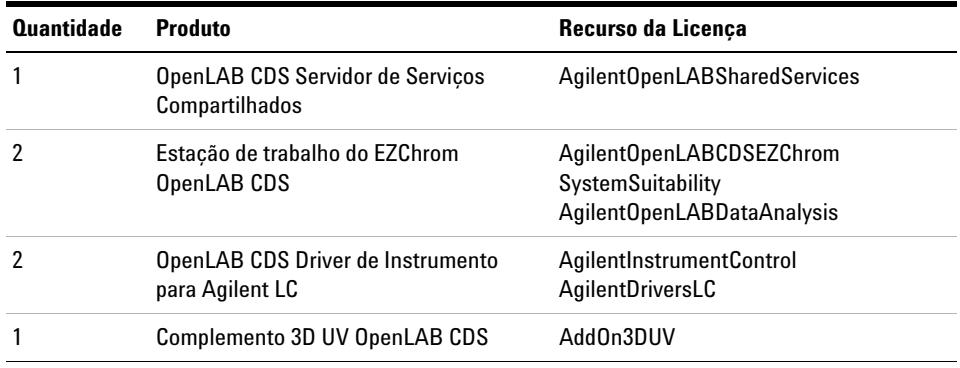

- **•** A Licença do Servidor de Serviços compartilhados OpenLAB é consumida quando os Serviços Compartilhados OpenLAB são iniciados no servidor de Serviços compartilhados.
- **•** No PC1, um EZChrom com opção 3D é iniciado. As seguintes licenças serão consumidas: 1x EZChrom OpenLAB CDS; 1x Controle de Instrumento; 1x Driver LC ; 1x Complemento 3D UV.
- **•** No PC2, um segundo aplicativo EZChrom é iniciado. A opção 3D não está disponível pois a licença do complemento 3D UV já foi consumida pelo PC1. As seguintes licenças são consumidas pelo PC2: 1x EZChrom OpenLAB CDS; 1x Controle de Instrumento; 1x Driver LC.

**Licenciamento do OpenLAB CDS**

#### **Exemplo 3: Sistema distribuído**

| <b>Quantidade</b> | <b>Produto</b>                                       | Recurso da Licenca                                        |
|-------------------|------------------------------------------------------|-----------------------------------------------------------|
|                   | OpenLAB CDSServidor de Servicos<br>Compartilhados    | AgilentOpenLABSharedServices                              |
|                   | <b>OpenLAB CDS ChemStation AIC</b>                   | AgilentOpenLABCDSChemStation<br>AgilentOpenLABCDSAICAddon |
| 6                 | OpenLAB CDS Driver de Instrumento<br>para Agilent GC | AgilentInstrumentControl<br>AgilentDriversGC              |
|                   | OpenLAB CDS Driver de Instrumento<br>para Agilent LC | AgilentInstrumentControl<br>AgilentDriversLC              |
|                   | Complemento                                          | AddOn3DUV                                                 |

**Tabela 12** Produtos comprados e recursos de licença associados

- **•** A licença do servidor de Serviços Compartilhados OpenLAB CDS é consumida quando os Serviços compartilhados OpenLAB são iniciados no servidor de Serviços compartilhados.
- **•** Em uma máquina AIC, seis ChemStations são iniciadas remotamente. As seguintes licenças serão consumidas: 1x OpenLAB CDS ChemStation; 1x Complemento AIC ; 6x Controle de instrumento ; 6x GCDriver.
- **•** Na mesma máquina AIC, dois ChemStation LC com opção 3D ativada são iniciados remotamente. Não é necessária nenhuma licença a mais do ChemStation ou de complemento AIC. As seguintes licenças serão consumidas: 1x Controle de Instrumento; 2x Drivers LC ; 2x Complementos 3D UV.

### <span id="page-35-0"></span>**Recursos da licença VL**

Os sistemas 1120/1220 Infinity LC e os sistemas 7820 GC (7820 para Open-LAB VL) da Agilent podem ser executados usando uma licença VL do Open-LAB CDS ChemStation ou da Estação de trabalho do OpenLAB CDS EZChrom. As licenças de driver VL são fornecidas em conjunto com os respectivos instrumentos e não são disponibilizadas na forma de licenças autônomas. Ao usar licenças VL do OpenLAB CDS, é necessário configurar um sistema 1120/1220 LC usando o tipo de instrumento **Agilent 1220 LC System**, um sistema 7820 GC deve ser configurado usando o tipo de instrumento **Agilent 7820 GC System** durante a configuração do instrumento.
Os seguintes tipos de instrumento no OpenLAB CDS permitem a configuração de sistemas VL:

**•** *Sistema LC VL*

Com o tipo de instrumento **Agilent 1220 LC System**, é possível controlar sistemas 1120/1220 Infinity LC Agilent, incluindo os módulos individuais 1260 Infinity LC, exceto as bombas modulares. O sistema LC VL consome uma licença principal VL do OpenLAB CDS e uma licença de driver LC VL.

O complemento 3D UV sempre precisa de uma licença AddOn3DUV (M8360AA) completa, mesmo quando usado em combinação com um sistema LC VL.

Com o ChemStation, também é possível controlar o instrumento se as licenças completas correspondentes estiverem disponíveis. Se o tipo de instrumento **Agilent LC System** for usado para configurar esses instrumentos, uma licença principal completa do ChemStation (M8301AA) e uma licença de driver LC completa (M8500AA) serão consumidas. Não são possíveis configurações LC-MS em um sistema LC VL, nem uma integração com o ECM OpenLAB.

**•** *Sistema GC VL*

Entre todos os sistemas GC, apenas os sistemas 7820 GC com tipo de instrumento (7820 para OpenLAB VL) são considerados um sistema VL. Durante a configuração do instrumento, use o tipo de instrumento **Agilent 7820 GC System** para configurar o instrumento.

O sistema 7820 GC consome uma licença principal VL do OpenLAB CDS e uma licença de driver GC VL. Entretanto, com o ChemStation também é possível controlar o instrumento se as licenças completas correspondentes estiverem disponíveis.

**NOTA** Os sistemas VL são compatíveis apenas em cenários de estação de trabalho autônoma. Eles não funcionam em estações de trabalho em rede nem em sistemas distribuídos.

#### **Combinação de VL e licenças completas**

Ao iniciar um sistema VL, normalmente uma licença principal VL e uma licença de driver VL são consumidas. Porém, também é possível controlar o sistema VL se um dos seguintes cenários for verdadeiro:

- **•** Licença principal completa e licença do driver VL disponíveis
- **•** Licença principal e licença do driver completas disponíveis

**Licenciamento do OpenLAB CDS**

Entretanto, por uma questão de clareza, recomendamos configurar sistemas puros sempre que possível. Ou seja, configure apenas sistemas VL ou apenas sistemas completos na mesma estação de trabalho.

#### **Exemplo: Configuração VL pura**

Este exemplo também é válido para o ChemStation.

| Quantidade | <b>Produto</b>                                   | Recurso da Licenca                                         |
|------------|--------------------------------------------------|------------------------------------------------------------|
|            | Estação de Trabalho do EZChrom VL<br>OpenLAB CDS | Agilent OpenLAB CDS EZChrom VL                             |
|            | Agilent 1220 LC                                  | Agilent Instrument Control<br><b>Agilent Drivers LC VL</b> |
|            | Agilent 7820 GC                                  | Agilent Instrument Control<br><b>Agilent Drivers GC VL</b> |
|            | OpenLAB CDS complemento 3D UV                    | Add On 3D UV                                               |

**Tabela 13** Produtos comprados e recursos de licença associados

- **•** Nenhuma licença é exigida para os Serviços compartilhados OpenLAB com uma estação de trabalho autônoma.
- **•** Um Agilent 1220 LC com opção 3D ativada é iniciado. As seguintes licenças serão consumidas: 1x EZChrom VL ; 1x Controle de Instrumento; 1x Driver LC VL; 1x Complemento 3D UV.
- **•** No mesmo PC, um Agilent 7820 GC é iniciado. Pelo fato de a licença principal do EZChrom ser compartilhada, não é necessária nenhuma licença principal adicional do EZChrom. As seguintes licenças serão consumidas: 1x Controle de Instrumento; 1x Driver GC VL.

#### **Exemplo: Configuração mista com instrumento 1220 Infinity LC e sistema 1260 Infinity LC**

Este exemplo também é válido para EZChrom.

| Quantidade | <b>Produto</b>                                           | Recurso da licenca                             |
|------------|----------------------------------------------------------|------------------------------------------------|
|            | OpenLAB CDS Estação de trabalho do<br><b>ChemStation</b> | AgilentOpenLABCDSChemStation                   |
|            | Driver de instrumento do OpenLAB CDS<br>para Agilent LC  | AgilentInstrumentControl<br>AgilentDriversLC   |
|            | Agilent 1220 Infinity LC                                 | AgilentInstrumentControl<br>AgilentDriversLCVL |

**Tabela 14** Produtos comprados e recursos de licença associados

- **•** Nenhuma licença é exigida para os Serviços compartilhados OpenLAB com uma estação de trabalho autônoma.
- **•** O sistema Agilent 1260 Infinity LC é iniciado. As seguintes licenças serão consumidas: 1x ChemStation ; 1x Controle de Instrumento; 1x Driver LC.
- **•** No mesmo PC, um instrumento do Agilent 1220 LC é iniciado. Pelo fato de a licença principal do ChemStation ser compartilhada, não é necessária nenhuma licença adicional do ChemStation. Ambos os sistemas podem ser executados com a licença principal completa do ChemStation. As seguintes licenças serão consumidas: 1x Controle de Instrumento; 1x Driver LC VL.
- **•** Se a licença principal era uma licença VL do ChemStation, só foi possível iniciar o 1220 LC. Não seria possível iniciar o sistema 1260 Infinity LC: Primeiro, não é possível operar um sistema 1260 Infinity LC com uma licença VL do ChemStation. Depois, não é possível combinar uma licença principal Vl do ChemStation com uma licença de driver completa para sistemas LC da Agilent.

**1 Conceitos arquitetônicos do OpenLAB CDS Licenciamento do OpenLAB CDS**

### **Gerenciador de licenças Flexera**

Os Serviços compartilhados OpenLAB usam uma ferramenta terceirizada chamada *FlexNet Producer Suite* da Flexera para gerenciar as licenças. Por padrão, os componentes necessários são instalados juntos com os Serviços compartilhados OpenLAB. O servidor de licença pode ser o PC local, um servidores de Serviços compartilhados OpenLAB ou um servidor com um gerenciador de licenças Flexera já existente em seu ambiente. Caso use um gerenciador de licenças Flexera já existente, é possível fornecer o nome de host e o endereço IP do servidor de licenças no painel de controle do OpenLAB.

O gerenciamento de licenças nos Serviços compartilhados OpenLAB precisa que um serviço Windows adicional seja executado. O serviço Windows é chamado de *Servidor de Licença OpenLAB da Agilent*. Este serviço deve ser executado no servidor onde as licenças serão gerenciadas. Sempre que um instrumento for iniciado, este solicita as licenças do serviço Servidor de Licenças. Sendo assim, só é possível iniciar um instrumento se este serviço estiver sendo executado.

### **Atualização da licença**

Para o OpenLAB CDS A.02.01, a Agilent está aumentando a versão da licença. Isto significa que você necessitará de obter uma nova licença para obter a nova versão do software.

Se possuir a subscrição SMA, faça o seguinte para atualizar suas licenças:

**1** No SubscribeNet, clique no botão **Upgrade** para cada host.

Esta função atualiza o arquivo de licença para as versões da licença 1.6 da Edição ChemStation C.01.06 do OpenLAB CDS e 4.6 da Edição EZChrom A.04.06 do OpenLAB CDS.

**2** Coloque o novo arquivo de licença em seu sistema.

Se possuir várias estações de trabalho únicas, repita esta etapa para cada estação de trabalho individual.

Se usar um Sistema em rede, você necessita somente de fornecer o arquivo de licença uma vez, visto que as licenças são gerenciadas no servidor central dos Serviços compartilhados OpenLAB.

**3** Faça download do software OpenLAB CDS A.02.01 a partir do Subscribe-Net e instale-o.

### **Licenciamento do Windows Server 2008**

Os sistemas distribuídos da edição ChemStation do OpenLAB CDS estão tirando partido dos serviços de área de trabalho remota da Microsoft. Além das Licenças de acesso do cliente, esta tecnologia necessita de licenças adicionais chamadas Licenças de acesso do cliente aos serviços de área de trabalho remota (RDS CAL).

#### **Licença de acesso do cliente (CAL)**

Uma Licença de acesso do cliente permite que os computadores dos clientes se conectem ao servidor da Microsoft que hospeda recursos compartilhados.

#### **CAL de serviços de área de trabalho remota (RDS CAL)**

O software do Controlador de instrumentos (AIC) do OpenLAB CDS ChemStation usa a função de Serviços de área de trabalho remota (RDS) no Windows Server 2008 R2 SP1. Para usar essa função, é necessário um Serviço de Área de trabalho remota CAL (RDS CAL) do Windows Server 2008, além da Licença de acesso do cliente (CAL) do Windows Server 2008, para acessar qualquer aplicativo ou interface gráfica de usuário remotamente hospedado pelo Windows Server 2008 R2 SP1.

Necessita de, pelo menos, um Servidor de licenciamento dos serviços de área de trabalho remota implementado e ativado em seu ambiente. Durante um período de carência de 120 dias, não será necessário um servidor de licenças. No final do período de carência, serão recusadas conexões remotas.

Tanto a Licença de acesso do cliente (CAL) quanto a CAL de serviços de área de trabalho remota (RDS CAL) podem se aplicar a um aparelho ou a um usuário.

Para mais informações sobre os requisitos de CAL e RDS CAL, consulte:

- **•** Licenças de acesso do cliente e Licenças de gerenciamento (http://www.microsoft.com/licensing/about-licensing/client-access-license.aspx)
- **•** Compreendendo o licenciamento de área de trabalho remota (http://technet.microsoft.com/en-us/library/cc772298.aspx)

**1 Conceitos arquitetônicos do OpenLAB CDS Integridade dos dados e segurança**

### **Integridade dos dados e segurança**

Este capítulo explica a segurança integrada e sua conformidade com a FDA 21 CFR Parte 11. Ele também explica os recursos de segurança do sistema fornecidos pelos Serviços compartilhados OpenLAB.

### **Aspectos de segurança**

No OpenLAB CDS, os aspectos de segurança são cobertos em sua maioria pelos Serviços compartilhados OpenLAB. Além disso, alguns aspectos relevantes apenas para o ChemStation são cobertos pela Ferramenta de administração do ChemStation.

A funcionalidade dos Serviços compartilhados OpenLAB relacionada à segurança inclui (consulte ["Painel de Controle OpenLAB" na página 45](#page-44-0) para obter mais detalhes):

- **•** Registro de atividades do sistema
- **•** Seleção do provedor de autenticação
- **•** Gerenciamento de usuários
- **•** Política de segurança

### **Integridade dos dados**

Os dados de resultados são armazenados localmente ou em um repositório central de dados, dependendo da configuração do OpenLAB CDS instalado. Se os dados forem armazenados no sistema de arquivos local, o back-up dos dados deverá ser feito manualmente. Com o ChemStation, só é possível atender por completo a 21 CFR Parte 11 ao usar o OpenLAB ECM ou o OpenLAB Data Store. Esses sistemas armazenam dados em conformidade com a 21 CFR Parte 11. Eles proporcionam armazenamento de dados seguro com controle de acesso e um registro de auditoria. Os arquivos de dados possuem versões para garantir o rastreamento e a integridade dos dados. Além disso, o OpenLAB ECM e o OpenLAB Data Store fornecem assinaturas eletrônicas que permitem aos usuários assinarem os dados. Os sistemas podem ser configurados para realizar arquivamento e back-up automático dos dados regularmente.

Para obter mais informações sobre o ChemStation com armazenamento de dados central, consulte o guia *OpenLAB CDS ChemStation com armazenamento de dados central*.

Com o EZChrom, também é possível usar o sistema de armazenamento de dados central como descrito acima. Além disso, com os sistemas em rede do EZChrom, é possível usar um compartilhamento de arquivos em rede para armazenar seus dados. Neste caso, é preciso configurar a Segurança Avançada de Arquivos (AFS) para atender à 21 CFR Parte 11. A AFS fornece segurança aprimorada no caminho corporativo de forma a impedir acessos não autorizados aos dados do projeto fora do sistema de dados. Essa configuração altera as definições de segurança e compartilhamento do Windows de forma a garantir que apenas um grupo definido tenha acesso aos dados corporativos a partir do Windows Explorer. Isto só deve ser configurado se o sistema usar Windows Domain (Domínio do Windows) como o provedor de autenticação de Serviços Compartilhados.

Para obter mais informações sobre como configurar a AFS, consulte o guia *Instalação e configuração do sistema distribuído e em rede*.

### **1 Conceitos arquitetônicos do OpenLAB CDS**

**Integridade dos dados e segurança**

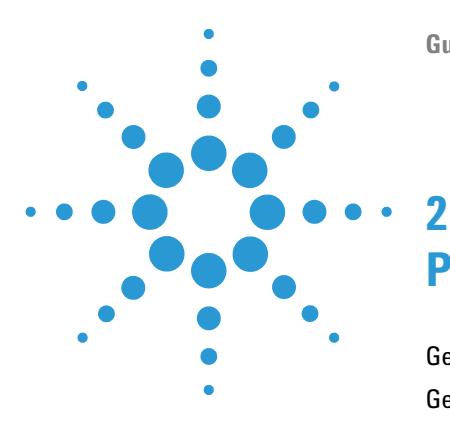

# <span id="page-44-0"></span>**Painel de Controle OpenLAB**

[Gerenciamento de instrumentos / Status do laboratório](#page-45-0) [46](#page-45-0) [Gerenciamento de licença](#page-47-0) [48](#page-47-0) [Registro de atividades do sistema](#page-49-0) [50](#page-49-0) [Diagnósticos](#page-50-0) [51](#page-50-0) [Relatórios administrativos](#page-51-0) [52](#page-51-0) [Provedor de Autenticação](#page-53-0) [54](#page-53-0) [Configurar o provedor de autenticação e o local de](#page-54-0)  [armazenamento](#page-54-0) [55](#page-54-0) [Política de segurança](#page-57-0) [58](#page-57-0) [Gerenciamento de Usuários](#page-59-0) [60](#page-59-0) [Usuários](#page-59-1) [60](#page-59-1) [Grupos](#page-61-0) [62](#page-61-0) [Funções e privilégios](#page-61-1) [62](#page-61-1) [Funções específicas para projetos ou instrumentos individuais](#page-63-0) [64](#page-63-0)

Ao usar o Painel de Controle do OpenLAB, é possível acessar os recursos de controle dos Serviços Compartilhados OpenLAB como política de segurança, configuração central, e status do laboratório, de forma simples e rápida. Esses recursos são descritos mais detalhadamente neste capítulo.

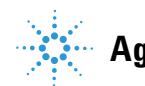

#### **2 Painel de Controle OpenLAB**

**Gerenciamento de instrumentos / Status do laboratório**

### <span id="page-45-0"></span>**Gerenciamento de instrumentos / Status do laboratório**

A vista **Instruments** no painel de controle do OpenLAB oferece uma visão geral de todos os instrumentos na rede ou na estação de trabalho. É possível ver as seguintes informações de todos os instrumentos, resumidas e uma única página:

- **•** Status do instrumento com o código de cor relacionado
- **•** Nome do instrumento
- **•** Local do instrumento
- **•** Tipo do instrumento
- **•** Última mudança de configuração

Dependendo da configuração, estas informações podem ser acessadas somente a partir de um único PC ou de várias estações de trabalho em uma rede.

É possível criar uma árvore de diferentes locais no painel de controle do Open-LAB, e adicionar instrumentos a esses locais. Com o uso de locais, é possível organizar seus instrumentos por exemplo, por departamento, por laboratório ou por bancada. Para cada instrumento, é possível fornecer informações básicas como nome, descrição e tipo de instrumento.

O tipo de instrumento é pré-configurado. Ao instalar o OpenLAB CDS, é possível escolher entre a Edição ChemStation e a Edição EZChrom. A edição escolhida determinará o tipo de instrumento a ser usado no Gerenciamento de instrumentos.

**NOTA** Cenários mistos com instrumentos ChemStation e EZChrom não são compatíveis com OpenLAB CDS A.02.01.

Dependendo dos privilégios no OpenLAB CDS, é possível realizar diversas operações nos instrumentos:

- **•** Visualizar informações sobre o instrumento (status, detalhes, registro de atividades)
- **•** Visualizar a árvore de instrumentos e locais
- **•** Editar as informações do instrumento
- **•** Configurar o instrumento

A configuração do instrumento é armazenada no AIC ou PC local, mas a ferramenta de configuração é acessada pelo painel de controle do OpenLAB.

**•** Inicie o instrumento on-line ou off-line.

Estação de trabalho e estações de trabalho em rede: Pelo fato de a configuração do instrumento ser armazenada no PC local, só é possível iniciar instrumentos que estejam configurados neste mesmo PC.

Sistema distribuído: Como a configuração do instrumento é armazenada em um AIC, é possível iniciar todos os instrumentos remotamente a partir de qualquer cliente OpenLAB CDS na rede.

Seus privilégios podem ser diferentes dependendo dos locais e instrumentos (consulte ["Funções específicas para projetos ou instrumentos individuais" na](#page-63-0)  [página 64](#page-63-0)).

**2 Painel de Controle OpenLAB Gerenciamento de licença**

## <span id="page-47-0"></span>**Gerenciamento de licença**

Esse serviço inclui a administração de todas as licenças necessárias pelos módulos de instrumentos e complementos. Quando um instrumento é iniciado, o OpenLAB CDS verifica automaticamente se as licenças necessárias estão disponíveis no grupo de licenças, e reserva as licenças necessárias para o funcionamento do instrumento. Quando o funcionamento do instrumento é interrompido, as licenças liberadas podem ser usadas por outros instrumentos.

Antes de adicionar um arquivo de licença, é preciso adquirir a licença e gerar o arquivo de licença usando o SubscribeNet. Para obter mais informações sobre como gerar novos arquivos de licença, consulte o *Guia de instalação de sistemas distribuídos*.

O Gerenciamento de Licenças no painel de controle do OpenLAB fornece as seguintes funções:

- **•** É possível adicionar arquivos de licença ao servidor de licenças.
- **•** É acessar o monitor de licenças e visualizar as propriedades de todas as licenças instaladas em qualquer servidor de licenças.
- **•** É possível remover arquivos de licença do servidor de licenças. Isto pode ser útil se um arquivo de licença inválido foi adicionado.
- **•** É possível visualizar ou alterar o servidor de licenças.
- **•** É possível visualizar, copiar ou salvar o endereço MAC do servidor de licenças.
- **•** É possível acessar as páginas Entrega de Licenças e Software Eletrônico Agilent para obter uma licença.

Para obter mais informações sobre como adicionar arquivos de licença e visualizar as propriedades das licenças, consulte a ajuda on-line do painel de controle do OpenLAB.

As propriedades a seguir são exibidas para as licenças instaladas:

- **Feature**: Isso indica o tipo de licença usado, por exemplo, AgilentOpenLAB-CDSChemStation, AgilentInstrumentControl, ou AgilentDriversLC.
- **Version**: Se uma licença tiver versões, é possível ver o número da versão. Por exemplo, 1.1 para Agilent OpenLAB CDS C.01.01. Para licenças sem versão, sempre é exibido 1.0.
- **In Use (Available)**: Isso indica o número de licenças que estão sendo usadas atualmente e, entre parênteses, o número total de licenças. Com a estratégia de licenciamento do OpenLAB CDS, uma licença só é usada enquanto uma instância do software estiver sendo executada (consulte ["Tipos de](#page-21-0)  [licença" na página 22](#page-21-0)).
- **Expiration**: Se a licença só for válida para um determinado período, a data de expiração será exibida.

No painel **Alerts**, é informado se o número de licenças disponíveis foi reduzido a azero em um recurso específico, ou se uma foi iniciada uma instância do software que precise de uma licença não disponível no momento.

**2 Painel de Controle OpenLAB Registro de atividades do sistema**

### <span id="page-49-0"></span>**Registro de atividades do sistema**

O Registro de Atividades do Sistema permite o acesso centralizado a todas as atividades do sistema. Ele contém informações sobre os vários eventos associados aos Serviços Compartilhados OpenLAB ou a instrumentos específicos. É possível filtrar a lista para que exiba apenas eventos de um determinado tipo, em um intervalo específico, criado por um certo usuário, ou que contenha uma determinada descrição.

Os seguintes tipos de eventos são registrados:

- **•** Sistema
- **•** Gerenciamento de Instrumentos
- **•** Instrumento
- **•** Gerenciamento de Projeto (apenas aplicável ao EZChrom)
- **•** Controlador de Instrumento
- **•** Usuário
- **•** Agrupar
- **•** Segurança
- **•** Impressora
- **•** Licença

As mensagens podem vir de outros componentes, como o gerenciamento de usuários ou de um módulo de instrumento. As mensagens de instrumento incluem mensagens de erro, de sistema e de eventos. O ChemStation registra esses eventos em seu próprio ambiente, mas também os envia para o registro de atividades do sistema. O registro de atividades do sistema registra esses eventos, tenham sido alertados ou não. Para obter mais informações sobre um evento, expanda a linha de interesse no visualizador do livro de registro da atividade.

**NOTA** Por padrão, o registro de atividades é desativado. Para ativá-lo no Painel de Controle do OpenLAB, é preciso ter o privilégio **Edit activity log properties**. Uma vez ativado, o registro de atividades não pode ser desativado.

### <span id="page-50-0"></span>**Diagnósticos**

A vista **Diagnostics** permite o acesso a diversos relatórios e ferramentas para fins de diagnóstico:

- **•** Executar ping no servidor de Serviços compartilhados OpenLAB.
- **•** Criar um relatório, seja para o sistema local ou para o servidor de Serviços compartilhados OpenLAB, com informações sobre o sistema de operação, processadores, unidades de disco, processos, rede e conexões.
- **•** Download e acesso de forma central a todos os arquivos de registro, de rastreamento etc, que são criados pelos módulos registrados.

## <span id="page-51-0"></span>**Relatórios administrativos**

Na vista **Administrative Reports**, é possível criar e exportar vários relatórios em XML ou PDF relacionados à configuração do sistema:

#### **Relatório do Controlador do Instrumento**

Informações detalhadas sobre todos os controladores de instrumentos Quando este relatório é gerado em uma estação de trabalho, as informações exibidas são referentes ao sistema local. Quando este relatório é gerado em um sistema cliente-servidor, todos os controladores de instrumentos são incluídos.

#### **Relatório do Instrumento**

Fornece informações detalhadas sobre a configuração e os privilégios de acesso de todos os instrumentos no sistema. Nos sistemas cliente-servidor, esse relatório inclui todos os instrumentos em todos os controladores de instrumento.

#### **Relatório de projetos (somente EZChrom)**

Fornece informações detalhadas sobre a configuração e os privilégios de acesso de todos os projetos no sistema.

#### **Relatório de Regras e Privilégios**

Descreve todas as funções definidas no sistema, incluindo detalhes de todos os privilégios incluídos em cada função.

#### **Relatório do Sistema**

Este relatório fornece uma vista consolidada do sistema, que inclui todas as informações sobre controladores de instrumentos, instrumentos, projetos, funções, usuários e grupos.

#### **Relatório de Grupo e Usuário**

Este relatório fornece uma visão geral de todos os direitos de acesso dos usuários e grupos aos instrumentos e projetos no sistema. Lembre-se de que os usuários e grupos que tiveram acesso garantido a instrumentos ou projetos não serão incluídos neste relatório.

**2 Painel de Controle OpenLAB Provedor de Autenticação**

## <span id="page-53-0"></span>**Provedor de Autenticação**

Os provedores de autenticação costumam fornecer a identidade dos usuários que se conectam ao sistema. Os Serviços compartilhados OpenLAB oferecem suporte aos seguintes provedores de autenticação:

**• None**

Neste modo, nenhuma tela de login é exibida ao acessar o painel de controle do OpenLAB. O usuário é conectado automaticamente ao aplicativo com segurança desativada. Todas as entradas do registro gravarão o usuário como "Anônimo". Com o provedor de autenticação **None**, os nós Política de segurança e Gerenciamento de usuário ficam indisponíveis no painel de controle do OpenLAB.

**NOTA** Com o provedor de autenticação **None**, quaisquer registros de atividades exibirão um operador do **System** genérico sem nenhuma identificação adicional. Isto não é recomendável para configurações que estejam em conformidade.

#### **• Internal**

Neste modo, as credenciais do usuário são armazenadas no banco de dados dos Serviços compartilhados OpenLAB. É solicitada a criação de uma conta de administrador para os Serviços compartilhados OpenLAB antes da configuração de outros usuários. Este é o único modo no qual é possível criar novos usuários dentro do sistema. Em todos os outros modos, só é possível mapear para usuários que existam em um sistema diferente.

#### **• Windows Local** ou **Windows Domain**

Usuários existentes do Windows são importados para os Serviços compartilhados OpenLAB. A autenticação é feita por um gerenciamento de usuário local do Windows, um domínio de Diretório Ativo do Windows ou um Domínio NT 4.0 na empresa. Os Serviços compartilhados OpenLAB usam apenas a identidade e senha dos usuários mapeados. As funções e os privilégios do OpenLAB CDS ainda são configurados pelos Serviços compartilhados OpenLAB.

#### **• ECM**

Neste modo, um sistema OpenLAB ECM é responsável pela autenticação. Quando o painel de controle do OpenLAB é iniciado, o aplicativo solicitará as credenciais do ECM para validar o usuário. É possível escolher um usuário ECM existente como administrador para os Serviços compartilhados OpenLAB. A função Pesquisar ajuda a encontrar usuários do ECM específicos. Os Serviços compartilhados OpenLAB usam apenas a identidade e senha dos usuários mapeados. As funções e os privilégios do OpenLAB CDS ainda são configurados pelos Serviços compartilhados OpenLAB.

### <span id="page-54-0"></span>**Configurar o provedor de autenticação e o local de armazenamento**

- **1** Abra o Painel de controle do OpenLAB a partir do atalho para o Painel de controle do OpenLAB na área de trabalho ou acesse **Start > All Programs > Agilent Technologies > OpenLAB > OpenLAB Control Panel**.
- **2** No painel de navegação, selecione **Administration > System Configuration**.
- **3** Na barra de ferramentas **System Configuration**, selecione **Edit System Settings**.

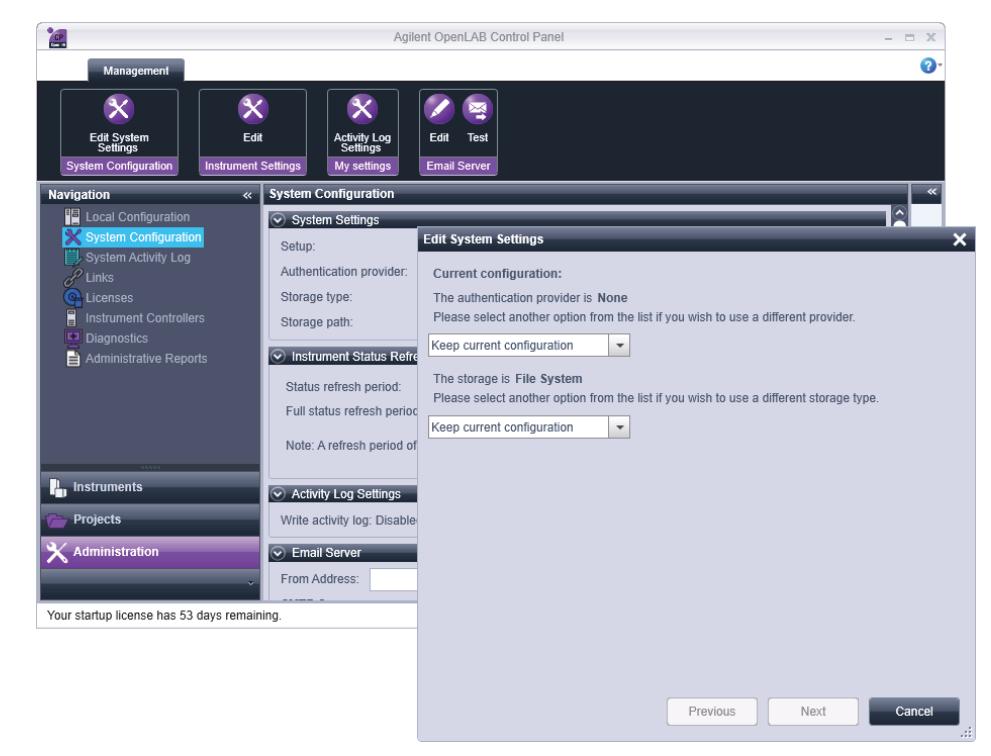

**Figura 9** Caixa de diálogo **Edit System Settings** no painel de controle do OpenLAB

#### **2 Painel de Controle OpenLAB**

**Provedor de Autenticação**

**4** Na janela **Edit System Settings**, selecione o seu provedor de autenticação na lista suspensa.

Se você tiver instalado um servidor de Data Store, o provedor de autenticação **Internal** é automaticamente configurado e é criado um usuário denominado "admin" com a senha "openlab" durante a instalação do servidor de Data Store. Se necessário, você pode alterar o provedor de autenticação para **Windows domain**.

**5** Selecione o seu provedor de armazenamento na lista suspensa.

O tipo de armazenamento **Data Store** está disponível apenas se o Armazenamento de dados tiver sido implementado.

- **6** Selecione **Next**.
- **7** Selecione um usuário para administrar o sistema.
	- **a** Se selecionou **Internal** como um provedor de autenticação:
		- **•** Selecione **Create Account**.
		- **•** Na caixa de diálogo **Create Administrator Account**, insira um **Name** e uma **Password**.
	- **b** Se selecionou **Windows Local** como um provedor de autenticação:
		- **•** Selecione **Select Account**.
		- **•** Insira uma sequência de pesquisa.
		- **•** Na caixa de diálogo **Search Users**, selecione **Search** para visualizar uma lista de todos os usuários.
		- **•** Selecione um usuário.
	- **c** Se selecionou **Windows Domain** como um provedor de autenticação:
		- **•** Marque a caixa de seleção para ativar os campos de entrada.
		- **•** Insira um **Domain**, **User** e uma **Password**.
		- **•** Selecione **Select Account**.
		- **•** Insira uma sequência de pesquisa.
		- **•** Na caixa de diálogo **Search Users**, selecione **Search** para visualizar uma lista de todos os usuários.
		- **•** Selecione um usuário.
	- **d** Se selecionou **ECM** como um provedor de autenticação:
		- **•** Forneça a **ECM Server URL** e insira as credenciais do usuário ECM.
		- **•** Selecione **Select Account**.
- **•** Insira uma sequência de pesquisa.
- **•** Na caixa de diálogo **Search Users**, selecione **Search** para visualizar uma lista de todos os usuários.
- **•** Selecione um usuário.
- **8** Selecione **OK**.
- **9** Selecione **Next**.
- **10** Revise as configurações e selecione **Apply**.

**2 Painel de Controle OpenLAB Política de segurança**

## <span id="page-57-0"></span>**Política de segurança**

A política de segurança só é disponibilizada se um provedor de autenticação (que não seja **None**) for selecionado.

Com o provedor de autenticação **Internal**, é possível definir todos os parâmetros descritos abaixo no painel de controle do OpenLAB. Com um provedor de autenticação externo (ex.: Windows Domain), só é possível definir o tempo de inatividade no painel de controle do OpenLAB; todos os outros parâmetro são definidos pelo sistema externo.

Para obter mais informações sobre as exigências da 21 CFR Parte 11 para o ChemStation, consulte o guia *OpenLAB CDS ChemStation com armazenamento de dados central*.

| Configuração                                                            | <b>Descrição</b>                                                                                                    | Exigências da 21 CFR Parte 11                                                    |
|-------------------------------------------------------------------------|----------------------------------------------------------------------------------------------------|----------------------------------------------------------------------------------|
| Minimum password length                                                 | Se os usuários alterarem suas senhas, eles terão de<br>escolher uma senha com pelo menos o número de<br>caracteres especificado. A configuração padrão é 5.<br>Somente disponível para provedor de autenticação<br>Internal.                                                                                                    | Recomenda-se exigir um<br>tamanho mínimo de senha de<br>pelo menos 5 caracteres. |
| <b>Password expiration period</b><br>(days)                             | O valor padrão é de 30 dias. Quando o usuário tentar se<br>conectar após esse período, o sistema solicitará que<br>ele altere a senha. O período de expiração é iniciado no<br>momento da última alteração de senha ou da criação<br>de um usuário com uma nova senha padrão.<br>Somente disponível para provedor de autenticação<br>Internal.                                                                                                    | Recomenda-se usar um<br>período de expiração de 180<br>dias ou menos.            |
| <b>Maximum unsuccessful login</b><br>attempts before locking<br>account | Se um usuário tentar se conectar usando credenciais<br>inválidas de usuário por um determinado número de<br>vezes, o usuário será bloqueado por um determinado<br>período (consulte abaixo o Account lock time). Não é<br>possível realizar login, mesmo com credenciais válidas<br>de usuário. É possível definir o número de tentativas de<br>login permitidas. A configuração padrão é 3.<br>Somente disponível para provedor de autenticação<br>Internal. | Recomenda-se limitar o<br>número de tentativas de login<br>em três.              |

**Tabela 15** Configurações da Política de Segurança

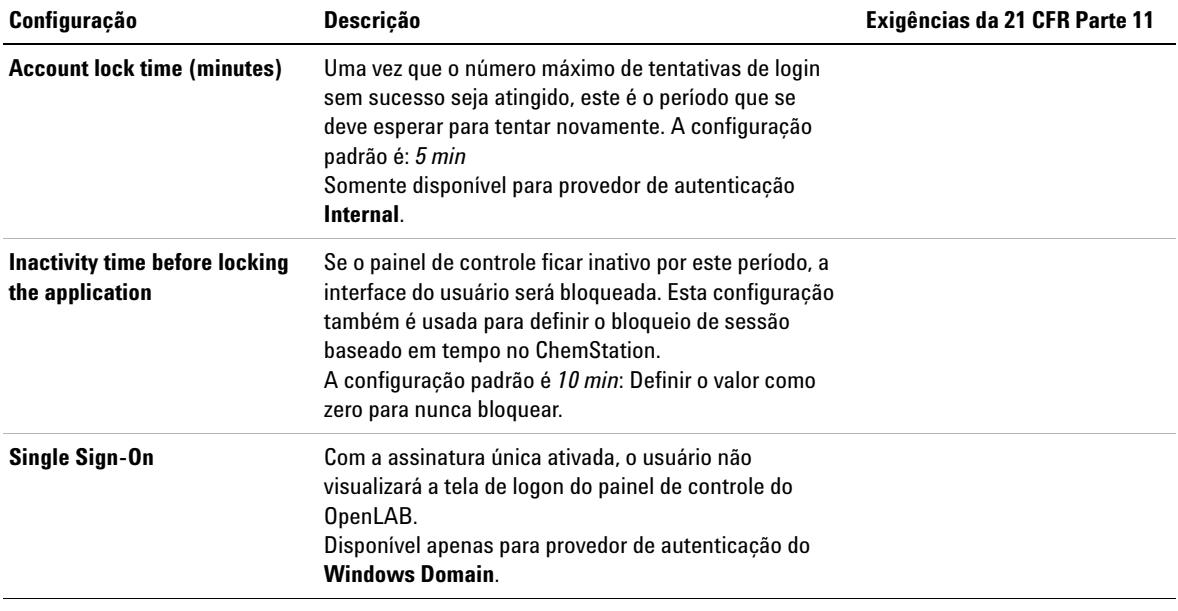

#### **Tabela 15** Configurações da Política de Segurança

**2 Painel de Controle OpenLAB Gerenciamento de Usuários**

### <span id="page-59-0"></span>**Gerenciamento de Usuários**

Os Serviços compartilhados OpenLAB permitem a atribuição de funções específicas a usuários ou grupos de usuários. Se estiver gerenciando usuários em um sistema externo (por exemplo, OpenLAB ECM ou um domínio do Windows), é possível mapear tais usuários para os Serviços compartilhados Open-LAB.

Os usuários podem ser membros de mais de um grupo. É preciso atribuir uma função específica a cada grupo. Também é possível atribuir funções a usuários separadamente. Entretanto, por questões de clareza, é altamente recomendado a atribuição de funções apenas em nível de grupos.

As funções são equipadas com diversos privilégios específicos que definem o que os usuários podem visualizar e fazer no painel de controle do OpenLAB e no OpenLAB CDS.

### <span id="page-59-1"></span>**Usuários**

As seguintes informações são necessário ao se criar um novo usuário interno:

| Valor                      | <b>Descricão</b>                                                                    | Obrigato-<br>riedade |
|----------------------------|-------------------------------------------------------------------------------------|----------------------|
| <b>Name</b>                | Nome de usuário para se conectar ao sistema.                                        | Sim                  |
| <b>Description</b>         | Informações adicionais sobre o usuário (ex.:<br>departamento, funcão etc)           | Não                  |
| <b>Password</b>            | Senha do usuário. O tamanho mínimo da senha<br>é definido na política de segurança. | Sim                  |
| <b>Email address</b>       | Endereco de e-mail do usuário.                                                      | Não                  |
| <b>Full name</b>           | O nome completo do usuário.                                                         | Não                  |
| <b>Contact Information</b> | Informações gerais de contato (ex.: número de<br>telefone, pager etc)               | Não                  |

**Tabela 16** Credenciais de usuários

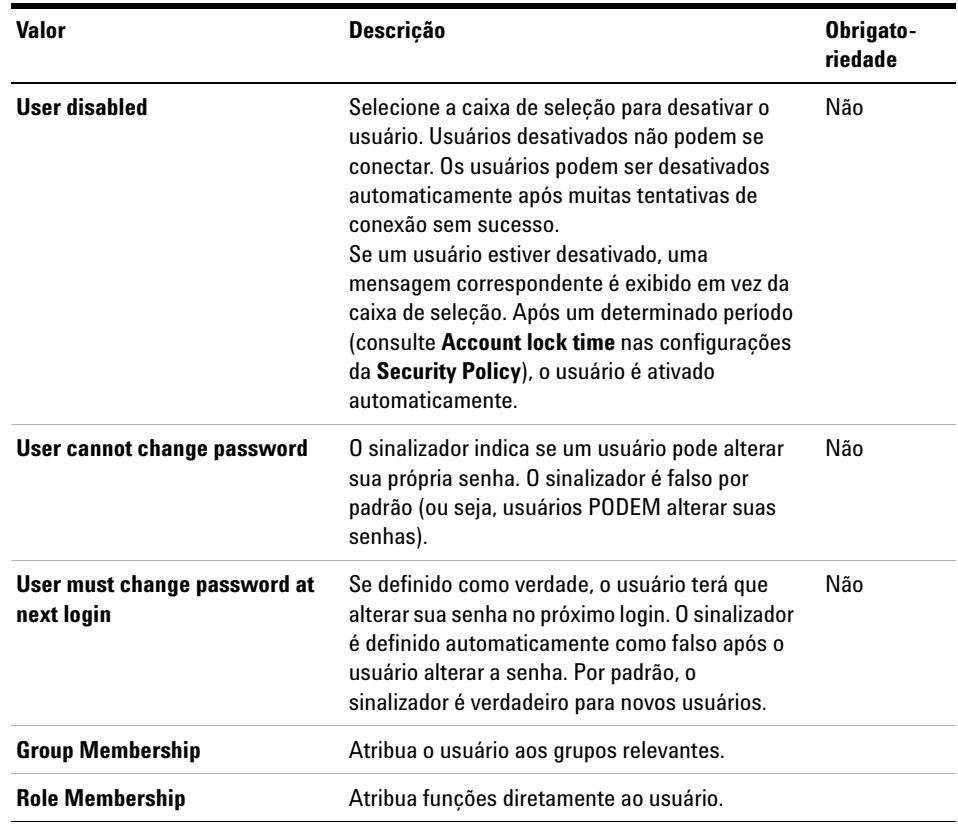

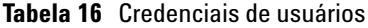

Se um provedor de autenticação externo for usado (por exemplo, OpenLAB ECM ou um domínio do Windows), não será possível criar novos usuários, mas será necessário importar usuários que existam nos sistemas de autenticação. Um função de pesquisa ajuda a encontrar usuários específicos no sistema de autenticação. No painel de controle do OpenLAB, é possível gerenciar as funções para tais usuários externos, mas não as credenciais de usuários propriamente ditas, como nome de usuário e senha. Caso deseje remover um usuário externo, deve-se remover o mapeamento dele no painel de controle do Open-LAB. O usuário ainda existirá no sistema de autenticação externo.

### <span id="page-61-0"></span>**Grupos**

Se um provedor de autenticação externo for usado, será possível importar os nomes dos grupos existentes no sistema externo ou criar novos grupos internos. Não existe limite para o número de grupos que podem ser mapeados ou criados.

É possível atribuir usuários aos grupos no sistema externo ou no painel de controle do OpenLAB. Caso precise de atribuições de usuário adicionais que sejam relevantes apenas para o OpenLAB CDS, elas podem ser criadas no painel de controle do OpenLAB. Caso contrário, basta importar os grupos e atribuir as funções necessárias a eles.

Se um grupo for excluído ou tiver seu mapeamento removido, os usuários que eram membros deste grupo não serão alterados.

### <span id="page-61-1"></span>**Funções e privilégios**

As Regras são usadas para atribuir privilégios globalmente a um usuário ou grupo de usuários, ou a um local ou instrumento específico. O sistema possui uma lista de regras predefinidas que são instaladas como parte da instalação do sistema (por exemplo, **Instrument Administrator**, **Instrument User** ou **Everything**). Cada regra tem seus próprios privilégios atribuídos.

Os privilégios são agrupados de acordo com os três tipos principais de regra (Regra do projeto, Regra do instrumento e Regra administrativa). Ao atribuir privilégios a uma regra, primeiro se seleciona o tipo de regra necessária e, então, os privilégios relacionados àquele tipo de regra. Cada regra só pode ter privilégios de um tipo específico de regra. A única exceção é a regra predefinida **Everything**, que possui todos os privilégios de todos os tipos de regras. Os usuários ou grupos podem precisar de mais de uma regra para desempenhar funções do sistema. Por exemplo, um usuário com a regra *Operador do ChemStation* sempre precisará de outra regra como *Usuário do instrumento* com o privilégio para operar um instrumento.

É possível criar uma árvore de diferentes locais no painel de controle do Open-LAB e adicionar instrumentos aos locais relevantes. Para cada instrumento ou grupo de instrumentos, é possível atribuir diferentes regras de instrumento (consulte também ["Funções específicas para projetos ou instrumentos individ](#page-63-0)[uais" na página 64\)](#page-63-0). Por exemplo, um usuário pode possuir privilégio de **Instrument Administrator** para um instrumento e **Instrument User** para outro instrumento.

Com o EZChrom ou com o Data Store, você também pode criar uma árvore de diferentes projetos ou grupos de projetos no painel de controle do OpenLAB e atribuir diferentes funções de projeto para diferentes projetos (consulte também ["Funções específicas para projetos ou instrumentos individuais" na pág](#page-63-0)[ina 64\)](#page-63-0). Por exemplo, um usuário possui a regra **Project Administrator** em um projeto. Com isso, ele pode gerenciar as configurações no painel de controle do OpenLAB. Em um segundo projeto, ele pode ter uma regra que permita editar o conteúdo de um projeto, mas não alterar suas configurações.

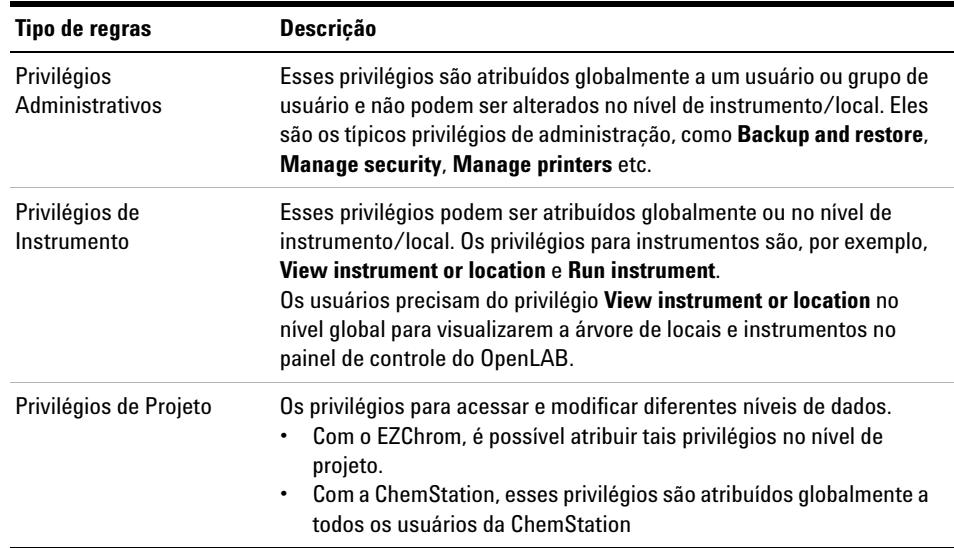

**Tabela 17** Descrição dos tipos de regras

Para obter uma lista detalhada dos privilégios, consulte o Apêndice.

### <span id="page-63-0"></span>**Funções específicas para projetos ou instrumentos individuais**

Por padrão, as regras de usuários e grupos são definidas globalmente para todos os locais, instrumentos, grupos de projeto ou projetos. As configurações de função são herdadas do nó raiz **Instruments** ou **Projects** respectivamente. Para atribuir uma função diferente a um usuário ou grupo em um nó específico, desmarque a caixa de seleção **Inherit privileges from parent** na caixa de diálogo **Edit Privileges** do nó desejado. Uma vez feito isso, será possível atribuir uma função diferente que será válida apenas para aquele nó em questão.

Só é possível atribuir funções de **Instrument** a instrumentos ou locais individuais.

Ao utilizar os projetos, é possível atribuir funções de **Project** a projetos ou grupos de projeto individuais.

As funções **Administrative** sempre são definidas globalmente.

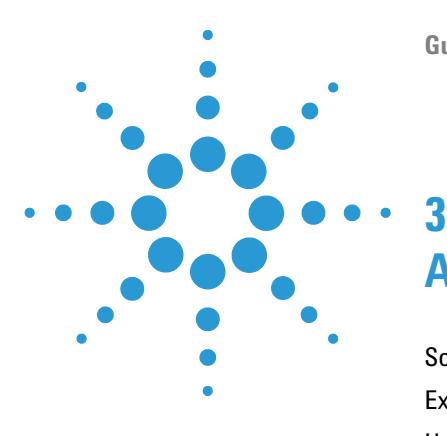

# **Administração do servidor**

[Sobre a ferramenta OpenLAB Server Utility](#page-65-0) [66](#page-65-0) [Exportar e descartar entradas de registro](#page-66-0) [67](#page-66-0) [Usar as funções de backup e restauração](#page-68-0) [69](#page-68-0) [Backup](#page-68-1) [69](#page-68-1) [Restauração](#page-69-0) [70](#page-69-0) [Configurar o acesso ao domínio do Windows](#page-71-0) [72](#page-71-0) [Gerenciamento das configurações do servidor](#page-72-0) [73](#page-72-0)

Este capítulo descreve a ferramenta OpenLAB Server Utility.

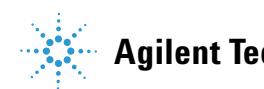

#### **3 Administração do servidor**

**Sobre a ferramenta OpenLAB Server Utility**

## <span id="page-65-0"></span>**Sobre a ferramenta OpenLAB Server Utility**

O programa Agilent OpenLAB Server Utility é automaticamente instalado com o software OpenLAB para ajudar os administradores a gerenciar o sistema.

As configurações definidas neste utilitário afetam todos os usuários de estações de trabalho, AICs ou servidores.

**NOTA** A ferramenta OpenLAB Server Utility pode ser iniciada somente por administradores.

**1** Para iniciar o aplicativo, acesse **Start > All Programs > Agilent Technologies > OpenLAB > OpenLAB Server Utility**.

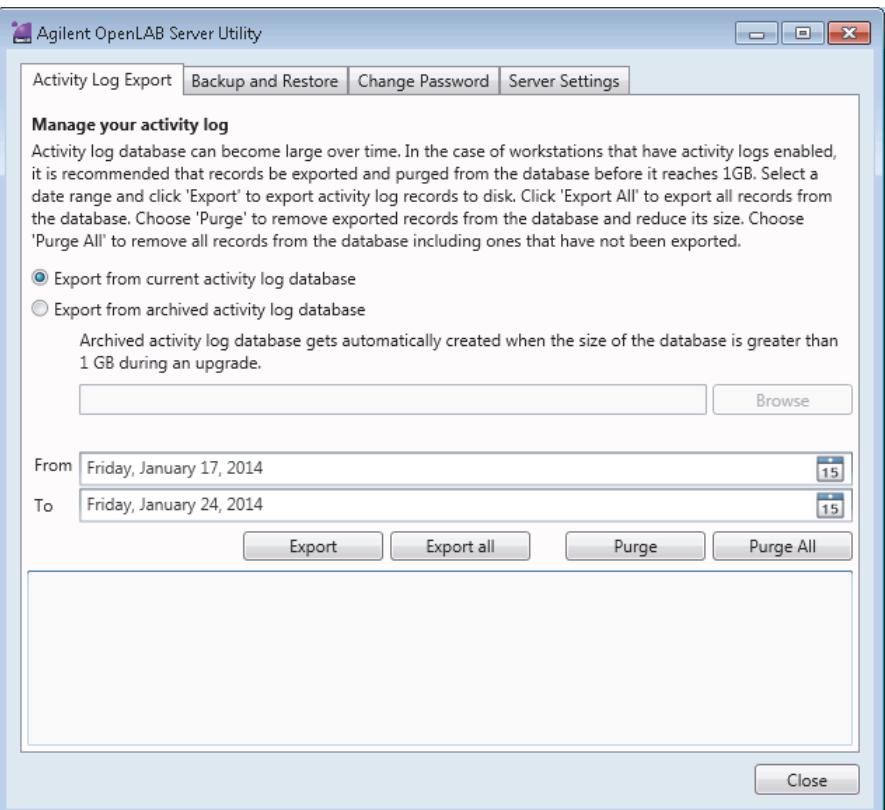

### <span id="page-66-0"></span>**Exportar e descartar entradas de registro**

Os bancos de dados de registros de atividades podem tornar-se grandes ao longo do tempo. É automaticamente criado um banco de dados de arquivo de registros de atividades quando o tamanho do banco de dados excede 1 GB durante uma atualização.

Use **Activity Log Export** para arquivar as entradas do registro de atividades em um arquivo XML e descartá-las do banco de dados de registros de atividades.

**NOTA** No caso de estações de trabalho que ativaram registros de atividades, a Agilent recomenda que os registros sejam exportados e descartados do banco de dados antes de alcançarem 1 GB.

- **1** Escolha a guia **Activity Log Export**.
- **2** Para exportar do banco de dados de registros de atividades atual:
	- **a** Selecione **Export from current activity log database**.
	- **b** Selecione o intervalo de datas dos registros que você gostaria de exportar.
- **3** Para exportar de um banco de dados de arquivo de registros de atividades:
	- **a** Selecione **Export from archived activity log database**.
	- **b** Selecione o banco de dados (arquivo \*.sdf) a partir do qual você gostaria de exportar.
	- **c** Selecione o intervalo de datas dos registros que você gostaria de exportar.
- **4** Clique em **Export**.

Esta ação solicitará um nome de arquivo de um arquivo .XML para armazenar os dados.

**5** Escolha o nome e a localização do arquivo e clique em **Save**.

Todas as entradas de registro no intervalo de tempo selecionado serão salvas como um arquivo .XML. O OpenLAB Server Utility confirma o início e a conclusão com êxito da exportação.

#### **3 Administração do servidor**

**Exportar e descartar entradas de registro**

**6** Para remover as entradas de registro exportadas anteriormente, clique em **Purge**.

OU

Para excluir todos os registros, clique em **Purge All**.

Você só pode descartar entradas do banco de dados de registros de atividades atual, não de um banco de dados de arquivo inativo.

### <span id="page-68-0"></span>**Usar as funções de backup e restauração**

De forma a simplificar as tarefas de backup e restauração do banco de dados dos Serviços compartilhados OpenLAB, a guia **Backup and Restore** do OpenLAB Server Utility fornece uma interface simples para realizar essas tarefas.

Estas funções são suportadas pelos seguintes tipos de bancos de dados:

- **•** Servidor SQL Standard, Express, Compact e Enterprise
- **•** PostgreSQL

Para obter detalhes sobre a manutenção do OpenLAB Data Store, bem como dos tipos de bancos de dados suportados, consulte a documentação do armazenamento de dados no DVD do OpenLAB Data Store.

### <span id="page-68-1"></span>**Backup**

As operações de backup são realizadas de uma forma ligeiramente diferente, dependendo da versão do Servidor SQL que estiver usando.

As operações de backup são:

- **•** compatíveis com bancos de dados PostgreSQL
- **•** compatíveis com bancos de dados do Servidor SQL (instalações na estação de trabalho e no sistema distribuído)
- **•** compatíveis com bancos de dados do Servidor SQL instalados pelo Instalador principal do OpenLAB CDS
- **•** incompatíveis ao criar um novo banco de dados em um Servidor SQL existente.

#### **Para efetuar um backup:**

**1** Especifique o tempo de retenção e o diretório de backup.

Quando é realizado um novo backup, o tempo de retenção definido no momento é usado para excluir arquivos mais antigos que o especificado.

**2** Clique em **Backup**.

O backup é colocado no diretório de backup especificado. Os backups mais antigos que o tempo de retenção são excluídos.

#### **3 Administração do servidor**

**Usar as funções de backup e restauração**

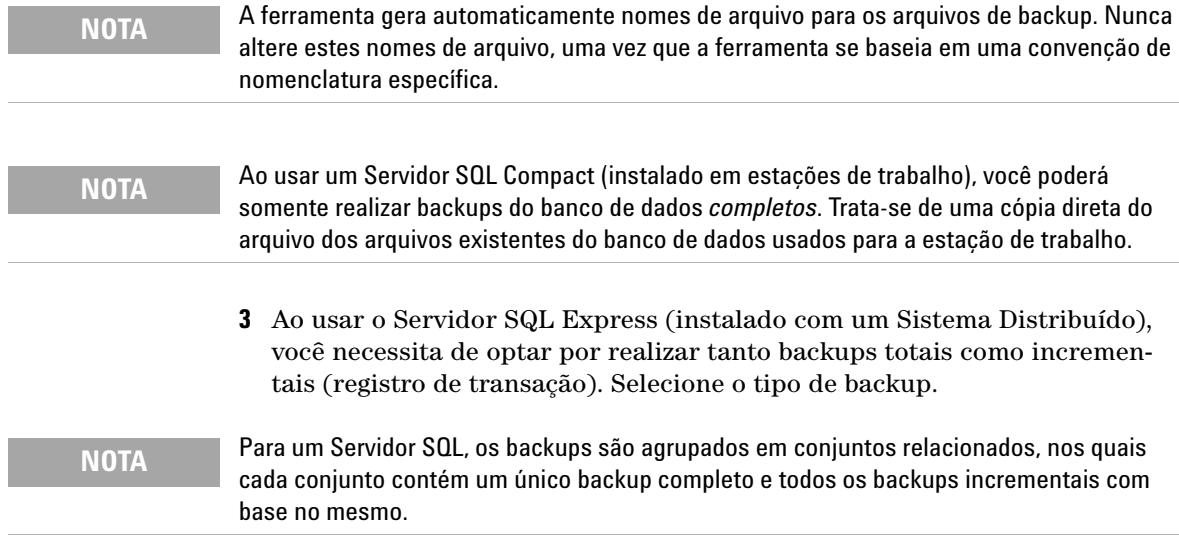

Para um Servidor SQL, é criado um novo arquivo de backup para cada mês, independentemente do método selecionado.

O tempo de retenção tem como base uma transação para que não seja excluído qualquer arquivo de backup do mês, a menos que cada transação nesse backup seja mais recente que o tempo definido. Isto inclui as transações de registro totais e incrementais.

### <span id="page-69-0"></span>**Restauração**

As operações de restauração são realizadas de uma forma ligeiramente diferente, dependendo da versão do Servidor SQL que estiver usando.

**1** Especifique o diretório de backup e clique em **Restore**.

**NOTA** O banco de dados é desativado enquanto este processo executa a restauração.

A função de restauração funciona em conjuntos de backup que incluem um backup total e todos os backups incrementais relacionados.

Ao restaurar os backups de banco de dados do Servidor SQL Express, Standard ou Enterprise para sistemas cliente e de servidor, você restaurará para o backup selecionado na lista.

- **2** Verifique se todas as conexões ao sistema se encontram desligadas antes de realizar uma restauração.
- **3** Se tiver selecionado o backup mais recente e se tiverem sido realizadas transações adicionais relativamente ao banco de dados, a ferramenta também solicitará se gostaria de salvar essas alterações antes de restaurar o banco de dados. Clique em **Yes** para realizar de forma efetiva um backup de registro de transação antes da restauração.

Esta mensagem não será exibida para restaurar operações com um Servidor SQL Compact (instalado em estações de trabalho).

#### **3 Administração do servidor**

**Configurar o acesso ao domínio do Windows**

## <span id="page-71-0"></span>**Configurar o acesso ao domínio do Windows**

Se você usar a autenticação de domínio do Windows para identificar os usuários do OpenLAB, este deve ter acesso ao servidor onde estas credenciais se encontram armazenadas.

Use **Windows Domain** para especificar ou alterar as credenciais que o OpenLAB usará para acessar seu servidor do domínio do Windows.

- **1** Escolha a guia **Windows Domain**.
- **2** Insira as credenciais do usuário e clique em **Save Settings**.
## <span id="page-72-0"></span>**Gerenciamento das configurações do servidor**

O OpenLAB Server Utility permite aos administradores do Windows gerenciar as conexões dos Serviços compartilhados OpenLAB. Todas as conexões aqui fornecidas serão listadas em **Local Configuration** no Painel de controle do Open-LAB.

**1** Selecione a guia **Server Settings**.

Uma tabela mostra todas as entradas do servidor e a conexão do servidor padrão.

Para instalações da estação de trabalho, existe por padrão uma entrada para o servidor local de Serviços compartilhados OpenLAB. Para instalações da estação de trabalho distribuída ou em rede, existe uma segunda entrada para o servidor central de Serviços compartilhados OpenLAB (padrão).

**2** É possível adicionar mais servidores clicando em **Add Server**.

É possível alternar o servidor padrão, selecionado um servidor e clicando em **Set as default**.

**3** Por padrão, a caixa de seleção **Allow users to choose server during login** está selecionada. Para proibir os usuários de se conectarem a servidores não padrão, desmarque esta caixa de seleção.

Os usuários necessitarão de contatar seu administrador de forma a se conectarem a outro servidor.

## **3 Administração do servidor**

**Gerenciamento das configurações do servidor**

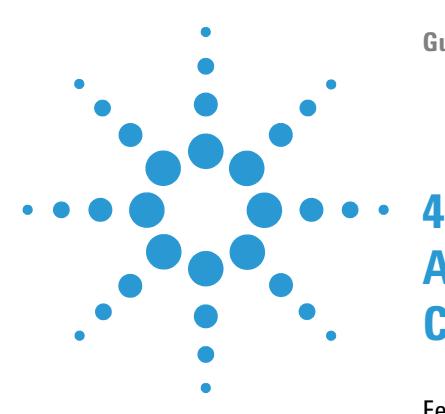

[Ferramenta de Administração do ChemStation](#page-75-0) [76](#page-75-0) [Sobre a ferramenta de administração do ChemStation](#page-75-1) [76](#page-75-1) [Permitindo que usuários iniciem a ferramenta de administração do](#page-76-0)  [ChemStation](#page-76-0) [77](#page-76-0) [Encriptação dependente de máquina](#page-78-0) [79](#page-78-0) [Bloqueios de sessão do ChemStation](#page-78-1) [79](#page-78-1) [Configurações da Transferência Automática de dados](#page-80-0) [81](#page-80-0) [Transferir Configurações de Gerenciamento](#page-81-0) [82](#page-81-0) [Configurações do Registro de Auditoria](#page-82-0) [83](#page-82-0) [Perfis de configuração](#page-82-1) [83](#page-82-1) [Relatórios de Suporte](#page-84-0) [85](#page-84-0) [Verificador de configuração do OpenLAB CDS](#page-86-0) [87](#page-86-0) [Procedimentos de emergência para a edição ChemStation](#page-87-0) [88](#page-87-0) [Introdução](#page-87-1) [88](#page-87-1) [Cenários](#page-90-0) [91](#page-90-0) [Preparações para as Estações de Trabalho em Rede](#page-92-0) [93](#page-92-0) [Instruções de emergência para estações de trabalho em rede](#page-98-0) [99](#page-98-0) [Preparações para Sistemas Distribuídos](#page-101-0) [102](#page-101-0) [Instruções de Failover para Sistemas Distribuídos](#page-102-0) [103](#page-102-0)

Este capítulo descreve as diversas ferramentas que ajudam no diagnóstico, no suporte e na solução de problemas.

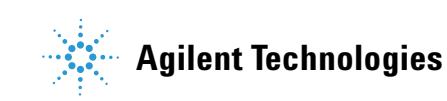

## <span id="page-75-0"></span>**Ferramenta de Administração do ChemStation**

## <span id="page-75-1"></span>**Sobre a ferramenta de administração do ChemStation**

A Ferramenta de administração do ChemStation oferece funções relacionadas à configuração do ChemStation. Como uma dessas funções serve para quebrar o bloqueio de sessão, o acesso à ferramenta de administração do ChemStation é estritamente limitado:

- **•** A ferramenta de administração do ChemStation só pode ser aberta diretamente no PC do ChemStation. Em instalações de sistema distribuído, é necessário abrir a ferramente no AIC relevante.
- **•** A ferramenta de administração do ChemStation só pode ser iniciada por usuários que sejam membros do grupo de usuários local **CSAdministrators** (consulte ["Permitindo que usuários iniciem a ferramenta de administração](#page-76-0)  [do ChemStation" na página 77\)](#page-76-0).

#### **Para iniciar a ferramenta de administração do ChemStation:**

**1** No menu Iniciar da barra de tarefas, selecione **Start > All Programs > Agilent Technologies > OpenLAB CDS ChemStation Edition > ChemStation Administration Tool (Ferramenta de administração do ChemStation)**.

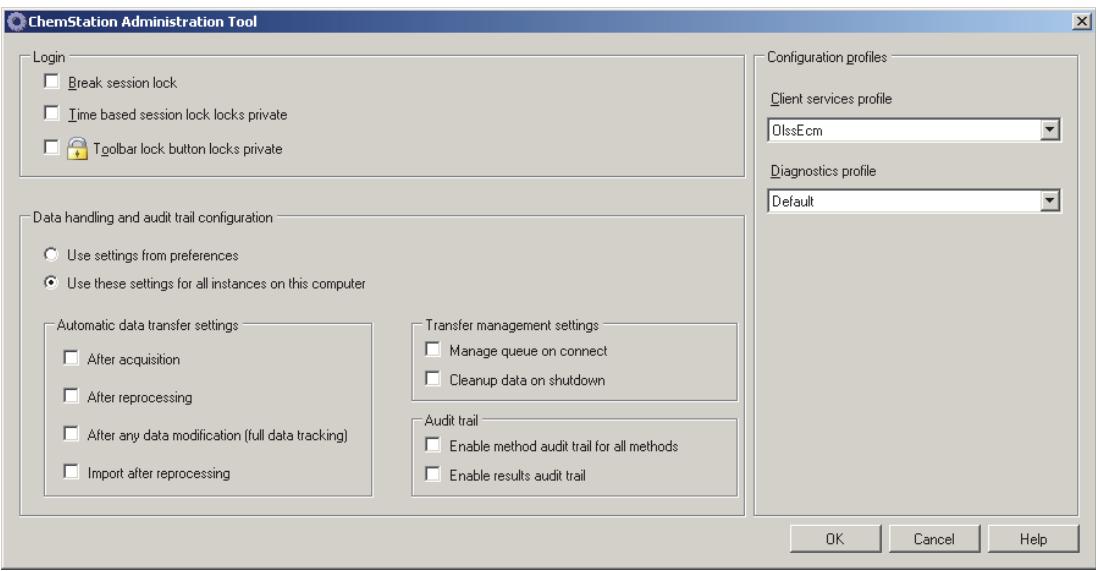

**Figura 10** Ferramenta de Administração do ChemStation

## <span id="page-76-0"></span>**Permitindo que usuários iniciem a ferramenta de administração do ChemStation**

Durante a instalação da Edição ChemStation do OpenLAB CDS, o grupo de usuários local **CSAdministrators** é criado automaticamente. Apenas membros desse grupo podem executar a ferramenta de administração do ChemStation. O usuário que instalar o ChemStation é adicionado automaticamente ao grupo **CSAdministrators**. Além disso, o grupo do Windows **Administrators** e o usuário que instalar o ChemStation ganham privilégios de Controle Total sobre o executável do programa Ferramenta de Administração (Agilent.ChemStation.ECM.ECMAdmin.exe) propriamente dito. Com isso, eles podem executar a ferramenta.

#### **Para adicionar um usuário do Windows ao grupo CSAdministrators:**

- Computer Management  $\begin{array}{|c|c|c|c|c|}\hline \multicolumn{1}{|c|}{\textbf{}} & \multicolumn{1}{|c|}{\textbf{}} & \multicolumn{1}{|c|}{\textbf{}}\hline \multicolumn{1}{|c|}{\textbf{}} & \multicolumn{1}{|c|}{\textbf{}}\hline \multicolumn{1}{|c|}{\textbf{}} & \multicolumn{1}{|c|}{\textbf{}} & \multicolumn{1}{|c|}{\textbf{}} & \multicolumn{1}{|c|}{\textbf{}} & \multicolumn{1}{|c|}{\textbf{}} & \multicolumn{1}{|c|}{\textbf{}} & \multicolumn{1}{|c|$ Eile Action View Help  $\Leftrightarrow$   $\lozenge$   $\Leftrightarrow$   $\lozenge$   $\blacksquare$   $\blacksquare$   $\blacksquare$   $\blacksquare$   $\blacksquare$   $\blacksquare$ Computer Management (Local Name Actions Description System Tools Administrators Groups Administrators have complete an... D Task Scheduler Backup Operators Backup Operators can override se... More Actions **B** Event Viewer Cryptographic Operat... Members are authorized to perfor... > shared Folders Users of this group may start the ... **CSAdministrators** CSAdministrators A & Local Users and Groups Distributed COM Users Members are allowed to launch, a... More Actions Users Event Log Readers Members of this group can read e... Groups Guests Guests have the same access as m...  $\triangleright$  (N) Performance **E** IIS\_IUSRS Built-in group used by Internet Inf... Device Manager ▲ Storage Network Configuratio... Members in this group can have s... Disk Management Performance Log Users Members of this group may sche... Performance Monitor ... Members of this group can acces... > Ba Services and Applications Power Users Power Users are included for back... Remote Desktop Users Members in this group are grante... Replicator Supports file replication in a dom... Users Users are prevented from making ...
- **1** Vá para **Start > Control Panel > Administrative Tools**1.

**Figura 11** Janela de gerenciamento do computador

 $1$  Exiba os itens por ícone para ver uma lista de todos os itens.

 $\blacktriangleright$ 

**Ferramenta de Administração do ChemStation**

#### **2** Selecione **Computer Management**

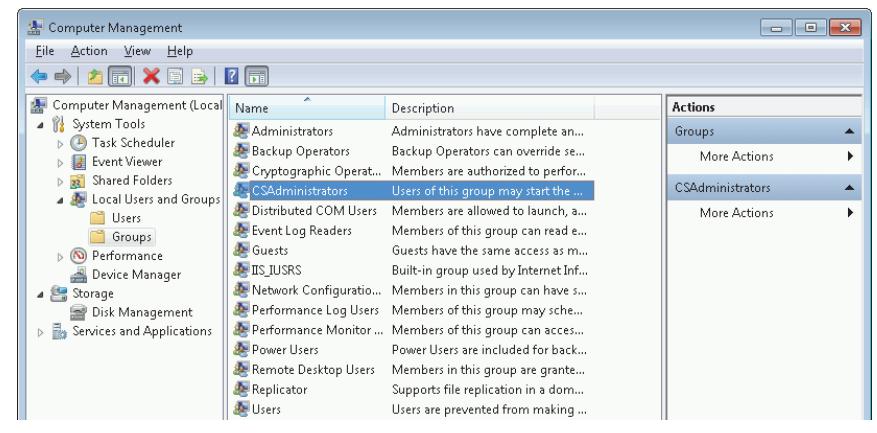

**Figura 12** Janela de gerenciamento do computador

**3** Em **Groups**, clique com o botão direito no grupo **CSAdministrator** e selecione **Add to Group...** no menu de contexto.

A caixa de diálogo **Properties** exibe os usuários que são membros do grupo.

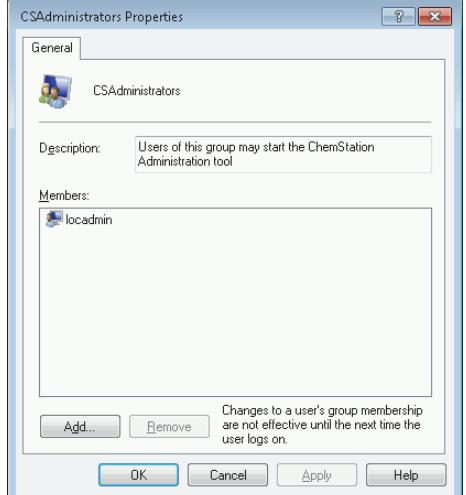

**4** Use o botão **Add** para adicionar os usuários desejados.

Após clicar em **OK** para confirmar, a caixa de diálogo **Properties** também conterá os usuários recém adicionados.

## <span id="page-78-0"></span>**Encriptação dependente de máquina**

Quando a ferramenta de administração do ChemStation é chamada, ela encripta partes do arquivo de configuração do aplicativo do ChemStation no sistema. A encriptação é dependente de máquina.

**NOTA** Caso deseje criar uma imagem de uma instalação do ChemStation que possa ser clonada e distribuída para outros PCs, não se deve chamar a ferramenta de administração do ChemStation antes da criação da imagem. O ChemStation não trabalhará em imagens com um arquivo de configuração de aplicativo do ChemStation encriptado.

## <span id="page-78-1"></span>**Bloqueios de sessão do ChemStation**

## **Conceito de bloqueios de sessão**

Se for ficar longe do computador da ChemStation por um determinado período, é possível bloquear a ChemStation para que nenhum outro usuário possa acessar o aplicativo. Este é um recurso de segurança para garantir que não ocorram acessos não autorizados a ChemStation. Ao ativar o bloqueio de sessão, você ou outro usuário deverá, primeiro, realizar um login válido antes de continuar a trabalhar com a ChemStation.

Na ChemStation, existem as seguintes opções para ativar o bloqueio de sessão:

- **•** *De forma privada* (**User > Lock Session > privately**): Apenas o usuário que ativou o bloqueio de sessão, ou um usuário com a **ChemStation: Break session lock**Quebrar bloqueio de sessão, pode se conectar. É possível definir esse privilégio no painel de controle do OpenLAB. É parte dos privilégios do projeto (consulte ["Funções e privilégios" na página 62](#page-61-0)).
- **•** *De forma não privada* (**User > Lock Session > non privately**): Qualquer usuário valido pode se conectar. Isto é útil, por exemplo, quando houver uma alteração de turno, o funcionário que estiver indo embora pode proteger a ChemStation até que o funcionário do próximo turno comece a trabalhar.
- **•** *Botão de bloqueio da barra de ferramentas* O botão de bloqueio da barra de ferramentas pode ser configurado para bloquear a sessão da ChemStation de forma privada ou não privada.
- **•** *Baseado em tempo*: Dependendo da configuração no painel de controle do OpenLAB, a ChemStation é bloqueada automaticamente após um determi-

**Ferramenta de Administração do ChemStation**

nado período sem interação (consulte **Inactivity Timeout** em ["Política de segu](#page-57-0)[rança" na página 58\)](#page-57-0).

O bloqueio de sessão baseado em tempo pode ser configurado para bloquear a sessão da ChemStation de forma privada ou não privada (consulte [Figura 13 na página 80](#page-79-0)).

## <span id="page-79-1"></span>**Configurações de bloqueio de sessão na ferramenta de administração**

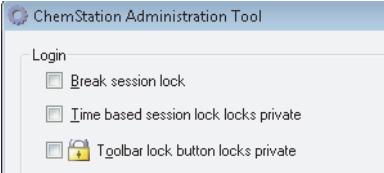

<span id="page-79-0"></span>**Figura 13** Ferramenta de administração do ChemStation

Na ferramenta de administração do ChemStation, é possível definir as seguintes opções para se criar e quebrar bloqueios de sessão:

**• Break session lock**: Caso esta caixa de seleção seja marcada, um ChemStation bloqueado poderá ser usado por qualquer usuário, basta clicar em **Cancel** na caixa de diálogo **Login**. Se um ChemStation estiver bloqueado e o provedor de autenticação não estiver disponível, a única maneira de ganhar acesso à sessão atual do ChemStation é marcando esta caixa de seleção.

**NOTA** Lembre-se de que, como consequência, o usuário que ganhar novamente acesso ao ChemStation terá acesso limitado a todas as funções do ChemStation.

- **Time based session lock locks private**: Se o ChemStation foi bloqueado por tempo limite de sessão, apenas o usuário atual ou um que tenha os privilégios necessários poderá desbloquear esta sessão.
- **Toolbar lock button locks private**: Se o ChemStation foi bloqueado através do botão de bloqueio da barra de ferramentas do ChemStation, apenas o usuário atual ou um que tenha os privilégios necessários poderá desbloquear esta sessão.

## <span id="page-80-0"></span>**Configurações da Transferência Automática de dados**

É possível aplicar as seguintes opções de forma individual em cada instância do ChemStation ou, de forma global, em todas as instâncias do ChemStation em uma estação de trabalho ou AIC.

## **Após aquisição**

Se esta caixa de seleção for marcada, os dados serão carregados automaticamente para o repositório central após uma aquisição. Os arquivos de dados brutos são gravados no sistema de arquivos do ChemStation local durante a execução da sequência. Quando a sequência é concluída, os arquivos de dados brutos são compactados em um arquivo SSIZip que, então, é carregado para o repositório central.

## **Após qualquer modificação de dados**

Se esta caixa de seleção for marcada, o conjunto de resultados será carregado automaticamente para o repositório central após uma alteração dos parâmetros de análise de dados para uma amostra. Os dados serão carregados mesmo se a sequência não for reprocessada.

## **Após reprocessamento**

Se esta caixa de seleção for marcada, o conjunto de resultados será carregado automaticamente para o repositório central sempre que a sequência for reprocessada.

#### **Importar após reprocessamento**

Se esta caixa de seleção for marcada, uma sequência armazenada apenas localmente será carregada automaticamente para o repositório central após uma aquisição. Essa configuração é útil, por exemplo, se os dados de uma versão anterior do ChemStation forem reprocessados.

## <span id="page-81-0"></span>**Transferir Configurações de Gerenciamento**

É possível aplicar as seguintes opções de forma individual em cada instância do ChemStation ou, de forma global, em todas as instâncias do ChemStation em uma estação de trabalho ou AIC.

## **Gerenciar fila ao conectar**

Se a conexão com o armazenamento de dados central for interrompida por alguma razão, o carregamento de dados que esteja sendo executado pode também ser interrompido. Neste caso, os dados restantes serão gravados em uma fila interna na estação de trabalho ou AIC.

Se a caixa de seleção **Manage queue on connect** for marcada, o ChemStation tentará carregar os dados restante uma vez que a conexão com o armazenamento de dados central seja estabelecida (ou seja, sempre que um usuário se conectar ao sistema de armazenamento de dados central do ChemStation).

Se esta caixa de seleção for marcada, o ChemStation verificará o sistema de arquivos locais sempre que for desligado. Ele excluirá todos os arquivos de sequência e dados locais que tenham sido armazenados no repositório central. Os modelos de sequência e métodos permanecem no sistema de arquivos locais.

**CUIDADO** Seleção de caixa de seleção inadequada

#### Perda de dados

➔ Ao selecionar a caixa de seleção **Cleanup data on shutdown**, deve-se selecionar também as configurações de transferência automática de dados **After acquisition**, **After reprocessing** e **After any data modification**. Caso contrário, se algum usuário esquecer de carregar os dados para o armazenamento de dados central antes de fechar o ChemStation, poderá haver perda de dados.

**NOTA** Considere marcar a caixa de seleção **Cleanup data on shutdown** quando o sistema precisar estar em conformidade com a 21 CFR Parte 11. O uso desta função impede o acesso não autorizado a arquivos de dados locais.

## <span id="page-82-0"></span>**Configurações do Registro de Auditoria**

## **Auditoria**

No grupo **Audit Trail**, você especifica as condições dos registros de auditoria automáticos para métodos e resultados.

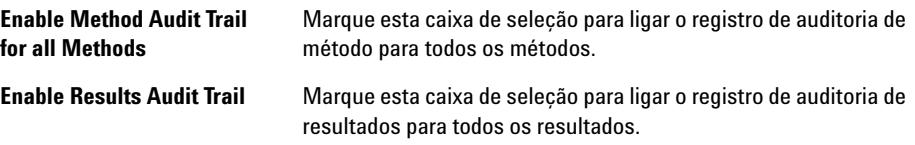

Essas configurações substituem as configurações na guia **Audit Trail** da caixa de diálogo **Preferences** no ChemStation.

## <span id="page-82-1"></span>**Perfis de configuração**

## **Perfil de serviços do cliente**

Ao fornecer perfis de serviços de clientes específicos, você ativará comportamentos e funções específicas no ChemStation. Os seguintes perfis são relevantes ao usar os Serviços compartilhados OpenLAB:

**• Olss**

O ChemStation se comunica com os Serviços compartilhados OpenLAB. Ele envia informações de status para os Serviços compartilhados OpenLAB e usa as configurações definidas nos Serviços compartilhados OpenLAB (por exemplo, autenticação de usuário, funções e privilégios, configurações e definições do registro de auditoria). Use este perfil para instâncias do ChemStation que sejam conectadas aos Serviços compartilhados OpenLAB, mas não possuam conexão com um sistema de armazenamento de dados central.

#### **• OlssEcm**

Além da comunicação com os Serviços compartilhados OpenLAB, o ChemStation permite a transferência de arquivos de dados do ChemStation e para o OpenLAB ECM. Use este perfil para instâncias do ChemStation que sejam

conectadas tanto aos Serviços compartilhados OpenLAB quanto ao Open-LAB ECM.

Em um cenário emergencial, onde a conexão entre a estação de trabalho e o OpenLAB ECM tiver sido interrompida, é possível configurar o provedor de autenticação nos Serviços compartilhados do OpenLAB como **None**. Isso permite se conectar ao ChemStation na falta do OpenLAB ECM.

Neste caso, o uso do perfil **OlssEcm** permite que o ChemStation envie os arquivos de dados para a fila. Uma vez que o provedor de autenticação dos Serviços compartilhados OpenLAB estiver definido novamente como ECM, o carregamento poderá ser retomado.

**• OlssDataStore**

Além da comunicação com os Serviços compartilhados OpenLAB, o ChemStation permite a transferência de arquivos de dados do ChemStation e para o OpenLAB Data Store. Use este perfil para instâncias do ChemStation que sejam conectadas tanto aos Serviços compartilhados OpenLAB quanto ao OpenLAB Data Store.

## **Perfil de diagnósticos**

Para cada instrumento do ChemStation, o sistema cria dois arquivos de registro com informações para fins de diagnóstico:

- **•** Review.svclog para o instrumento off-line
- **•** Acquisition.svclog para o instrumento on-line

Com a configuração do **Diagnostics profile**, é possível definir o nível de informações de registro que será gravada nesses arquivos. É possível selecionar um nível de registro entre **None** e **Maximum**. O nível normal é fornecido quando a opção **Default** é selecionada. Com a seleção **ECM Troubleshoot**, mais informações específicas do ECM são adicionadas aos arquivos de registro. Com a seleção **Troubleshoot**, o sistema não apenas adiciona as informações aos arquivos de registro, mas também cria pequenos arquivos de despejo de memória em caso de erros críticos.

**NOTA** Apenas mude a configuração do **Diagnostics profile** se um representante do suporte Agilent pedir que o faça.

## <span id="page-84-0"></span>**Relatórios de Suporte**

O ChemStation permite a criação de relatórios de suporte. Este relatório contém informações sobre status do ChemStation e o ambiente em que se encontra. Por exemplo, o número de série e a revisão de firmware dos instrumentos configurados.

#### **Para criar um Relatório de Suporte:**

**1** No ChemStation, clique em **Help > Generate Agilent Support Information**.

O arquivo SystemState\_Review.svclog será criado em um diretório temporário do ChemStation, normalmentechem32\X\temp, onde x é o número do instrumento.

**NOTA** As informações do dispositivo granular só podem ser fornecidas para RC.NET e não é compatível com drivers clássicos.

**Relatórios de Suporte**

**2** Este arquivo pode ser visualizado usando o Microsoft Service Trace Viewer (Visualizador de Rastreamento de Serviço Microsoft).

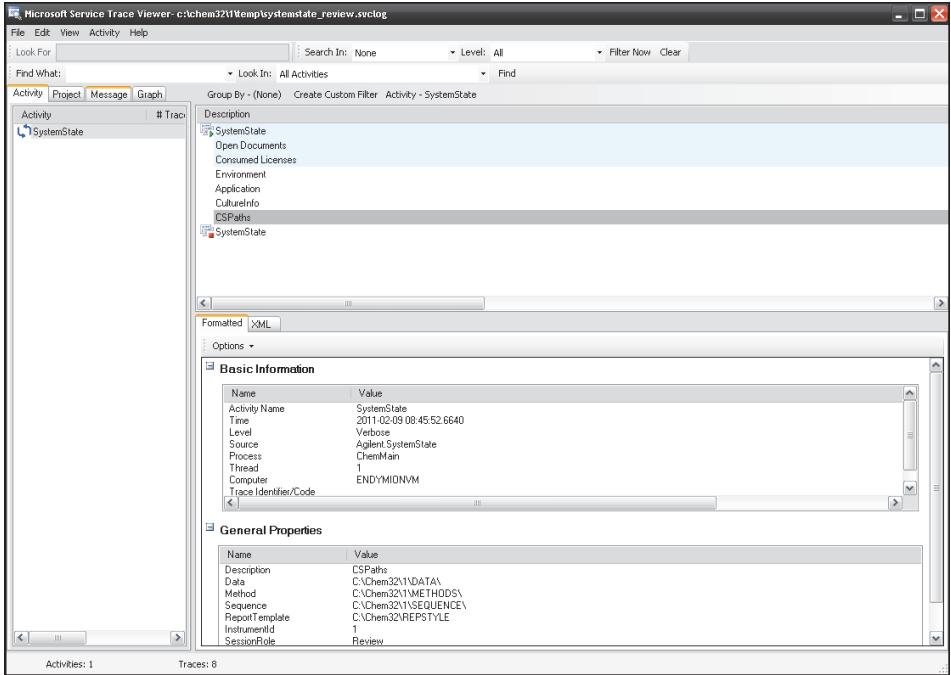

**Figura 14** Relatório de suporte, aberto com Microsoft Service Trace Viewer (Visualizador de Rastreamento de Serviço Microsoft).

## <span id="page-86-0"></span>**Verificador de configuração do OpenLAB CDS**

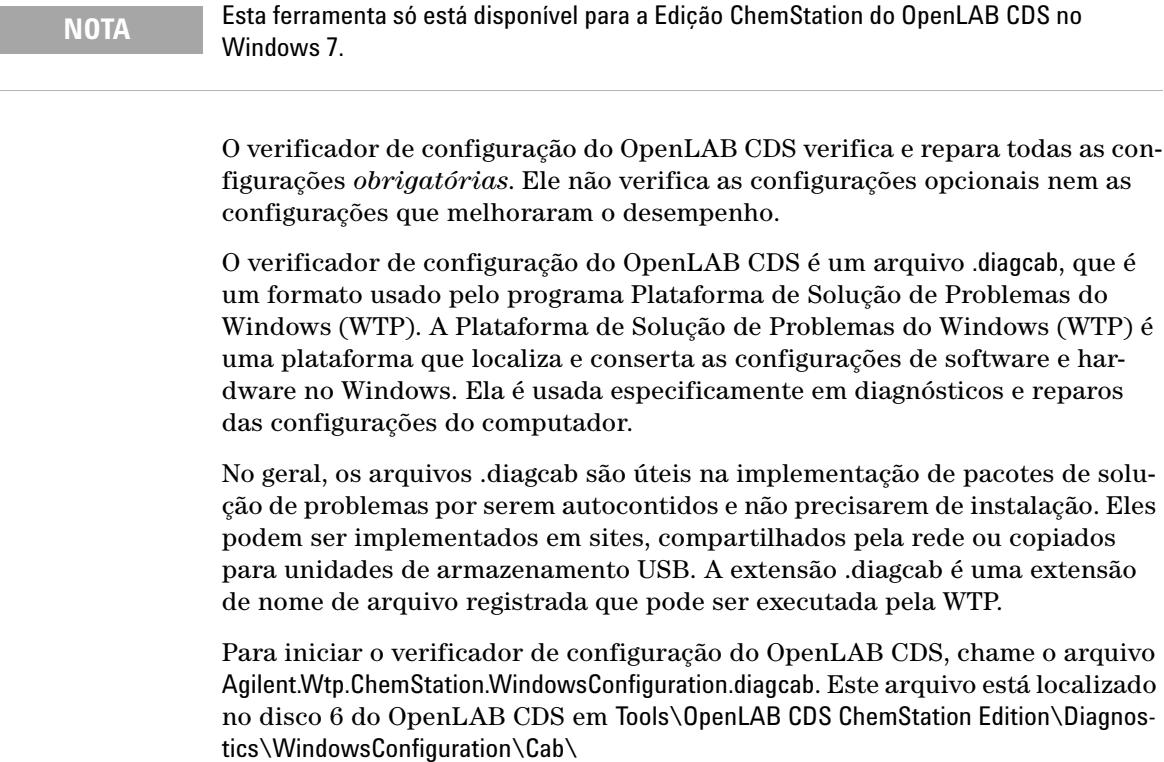

**NOTA** Enquanto usa o verificador de configuração:

- **•** Certifique-se de que este computador não seja desabilitado por outro usuário.
- **•** Certifique-se de que a barra de menu está habilitada.

## <span id="page-87-0"></span>**Procedimentos de emergência para a edição ChemStation**

## <span id="page-87-1"></span>**Introdução**

O OpenLAB CDS é suportado em várias configurações diferentes. Todas estas configurações podem necessitar de comunicação de rede além da conectividade do instrumento. A infraestrutura de rede em diferentes laboratórios pode possuir diferentes níveis de estabilidade, confiabilidade e robustez.

O OpenLAB CDS fornece alguns recursos para torná-la resistente contra interrupções de rede ou do servidor. No caso de uma interrupção de rede ou do servidor, todas as sequências em execução ou em fila continuam sendo executadas e os dados adquiridos são armazenados na fila do OpenLAB ECM ou do Data Store. Os dados podem ser carregados para o repositório central assim que a situação de emergência estiver concluída. Porém, existem também situações em que os usuários desejarão iniciar uma sessão do ChemStation durante uma interrupção de rede ou do servidor.

Este capítulo descreve conceitos de emergência e procedimentos que asseguram uma operação contínua da Edição ChemStation do OpenLAB CDS em caso de falhas de rede ou de interrupções do servidor.

Para o Sistema distribuído do OpenLAB CDS, este conceito usa uma abordagem baseada na estação de trabalho para remediar a indisponibilidade do servidor. Esta requer licenças da estação de trabalho dedicadas em caso de failover que se encontram disponíveis no mercado.

A rede está envolvida em várias áreas:

- **•** Comunicação de instrumentos: transferência de comandos, métodos e dados
- **•** Autenticação: inicialização do painel de controlo dos serviços compartilhados OpenLAB e inicialização do ChemStation (a partir do painel de controle do OpenLAB)
- **•** Relatórios de status: ChemStation a servidor de serviços compartilhados OpenLAB
- **•** Upload de dados: ChemStation a armazenamento de dados central
- **•** Licenciamento: as licenças são recuperadas do servidor de licenças (servidor de serviços compartilhados OpenLAB por padrão)

A comunicação pode sofrer um impacto se a rede ou um dos seguintes serviços back-end não estiver disponível:

- **•** Servidor de serviços compartilhados OpenLAB
- **•** Servidor OpenLAB ECM ou de armazenamento de dados
- **•** Controlador de domínio Windows, servidor DNS, etc.
- **•** Servidor de licenças

Dependendo da configuração do sistema, o ChemStation possui algumas conexões a outros sistemas,

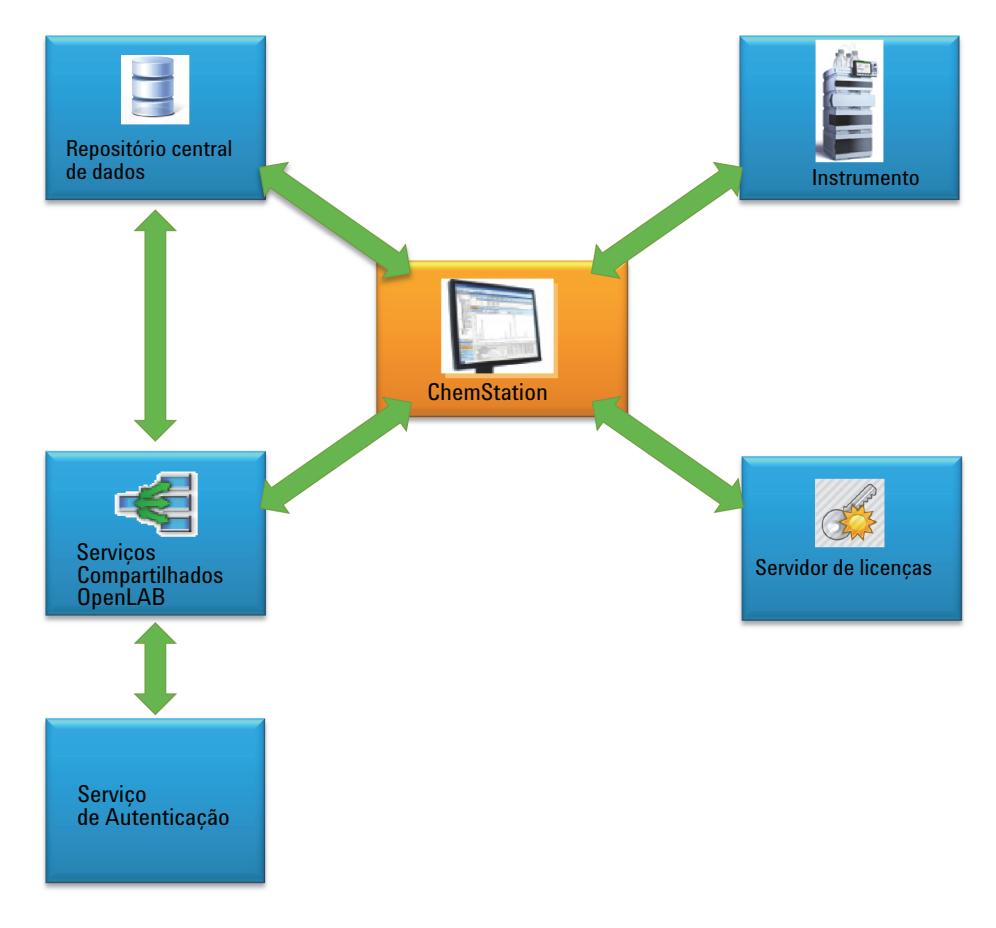

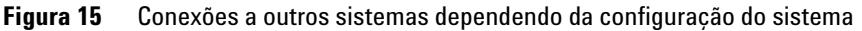

**Procedimentos de emergência para a edição ChemStation**

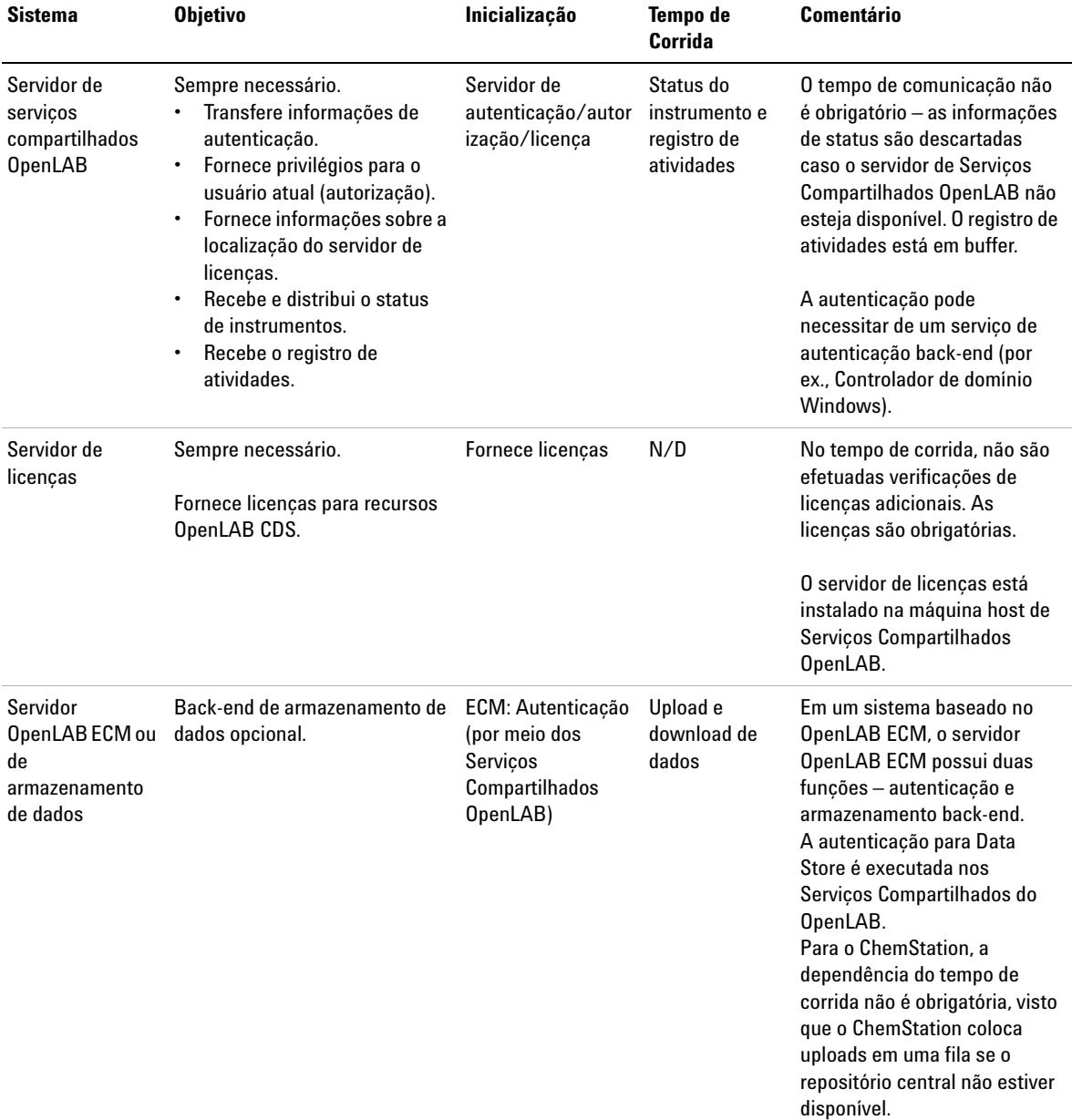

## **Tabela 18** Objetivo dos vários canais de comunicação e sistemas back-end

## <span id="page-90-0"></span>**Cenários**

Existem dois cenários principais em caso de uma falha de um sistema back-end ou de uma interrupção de rede. No primeiro cenário, o aplicativo (Painel de Controle ou ChemStation OpenLAB) já está em execução e a operação contínua deve ser garantida. No segundo cenário, o aplicativo não foi iniciado e ainda não estabeleceu conexões a um ou mais sistemas back-end.

## **Cenário 1: o ChemStation está sendo executado**

O ChemStation obtém todos os recursos necessários na inicialização:

- **•** Licenças
- **•** Privilégios
- **•** Token de conexão para armazenamento de dados central (se aplicável)

Assim que o ChemStation é iniciado, o servidor de Serviços Compartilhados OpenLAB e/ou o servidor de armazenamento de dados central pode tornar-se indisponível:

- **•** Se o servidor de Serviços Compartilhados OpenLAB não estiver disponível, então o status do instrumento deixa de ser reportado e os registros de atividades são colocados em buffer para o upload adiado. A aquisição e o upload de dados para o repositório central continuam sendo possíveis.
- **•** Se o armazenamento de dados central não se encontrar disponível, então o upload de dados no repositório central deixa de ser possível. Em vez disso, os dados são colocados na fila e podem ser carregados assim que o armazenamento de dados central estiver novamente disponível.
- **•** Se o provedor de autenticação não estiver disponível, não é possível a nova autenticação, ou seja, não é possível alternar para um usuário diferente ou efetuar logon em caso de um bloqueio de sessão. Para permitir aos usuários quebrar o bloqueio de sessão, selecione a caixa de seleção **Break Session Lock** na Ferramenta de administração do ChemStatio[n"Configurações de blo](#page-79-1)[queio de sessão na ferramenta de administração" na página 80](#page-79-1).

**NOTA** Se o armazenamento de dados central se encontrar indisponível, os dados são imediatamente colocados em fila. Assim que se encontrar novamente disponível, os dados em fila necessitam de ser carregados manualmente para o repositório central (consulte a seção intitulada *Solução de problemas – ECM ou O Servidor de Data Store não se encontra disponível após o login* na *Edição ChemStation OpenLAB CDS da Agilent com Guia de Conceitos de Armazenamento de Dados Central*.

**Procedimentos de emergência para a edição ChemStation**

**NOTA** No Sistema Distribuído, as sessões do ChemStation existentes no AIC continuam a ser executadas e a aquisição de dados. Porém, não é possível conectar a estas sessões a partir do cliente remoto e para visualizar o seu status no Painel de Controle OpenLAB.

### **Cenário 2: Inicialização do ChemStation**

Para a inicialização do ChemStation são necessários dois serviços principais:

- **•** Licenças: dependendo da configuração do instrumento, são obrigatórias algumas licenças de forma a inicializar o ChemStation. É sempre necessária uma licença principal. Isto necessita de uma conexão ao servidor de licenças.
- **•** Autenticação: Quando é especificado um modo de autenticação que não Nenhum, o usuário deverá efetuar a autenticação usando este nome do usuário e senha. Esta ação necessita de uma conexão ao back-end de autenticação (servidor de Serviços Compartilhados OpenLAB, servidor OpenLAB ECM ou Controlador do Domínio).
- **Licenciamento** A Edição ChemStation OpenLAB CDS necessita de conectar a um servidor de licenças que guarda licenças válidas. Se o servidor de licenças se encontrar indisponível ou se o ChemStation não se puder conectar ao mesmo, o ChemStation não pode iniciar. Se o servidor de licenças central não estiver disponível, é possível regressar a um serviço de licenciamento local. Este serviço de licenciamento local necessita de ser preenchido com licenças (para obter detalhes, consulte ["Preparar as licenças de failover locais \(no caso de o servidor de](#page-95-0)  [licenças central ficar indisponível\)" na página 96](#page-95-0)).

Para um sistema com armazenamento de dados central, certifique-se de que possui todos os métodos e sequências localmente na estação de trabalho que são necessários mesmo se o repositório central não se encontrar disponível. Esta situação poderá requerer atualizações periódicas dos métodos e sequências locais a partir dos métodos e sequências principais armazenados no repositório central (para obter detalhes, consulte ["Preparar os métodos e as](#page-97-0)  [sequências locais" na página 98\)](#page-97-0).

**Serviço de autenticação** Se um dos back-ends de autenticação necessários (servidor de Serviços Compartilhados, servidor OpenLAB ECM ou Controlador do Domínio) não se encontrar disponível, os usuários podem, em vez disso, conectar-se a uma instância local dos Serviços Compartilhados OpenLAB. Isto permite aos usuários inicializar o ChemStation. Os instrumentos necessitam de ser configurados manualmente no banco de dados dos Serviços Compartilhados OpenLAB locais (para obter detalhes, consulte ["Preparar a Configuração de Instrumen](#page-94-0)[tos Local" na página 95\)](#page-94-0).

Relativamente à estação de trabalho, não é possível utilizar os procedimentos de emergência descritos, visto que a ChemStation já está se conectando aos serviços compartilhados OpenLAB locais. Se a estação de trabalho ChemStation estiver integrada com o OpenLAB ECM, esta usa a autenticação do Open-LAB ECM. Se a conexão ao OpenLAB ECM se perder, o ChemStation deixa de poder ser iniciado.

## <span id="page-92-0"></span>**Preparações para as Estações de Trabalho em Rede**

## <span id="page-92-1"></span>**Conectar ao servidor local**

O OpenLAB CDS possui uma opção para se conectar a outra instância dos serviços compartilhados OpenLAB. Esta opção permite alternar para os serviços compartilhados OpenLAB locais quando o servidor central de serviços compartilhados OpenLAB em uma estação de trabalho em rede ou sistema distribuído fica indisponível.

**1** Para realizar uma conexão às instâncias locais dos serviços compartilhados OpenLAB, selecione **[Local] Local server** em **Connect to** quando iniciar o painel de controle OpenLAB.

**NOTA** Se não tiver permissão para alternar os servidores, selecione a caixa de seleção correspondente no OpenLAB Server Utility (consulte ["Gerenciamento das configurações do](#page-72-0)  [servidor" na página 73\)](#page-72-0).

**Procedimentos de emergência para a edição ChemStation**

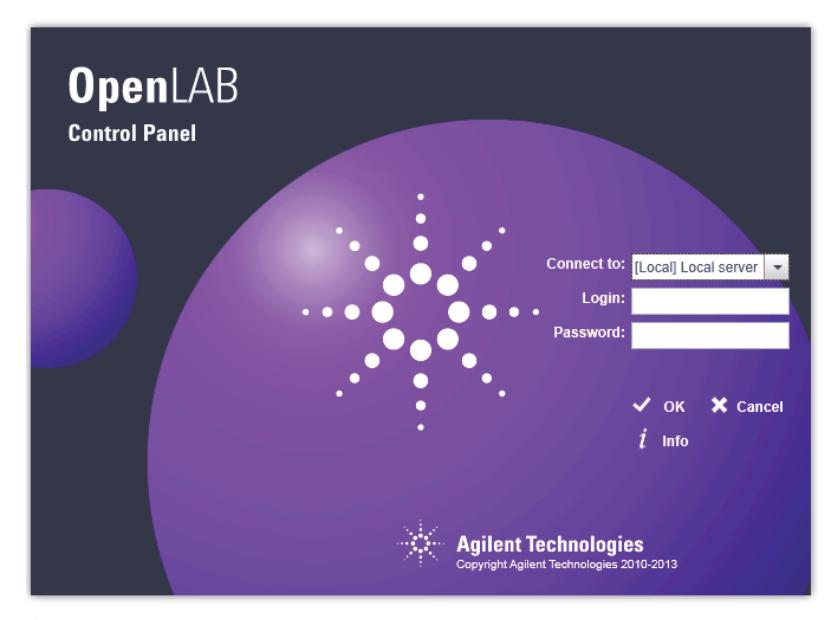

### OU

Como alternativa, também é possível conectar-se à instância local dos Serviços Compartilhados OpenLAB em **Administration > Local Configuration**. Selecione o servidor local e clique em **Connect**.

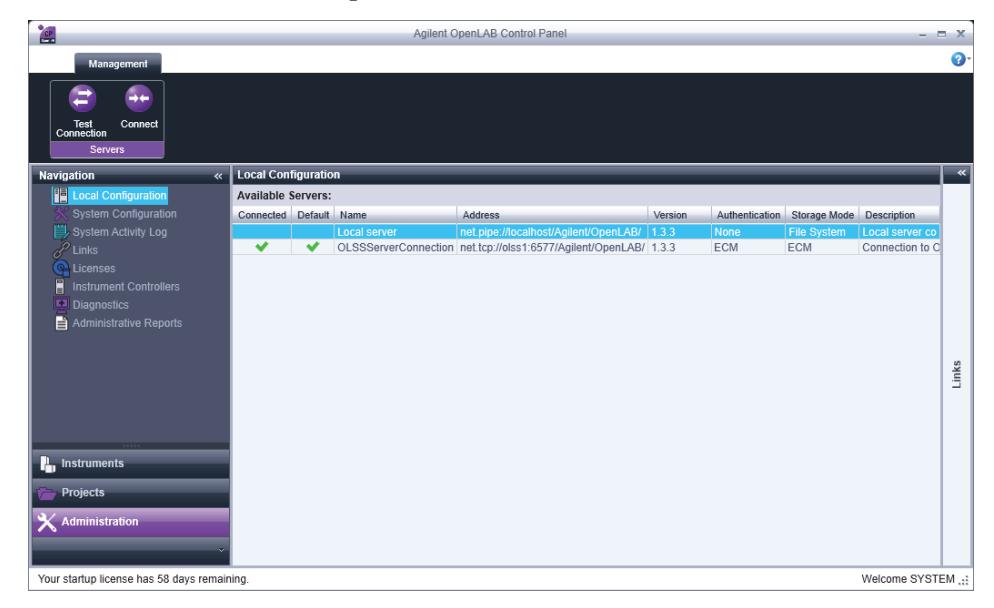

É possível ajustar a lista de servidores disponíveis a partir do programa OpenLAB Server Utility da Agilent (consulte ["Gerenciamento das configu](#page-72-0)[rações do servidor" na página 73\)](#page-72-0).

## <span id="page-94-1"></span>**Preparar o modo de autenticação local**

Se estiver regressando a uma instância de Serviços Compartilhados OpenLAB locais, o modo de autenticação padrão é **None**. Esta situação permite aos usuários trabalhar com o ChemStation sem autenticação. Todos os usuários possuem todos os privilégios. Se for desejada uma autenticação de usuário, use o modo de autenticação **Internal**. Os outros modos de autenticação (Domínio do Windows e OpenLAB ECM) não são adequados para a situação de failover devido a estes introduzirem dependências em sistemas externos.

O modo de autenticação **None** é o padrão e não é necessário tomar qualquer medida na preparação para o modo de autenticação **None**. Se desejar usar o modo de autenticação **Internal** no modo failover, você terá de alternar para a instância Serviços Compartilhados OpenLAB, configurá-la para usar o modo de autenticação **Internal**, bem como configurar usuários e atribuir funções, conforme necessário.

- **1** Efetue a conexão à instância local de Serviços Compartilhados OpenLAB (consulte ["Conectar ao servidor local" na página 93\)](#page-92-1).
- **2** Configurar o modo de autenticação **Internal**.
- **3** Configurar os usuários e configurar e atribuir funções, como desejado.
- **4** Quando terminar, conecte-se novamente ao servidor de Serviços Compartilhados OpenLAB central.

## <span id="page-94-0"></span>**Preparar a Configuração de Instrumentos Local**

De forma a usar os instrumentos que são configurados no servidor de Serviços Compartilhados OpenLAB e conectados a uma determinada estação de trabalho, estes necessitam de ser disponibilizados na instância local de Serviços Compartilhados OpenLAB nessa estação de trabalho.

Com o ChemStation, é possível usar um arquivo em lotes para disponibilizar os instrumentos no PC da estação de trabalho:

- **•** Abra um comando executável na estação de trabalho e navegue até ao diretório principal do ChemStation do OpenLAB CDS na pasta de instalação do ChemStation (por ex., c:\Chem32\Core).
- **•** Execute o arquivo de script OlssFailover.bat.

**Procedimentos de emergência para a edição ChemStation**

Estes instrumentos de cópias de script configurados nos Serviços de Compartilhamento OpenLAB centrais no banco de dados local dos Serviços Compartilhados OpenLAB.

Se a instância local de Serviços Compartilhados OpenLAB tiver sido configurada para ser usada uma autenticação que não **None**, forneça o nome do usuário e a senha de um usuário administrativo como parâmetros na sintaxe OlssFailover.bat [nome do usuário] [senha].

Se tiver disponibilizado instrumentos nos Serviços Compartilhados OpenLAB locais e, em seguida, tiver configurado os instrumentos adicionais ou removido instrumentos no servidor central de Serviços Compartilhados OpenLAB, recomenda-se que repita as informações acima.

É possível omitir esta etapa de preparação e executar o arquivo em lotes assim que a situação de emergência tenha ocorrido. Esta situação possui a vantagem de que todas as configurações de instrumentos são atuais. Recomenda-se a execução do arquivo em lotes antes do tempo, porque um usuário no laboratório poderá não ser capaz de executar um arquivo em lotes e não terá as credenciais do usuário necessárias disponíveis.

**NOTA** Todos os instrumentos que serão usados em caso de uma emergência deverão ser configurados, em primeiro lugar, no servidor de serviços compartilhados OpenLAB.

## <span id="page-95-0"></span>**Preparar as licenças de failover locais (no caso de o servidor de licenças central ficar indisponível)**

Se o servidor de licenças central ficar indisponível, o aplicativo OpenLAB CDS em um PC de estação de trabalho pode regressar a um serviço de licenças local.

Para se preparar para este cenário, é possível instalar licenças de failover no serviço de licenças local. As licenças de failover são licenças de estação de trabalho adicionais que são instaladas em um PC de estação de trabalho.

**1** Obtenha um produto de licença de failover.

Por exemplo, obtenha o número de produto M8205AA *Opção 002: Licença de failover da estação de trabalho ChemStation do OpenLAB CDS*). Este produto de licença de failover inclui uma licença principal para estação de trabalho, drivers e complementos para uma estação de trabalho com até quatro instrumentos.

**2** Adicione um produto de licença de failover para o grupo de licenças no SubscribeNet.

**NOTA** Você também pode usar as licenças já disponíveis em seu grupo de licenças. Porém, esta ação irá removê-las do grupo de licenças concorrentes.

> **3** No SubscribeNet, configure um arquivo de licença de failover para os instrumentos que devem ser executados no modo de emergência.

Por exemplo, uma licença de failover para uma estação de trabalho com um instrumento GC- e um 3D LC inclui:

- **•** uma licença principal OpenLAB CDS
- **•** um Driver de instrumento OpenLAB CDS para a licença Agilent GC
- **•** um Driver de instrumento OpenLAB CDS para a licença Agilent LC
- **•** uma licença OpenLAB CDS complemento 3D UV

Configure um arquivo de licença com as licenças necessárias e insira o Endereço MAC do PC da estação de trabalho na qual será colocado o arquivo de licença. Armazene-o localmente no PC da estação de trabalho onde desejar instalá-lo.

- **4** Efetue a conexão à instância local de Serviços Compartilhados OpenLAB (consulte ["Preparar o modo de autenticação local" na página 95\)](#page-94-1).
- **5** No Painel de Controle OpenLAB, vá para a página **Administration** e clique no nó **Licenses**.
- **6** Na faixa de opções, clique em **Add**.
- **7** Na caixa de diálogo **Add Licenses**, navegue até à localização do arquivo da licença e adicione-o.

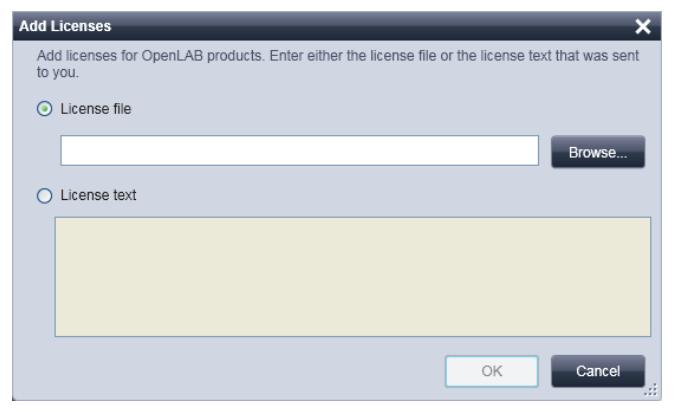

**Figura 16** Inserir uma licença de failover para um serviço de licença local na caixa de diálogo **Add Licenses**

**Procedimentos de emergência para a edição ChemStation**

## **Preparar a Declaração do Servidor de Licenças (no caso de o servidor de licenças central ainda se encontrar disponível)**

Se o armazenamento de dados central e/ou o Controlador do Domínio não estão disponíveis e o servidor de licenças central (na máquina host de Serviços Compartilhados OpenLAB) ainda se encontrar disponível, pode continuar sendo usado um servidor de licenças central. Porém, é necessário utilizar a instância local de Serviços Compartilhados OpenLAB utilizando o modo de autenticação **None** ou **Internal**. Exemplo: o servidor OpenLAB ECM não está disponível, o servidor de licença está disponível. É necessário utilizar a autenticação local visto que a autenticação não pode ser contra o OpenLAB ECM, mas as licenças continuam podendo ser recuperadas a partir do servidor de licenças central.

O servidor de licenças central necessita de ser declarado na instância local de Serviços Compartilhados OpenLAB.

- **1** Efetue a conexão à instância local de Serviços Compartilhados OpenLAB (consulte ["Preparar o modo de autenticação local" na página 95\)](#page-94-1).
- **2** Vá para **Administration > Licenses**.
- **3** Clique em **Change Server**. Na caixa de diálogo **Change License Server**, insira o nome do servidor central de licenças a ser usado.

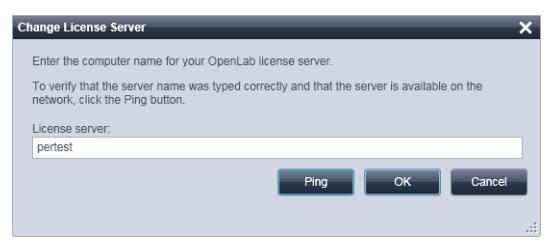

**Figura 17** Caixa de diálogo Alterar Servidor de Licenças

**4** Assim que o servidor central de licenças tiver sido declarado na instância local de Serviços Compartilhados OpenLAB, restabeleça a conexão ao servidor central de Serviços Compartilhados OpenLAB.

## <span id="page-97-0"></span>**Preparar os métodos e as sequências locais**

Para um sistema com armazenamento de dados central, certifique-se de que possui todos os métodos, modelos de sequência e modelos de relatório localmente na estação de trabalho que são necessários se o repositório central não se encontrar disponível. Esta situação poderá requerer atualizações periódicas dos arquivos locais a partir dos dados principais mantidos no repositório central.

## <span id="page-98-0"></span>**Instruções de emergência para estações de trabalho em rede**

## **Conectar ao servidor local em uma emergência**

Se o Painel de Controle OpenLAB não puder comunicar com o servidor de Serviços Compartilhados OpenLAB ou com seu back-end de autenticação a tela de inicialização exibirá uma mensagem correspondente (consulte [Figura 18 na](#page-98-1)  [página 99](#page-98-1)). Em vez disso, você pode conectar-se a um servidor local.

Se o Painel de Controle OpenLAB não puder comunicar com seu back-end de autenticação (servidor OpenLAB ECM e/ou Controlador do Domínio), o aplicativo do Painel de Controle OpenLAB não iniciará. Se isto acontecer, desconecte o PC da estação de trabalho ChemStation a partir da rede enquanto inicia o Painel de Controle OpenLAB. Quando iniciar um PC de estação de trabalho ChemStation desconectado da rede, o painel de controle do OpenLAB mostra uma caixa de diálogo que permite que os usuários se conectem ao servidor local.

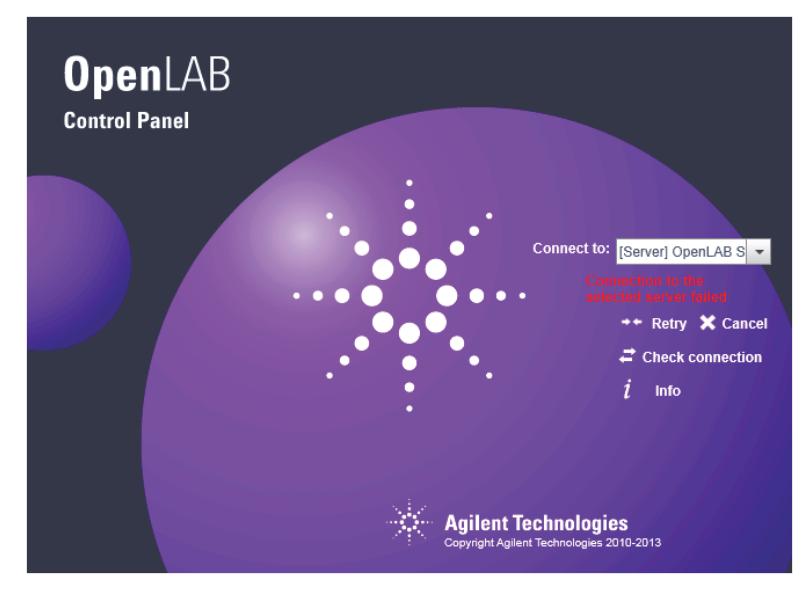

<span id="page-98-1"></span>**Figura 18** Painel de controle OpenLAB inicializando sem conexão ao servidor de Serviços Compartilhados OpenLAB

**Procedimentos de emergência para a edição ChemStation**

- **1** Selecione a entrada **[Server]** e clique no botão **Info**. Esta ação irá fornecer-lhe algumas informações de diagnóstico. Clique em **Check connection** para efetuar um ping no servidor.
- **2** Se for claro de que a interrupção de rede ou do servidor irá ser mais longa, efetue logon na máquina **[Local]**. Se a autenticação estiver configurada na instância local de Serviços Compartilhados OpenLAB, ser-lhe-ão solicitadas suas credenciais.
- **3** Se os instrumentos e as licenças tiverem sido disponibilizados nas etapas de preparação, os instrumentos podem ser usados imediatamente. Todos os dados relacionados com os instrumentos, métodos e configurações estão disponíveis em suas localizações originais. Além disso, a configuração dos instrumentos também está disponível em sua localização original.

# **ADVERTÊNCIA Inconsistências entre a configuração local de Serviços Compartilhados OpenLAB e a configuração central dos Serviços Compartilhados OpenLAB**

 $\rightarrow$  Não crie novos instrumentos ou exclua os existentes enquanto se encontram conectados à instância de Serviços Compartilhados OpenLAB.

## **Restaurar a Conexão**

Assim que a conexão ao servidor central de Serviços Compartilhados Open-LAB ou o back-end de autenticação for restaurado, o Painel de Controlo Open-LAB pode ser conectado novamente ao servidor central de Serviços Compartilhados OpenLAB.

- **Preparações** Desligue as instâncias do ChemStation que estão sendo executadas na instância local de Serviços Compartilhados OpenLAB antes de conectar novamente ao servidor central de Serviços Compartilhados OpenLAB.
	- **1** Ao iniciar o Painel de Controlo OpenLAB, a conexão padrão configurada no utilitário do Servidor OpenLAB será usada. Se este não for o servidor central de Serviços Compartilhados OpenLAB, selecione a entrada **[Server]** em **Connect to** e efetue o logon com as credenciais do usuário solicitadas.
		- $O<sub>U</sub>$

Como alternativa, também é possível conectar-se à instância central dos Serviços Compartilhados OpenLAB no Painel de Controle OpenLAB em **Administration > Local Configuration**.

- **2** O Painel de Controle OpenLAB irá conectar-se ao servidor remoto de Serviços Compartilhados OpenLAB.
- **NOTA** Os instrumentos já estão disponíveis no servidor remoto de Serviços Compartilhados OpenLAB e não necessitam de ser configurados.

<span id="page-101-0"></span>**Procedimentos de emergência para a edição ChemStation**

## **Preparações para Sistemas Distribuídos**

Para o Sistema Distribuído do OpenLAB CDS, este sistema oferece uma abordagem baseada na estação de trabalho para remediar a indisponibilidade do servidor. Esta requer licenças da estação de trabalho dedicadas em caso de failover que se encontram disponíveis no mercado.

Se um dos back-ends de autenticação necessários (servidor de Serviços Compartilhados OpenLAB, servidor OpenLAB ECM ou Controlador do Domínio) não se encontrar disponível ou em caso de uma interrupção de rede, não é possível trabalhar diretamente no cliente CDS ou no AIC.

Para instrumentos que necessitam ser executados continuamente (24/7), a Agilent sugere a configuração de uma estação de trabalho em rede em um PC separado utilizando licenças de failover e o uso desta estação de trabalho em caso de emergência. Esta *estação de trabalho de emergência* permite controlar instrumentos em caso de falha em qualquer um dos back-ends de autenticação, bem como em uma interrupção de rede.

### **Recomendações relativas à estação de trabalho de emergência**

A Estação de Trabalho de failover será usada em caso das sessões remotas na área de trabalho do ChemStation no AIC deixarem de estar acessíveis.

Por motivos de conveniência, recomenda-se que equipe a estação de trabalho de failover com dois cartões de rede:

- **•** Um para se conectar à rede de laboratório: Esta opção permite a fácil recuperação de dados assim que a situação de emergência tenha sido resolvida.
- **•** Um para se conectar diretamente ao instrumento.

Como alternativa, uma estação e trabalho equipada com um cartão de rede pode ser usada para se conectar diretamente ao instrumento.

Trabalhar com a estação de trabalho de failover poderá necessitar de adaptações ao endereço IP do instrumento.

Se tanto o AIC e a estação de trabalho de failover possuir dois cartões de rede, o segundo cartão de rede da estação de trabalho de failover deverá ser configurada da mesma forma que o segundo cartão de rede no AIC. Neste caso, o instrumento pode ser conectado novamente a partir do AIC à estação de trabalho de failover sem alterar seu endereço IP.

Se o instrumento estiver configurado na LAN, o endereço IP do instrumento necessita de ser adaptado para estar na sub-rede do segundo cartão de rede da estação de trabalho de failover. Assim que a situação de emergência terminar, o instrumento necessita de ser configurado novamente para o seu endereço IP original antes de conectá-lo novamente ao AIC.

#### **Para preparar a estação de trabalho de failover para uma situação de emergência:**

- **1** Instale uma estação de trabalho em rede da edição ChemStation do Open-LAB CDS.
- **2** Enquanto conectado ao servidor de serviços compartilhados OpenLAB central, configure todos os instrumentos para os quais requer operação contínua em uma emergência.
- **3** Recriar os instrumentos no servidor local (consulte ["Preparar a Configura](#page-94-0)[ção de Instrumentos Local" na página 95\)](#page-94-0).
- **4** Se necessário, prepare o modo de autenticação no servidor local (consulte ["Preparar o modo de autenticação local" na página 95\)](#page-94-1).
- **5** Instale licenças de failover (consulte ["Preparar as licenças de failover locais](#page-95-0)  [\(no caso de o servidor de licenças central ficar indisponível\)" na página 96](#page-95-0)).
- **6** Disponibilize todos os métodos, modelos de sequência e de relatório necessários localmente.
- **7** Desligue a estação de trabalho de emergência.

## <span id="page-102-0"></span>**Instruções de Failover para Sistemas Distribuídos**

## **Usar a estação de trabalho de emergência**

Sempre que o Painel de Controle do OpenLAB não puder comunicar com seu back-end de autenticação (servidor de serviços compartilhados OpenLAB, servidor OpenLAB ECM ou Controlador do Domínio), você poder escolher o servidor local na tela de inicialização. Clique em **Cancel** no cliente CDS. Uma vez que o ChemStation não se encontra instalado no cliente CDS, não é possível usar esta opção no cliente CDS.

As instâncias ChemStation no AIC continuam sendo executadas mesmo se o servidor OpenLAB ECM, o servidor de Serviços Compartilhados OpenLAB ou o servidor de licenças estiver indisponível.

**Procedimentos de emergência para a edição ChemStation**

Assim que as sequências no AIC forem completadas e o instrumento ficar ocioso, proceda da seguinte forma:

- **1** Desconecte os instrumentos do AIC (removendo o cabo de rede do instrumento) e conecte diretamente o instrumento à estação de trabalho de emergência.
- **2** Ligue a estação de trabalho de emergência e conecte ao servidor local.

Se os instrumentos e as licenças tiverem sido disponibilizados nas etapas de preparação, os instrumentos podem ser usados imediatamente na estação de trabalho de emergência.

**3** Iniciar a aquisição de dados.

## **Restaurar a Conexão**

Assim que a conexão ao servidor de serviços compartilhados do OpenLAB ou ao armazenamento de dados central for reestabelecida, proceda da seguinte forma:

- **1** Na estação de trabalho de emergência, conecte-se ao servidor de Serviços Compartilhados OpenLAB central.
- **2** Inicie as sessões de instrumento do ChemStation e retome a fila.

Os dados adquiridos serão carregados para o repositório central.

- **3** Feche as sessões de instrumento.
- **4** Desligue a estação de trabalho de emergência.
- **5** Reconecte os instrumentos ao AIC.

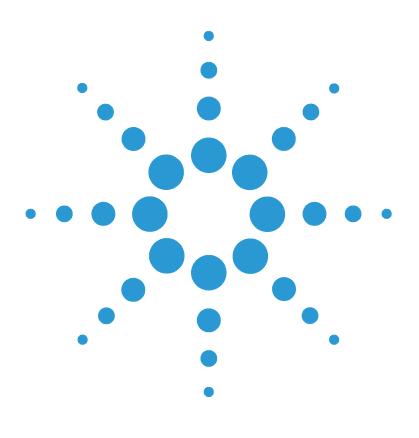

**5**

# **Administração específica ao EZChrom**

[Procedimentos de emergência para a edição EZChrom](#page-105-0) [106](#page-105-0) [Conectar ao servidor local](#page-106-0) [107](#page-106-0) [Alternar Novamente para o Servidor Remoto](#page-109-0) [110](#page-109-0) [Driver AIC e Ferramenta de Instalação](#page-112-0) [113](#page-112-0)

Este capítulo descreve os procedimentos de emergência e uma ferramenta para diagnóstico e solução de problemas.

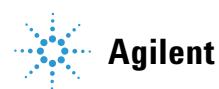

## <span id="page-105-0"></span>**Procedimentos de emergência para a edição EZChrom**

O EZChrom do OpenLAB CDS possui uma opção para se conectar a outra instância dos Serviços Compartilhados OpenLAB. Esta opção permite alternar para os Serviços Compartilhados OpenLAB locais em um cliente ou máquina AIC quando o servidor central de Serviços Compartilhados OpenLAB em uma estação de trabalho em rede ou o ambiente distribuído fica indisponível. Esta ação irá colocá-lo em um modo Estação de Trabalho. Em seguida, você necessitará de criar projetos, instrumentos e usuários (se a autenticação for configurada) nos Serviços Compartilhados OpenLAB locais, por isso, você pode conectar-se a instrumentos e adquirir dados. Quando o servidor central de Serviços Compartilhados OpenLAB se torna disponível, você poderá conectar novamente seu sistema ao servidor central de Serviços Compartilhados Open-LAB e mover seus dados.

Se um AIC estiver adquirindo dados quando o servidor de serviços compartilhados OpenLAB e o caminho corporativo ficarem indisponíveis, este continuará adquirir dados até que a sequência seja concluída. Assim que a sequência estiver concluída o AIC continuará tentando colocá-la no Caminho Corporativo até que este se torne disponível. Tome cuidado ao nomear suas sequencias quando estiver conectado ao servidor local em uma emergência. Use uma convenção de nomenclatura em cada AIC para se certificar de que atribui um nome a cada arquivo específico para cada AIC. Não atribua o mesmo nome a dois arquivos. Se existirem dois arquivos com o mesmo nome, o segundo arquivo substituirá o primeiro arquivo no Caminho Corporativo quando você mover manualmente os dados de volta para o armazenamento. Se dois arquivos com o mesmo nome forem carregados para o ECM ou para o Data Store, você obterá duas versões do arquivo.

Não aplique assinaturas eletrônicas enquanto estiver conectado ao servidor local. As assinaturas poderão tornar-se inválidas após alternar novamente para o servidor central de Serviços Compartilhados OpenLAB.

## <span id="page-106-0"></span>**Conectar ao servidor local**

- **1** Inicie o Painel de Controle do OpenLAB CDS.
- **2** Quando o servidor central dos Serviços Compartilhados estiver indisponível, você poderá, em vez disso, optar pela conexão local. Selecione **[Local] Local server** em **Connect to** quando iniciar o Painel de controle do OpenLAB.

**NOTA** Se não tiver permissão para alternar os servidores, selecione a opção correspondente no OpenLAB Server Utility (consulte ["Gerenciamento das configurações do servidor" na](#page-72-0)  [página 73](#page-72-0)).

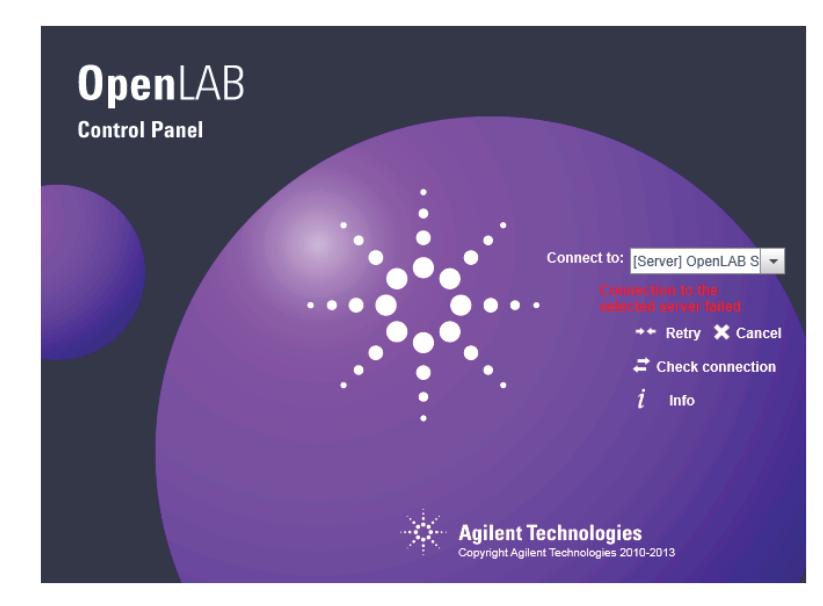

**Figura 19** Painel de controle OpenLAB inicializando sem conexão ao servidor de Serviços Compartilhados OpenLAB

## OU

Como alternativa, se o servidor remoto estiver disponível, você poderá conectar-se à versão local do AIC, optando pela conexão em **Administration > Local Configuration**. É possível ajustar a lista de servidores disponíveis a partir do programa OpenLAB Server Utility da Agilent (consulte ["Gerencia](#page-72-0)[mento das configurações do servidor" na página 73\)](#page-72-0).

## **5 Administração específica ao EZChrom**

**Procedimentos de emergência para a edição EZChrom**

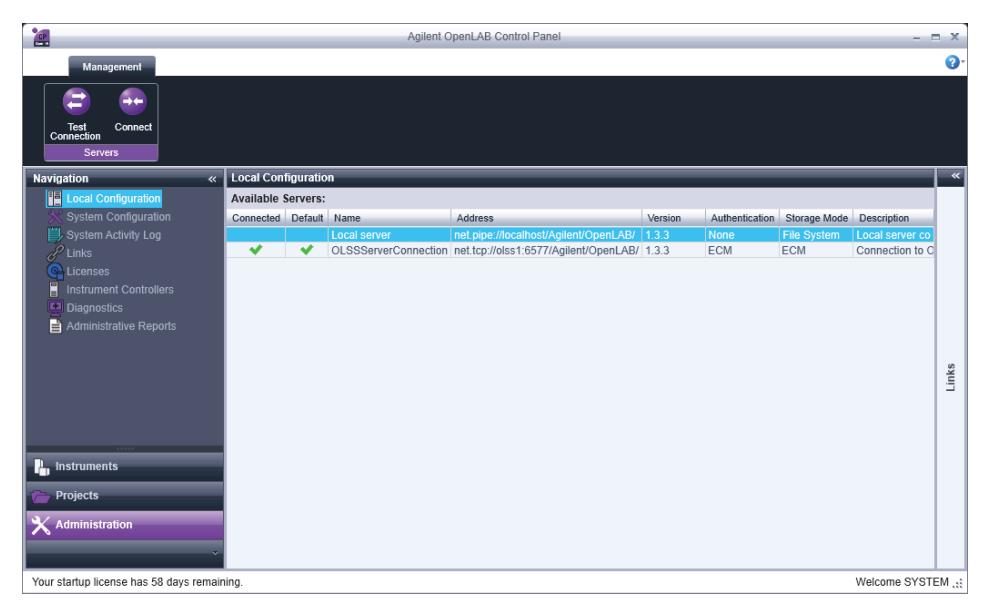

- **3** Após a conexão com os Serviços Compartilhados OpenLAB locais, as guias **Projects** e **Instruments** desaparecem do Painel de Controle OpenLAB. Para que estas guias sejam visíveis, você necessita e registrar a máquina como um AIC.
- **4** Feche o Painel de Controle OpenLAB.

#### **Para registrar a máquina como um AIC**

- **1** Copie a pasta RegisterEE do Disco 1 para a máquina.
- **2** Abra um comando executável.
- **3** Execute o comando: *RegisterEE.exe -registerapp="ee" -registerperms="Permissions.xml"* a partir do comando executável, apontando para o caminho no qual a pasta RegisterEE é copiada na máquina.
- **4** Vá para **All Programs > Agilent Technologies > OpenLAB CDS EZChrom Edition > AIC and Driver Install Tool**.
**Procedimentos de emergência para a edição EZChrom**

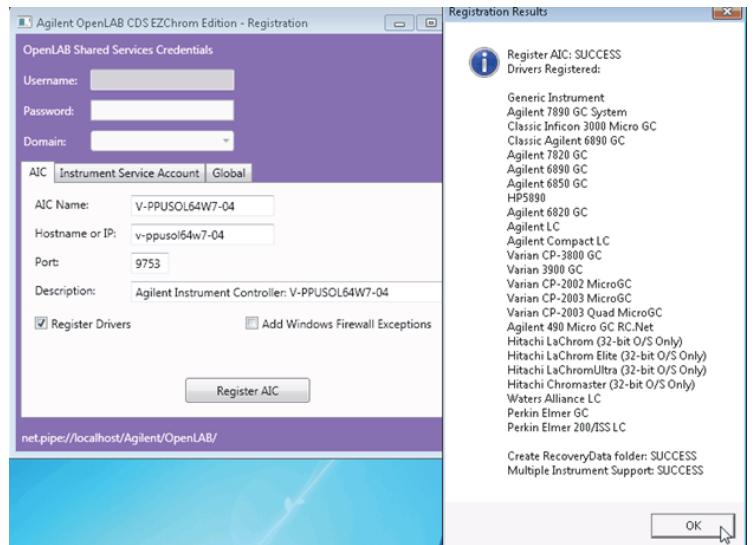

**5** Registre a máquina como um AIC na guia **AIC**.

**6** Selecione a guia **Global** para inserir o Caminho Corporativo.

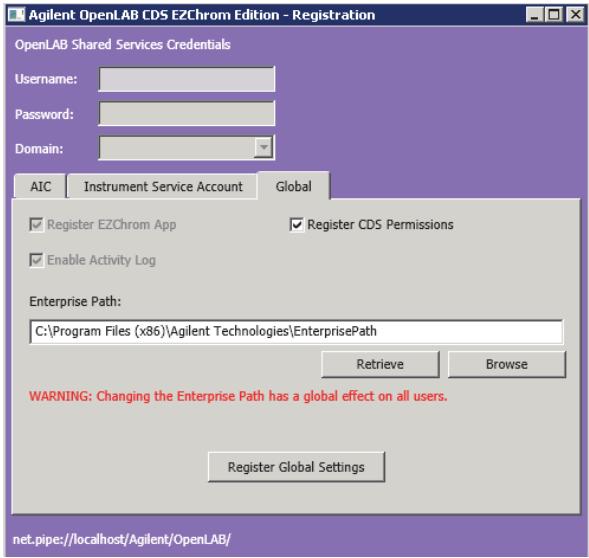

- **7** Reinicie a máquina.
- **8** Inicie o Painel de Controle OpenLAB.

As guias **Projects** e **Instruments** aparecem.

**Procedimentos de emergência para a edição EZChrom**

#### **Adicione a licença de failover e configure os instrumentos**

- **1** No Painel de Controle OpenLAB, adicione uma licença de failover.
- **2** Crie novos projetos, instrumentos e usuários (se a autenticação estiver definida) no servidor local dos Serviços Compartilhados OpenLAB.
- **3** Inicie o instrumento e crie um novo método. Salve o método recém-criado.
- **4** Crie uma nova sequência. Salve o arquivo de sequência recém-criado.

# **Alternar Novamente para o Servidor Remoto**

**1** Ao iniciar o Painel de Controlo OpenLAB, a conexão padrão configurada no utilitário do Servidor OpenLAB será usada. Se este não for o servidor central de Serviços Compartilhados OpenLAB, selecione a entrada **[Server]** em **Connect to** e efetue o logon com as credenciais do usuário solicitadas.  $\overline{O}$ 

Como alternativa, também é possível conectar-se à instância central dos Serviços Compartilhados OpenLAB no Painel de Controle OpenLAB em **Administration > Local Configuration**.

- **2** O Painel de Controle OpenLAB irá iniciar novamente e conectar-se ao servidor remoto de Serviços Compartilhados OpenLAB.
- **3** Feche o Painel de Controle OpenLAB e reinicie todos os serviços.
- **4** Assim que o servidor remoto estiver sendo executado, você necessita de copiar dados da pasta Corporativa no servidor local para o servidor remoto.
	- **a** *Para um Sistema de arquivos* Copie manualmente todos os arquivos a partir do caminho local para o caminho de armazenamento no servidor remoto.
	- **b** *Para ECM e Data Store* Use o procedimento descrito abaixo.

#### **Para copiar dados no servidor remoto ECM ou Data Store**

- **1** Carregue manualmente os arquivos das pastas Método, Sequência, Dados e Prep de amostra a partir da máquina de emergência para as pastas Método, Sequência, Dados e Prep de amostra na máquina do ECM ou Data Store
- **2** As alterações seguintes para o arquivo de método na máquina de ECM ou de Data Store poderão ser necessárias dependendo da forma como os seus métodos foram criados.
	- **• Method > Advanced > Files tab** Certifique-se de que o caminho do arquivo da linha de base é alterado para o caminho de ECM ou de Data Store
	- **• Method > Advanced > Advanced Report** Certifique-se de que o campo do nome do modelo de relatório é alterado para o caminho de ECM ou de Data Store.
- **3** As alterações seguintes realizadas no arquivo de sequência na máquina de ECM ou de Data Store:
	- **a** Abra sua sequência e navegue para **Sequence > Properties**. Verifique se os caminhos são alterados para o caminho de ECM ou de Data Store.
	- **b** Na Tabela de Sequência:
		- **•** Procure a coluna de tipo de tipo de corrida Se a coluna de tipo de coluna possuir opções selecionadas que apontam para caminhos de modelos de relatórios, estes caminhos necessitarão de ser alterados para o caminho de Data Store ou ECM
		- **•** Procure na coluna Prep de amostra. Se este campo for usado, o caminho para o arquivo de Prep da amostra deverá ser alterado para o caminho de Data Store ou de ECM. Este não necessita de ser alterado se você estiver usando o caminho padrão.
		- **•** Procure na coluna do nome de arquivo. Altere para o caminho de Data Store ou de ECM, se necessário. Este não necessita de ser alterado se você estiver usando o caminho padrão.
		- **•** Procure na coluna Método. Verifique o caminho do método para verificar se necessita de ser alterado para o caminho de Data Store ou de ECM. Este não necessita de ser alterado se você estiver usando o caminho padrão.

#### **5 Administração específica ao EZChrom**

**Procedimentos de emergência para a edição EZChrom**

- **4** Crie um conjunto de resultados usando as informações dos arquivos acima:
	- **a** Abre uma sequência que tenha sido modificada de acordo com os procedimentos listados na seção anterior.
	- **b** Reprocessar a sequência. Após reprocessar um conjunto de resultados será criado no Data Store ou ECM. Quando o resultado definido é criado em Data Store, será criada uma pasta na pasta de resultados contendo os arquivos individuais. No ECM, o conjunto de resultados será zipada na pasta Resultado. As opções dos pacotes de conjuntos de resultados selecionadas em seu projeto determinarão que arquivos serão colocados no conjunto de resultados.

# <span id="page-112-0"></span>**Driver AIC e Ferramenta de Instalação**

O Driver AIC e a Ferramenta de Instalação oferece algumas funções relacionadas com a configuração do EZChrom.

**Para usar o Driver AIC e a Ferramenta de Instalação:**

**1** A partir do menu Iniciar, selecione **Start > All Programs > Agilent Technologies > OpenLAB CDS EZChrom Edition > AIC Driver and Install Tool**.

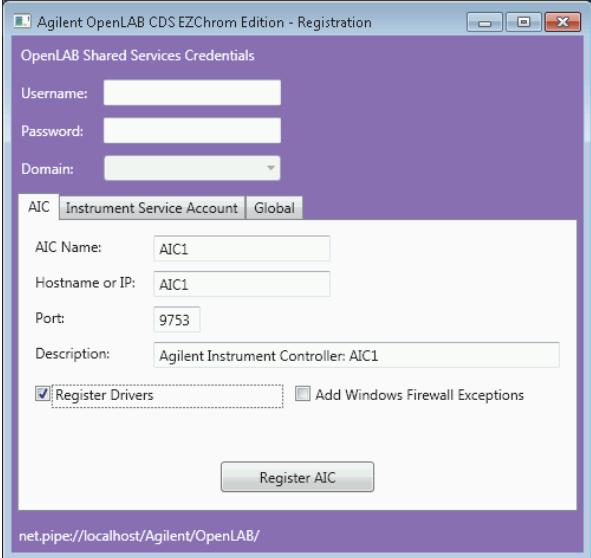

- <span id="page-112-1"></span>**2** Na parte superior, insira o nome do usuário, a senha e o domínio do Administrador do Painel de Controle OpenLAB. Este é necessário para alterar as configurações em qualquer uma das guias.
	- **•** Na guia **AIC** você pode registrar um servidor como um AIC, por exemplo, em caso de uma situação de emergência. Para obter detalhes, consulte ["Procedimentos de emergência para a edição EZChrom" na página 106.](#page-105-0)
	- **•** Na guia **Instrument Service Account**, você pode recuperar ou armazenar o usuário que executa o serviço de instrumento. Este usuário deverá ser um administrador local no AIC. Se você desejar armazenar seus dados de aquisição em um compartilhamento de rede, este usuário terá de ter acesso à pasta compartilhada.
- <span id="page-113-0"></span>**•** Na guia **Global**, é possível recuperar o Caminho Corporativo atual ou registrar um Caminho Corporativo específico. Este fato é relevante, por exemplo, em uma situação de emergência. Para obter detalhes, consulte ["Procedimentos de emergência para a edição EZChrom" na página 106.](#page-105-0)
- **3** Assim que tiver concluído, reinicie a máquina.

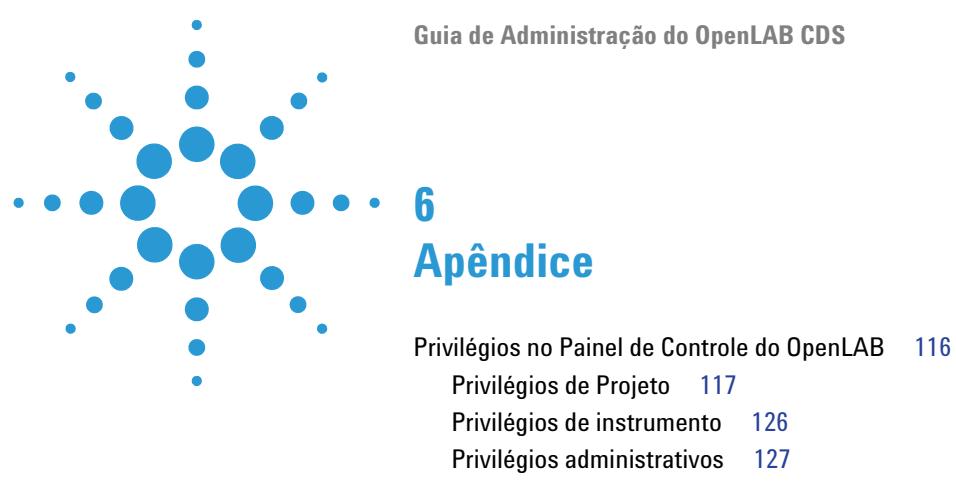

[Licenças de driver](#page-128-0) [129](#page-128-0)

Este capítulo contém informações sobre os privilégios usados no OpenLAB CDS e nos recursos de licença de driver para instrumentos de outros fornecedores que não a Agilent.

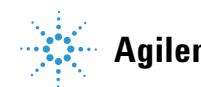

**Privilégios no Painel de Controle do OpenLAB**

# <span id="page-115-0"></span>**Privilégios no Painel de Controle do OpenLAB**

Os privilégios descritos a seguir podem ser associados com diferentes funções no Painel de Controle OpenLAB. Por padrão, estão disponíveis as seguintes funções:

- **•** Tudo
- **•** Administrador do Sistema
- **•** Administrador do Instrumento
- **•** Administrador de Projeto
- **•** Usuário do Instrumento

Estão disponíveis funções padrão adicionais dependendo dos componentes instalados. Com uma instalação da Edição ChemStation do OpenLAB CDS, estão disponíveis as funções adicionais padrão seguintes:

- **•** Administrador de ChemStation
- **•** Gerente de Laboratório de ChemStation
- **•** Analista do ChemStation
- **•** Operador do ChemStation

Com uma instalação da Edição EZChrom do OpenLAB CDS, está disponível uma função padrão adicional **EZChrom Analyst**.

No Painel de Controle OpenLAB em **Administration > Roles**, você também pode ver ou alterar os privilégios associados ou criar suas próprias funções.

**NOTA** As funções são visíveis somente se a autenticação do usuário for necessária.

# <span id="page-116-0"></span>**Privilégios de Projeto**

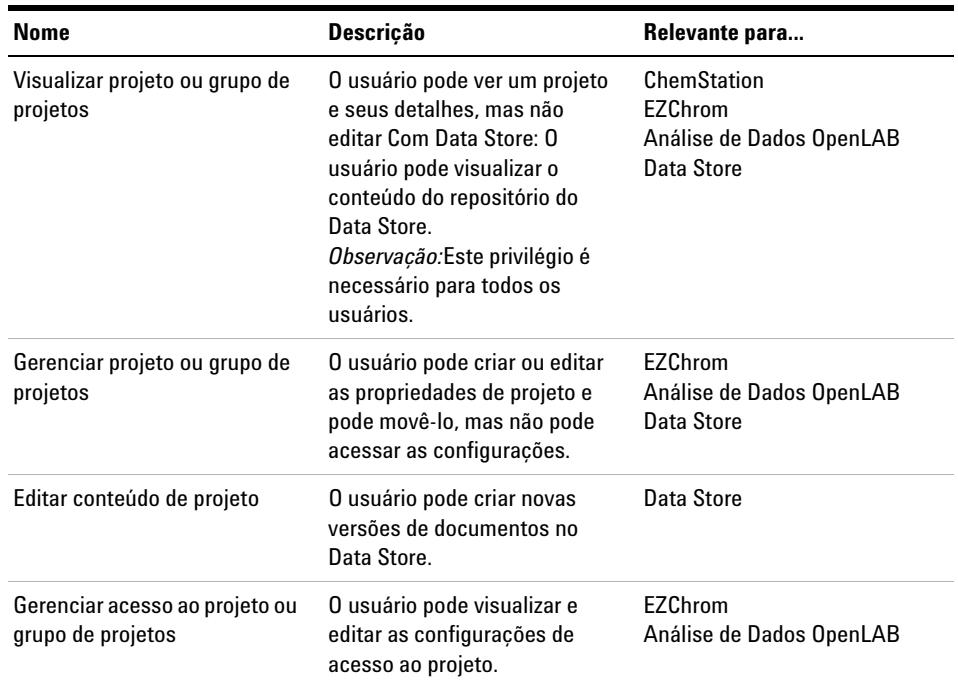

# **Tabela 19** Gerenciamento de Projeto

#### **Tabela 20** Assinatura Eletrônica

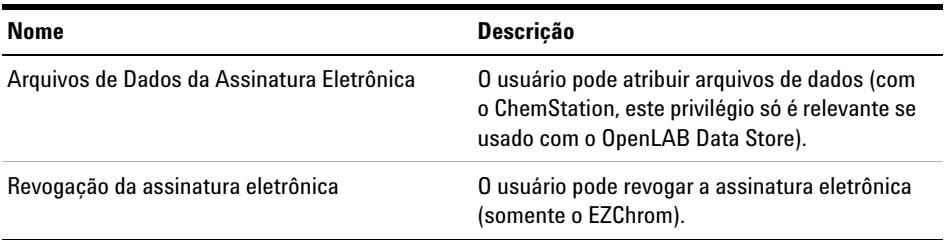

**Privilégios no Painel de Controle do OpenLAB**

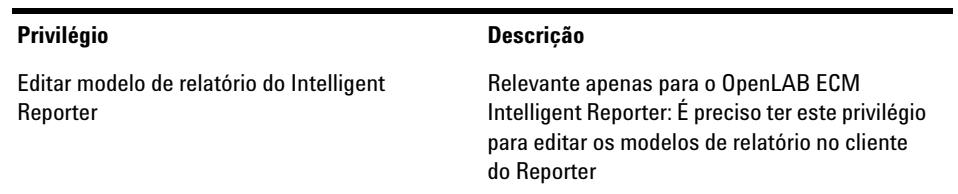

## **Tabela 21** Modelos do Intelligent Reporter

#### **Tabela 22** Análise de Dados Agilent OpenLAB

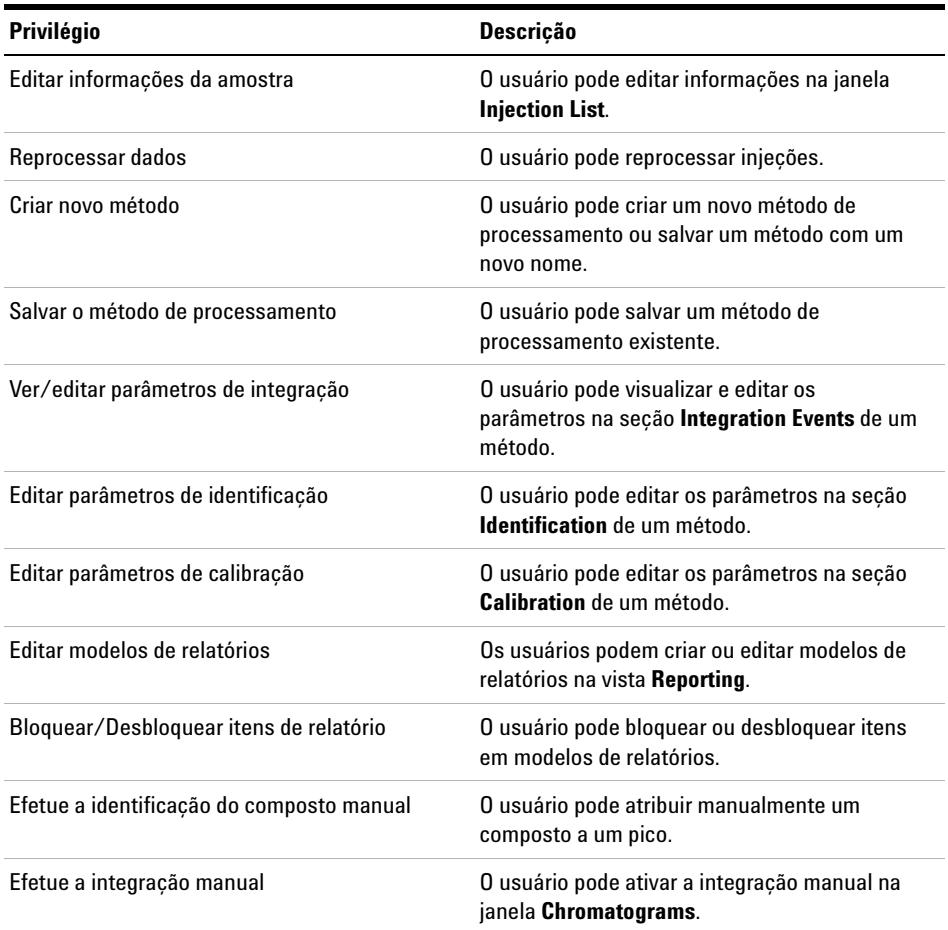

# **Privilégios Específicos do ChemStation**

## **Tabela 23** ChemStation: Controle

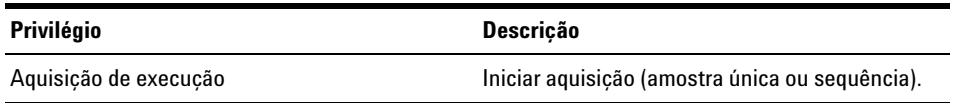

# **Tabela 24** ChemStation: Dados

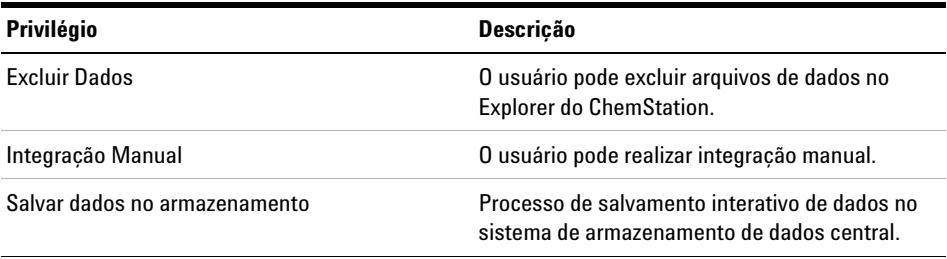

#### **Tabela 25** ChemStation: Instrumento

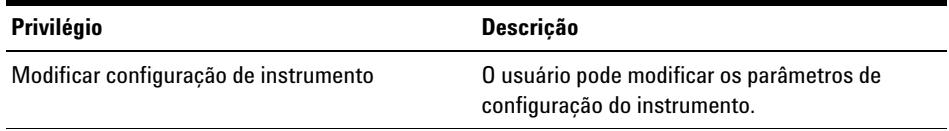

#### **Tabela 26** ChemStation: Diário de Bordo

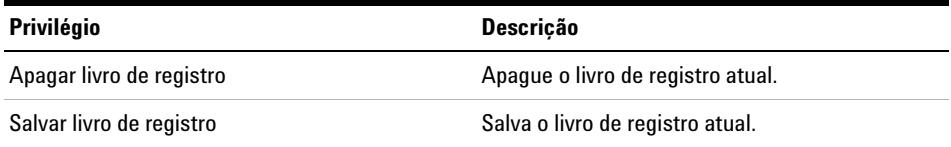

**Privilégios no Painel de Controle do OpenLAB**

# **Tabela 27** ChemStation: Método

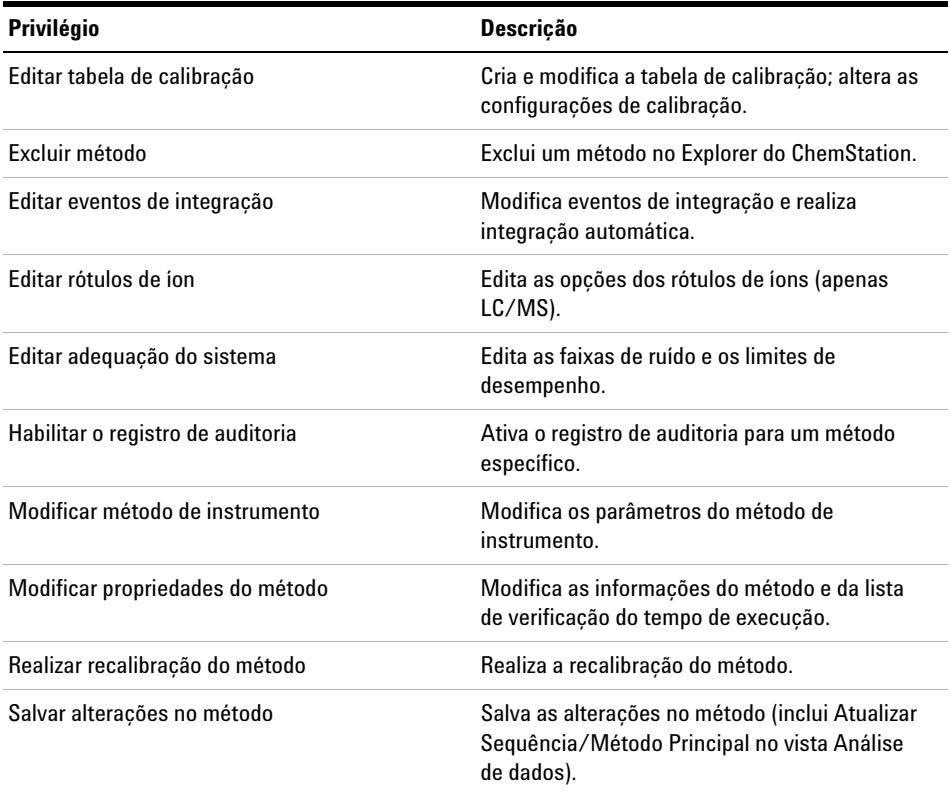

#### **Tabela 28** ChemStation: Relatório

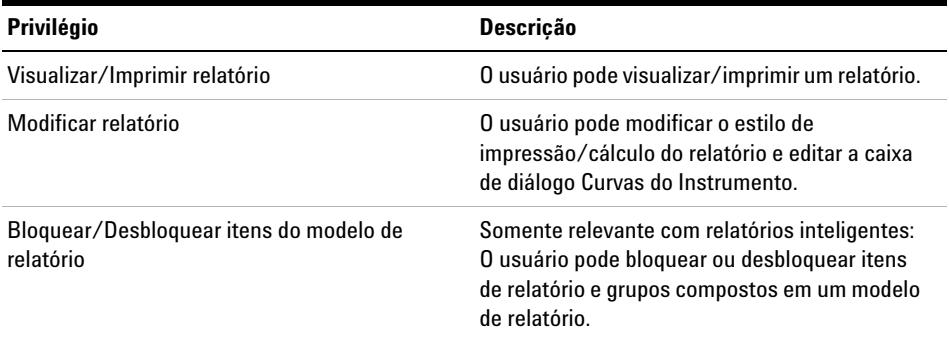

| Privilégio                                                  | <b>Descricão</b>                                                                                                    |
|-------------------------------------------------------------|----------------------------------------------------------------------------------------------------|
| Quebrar bloqueio de sessão                                  | Desbloqueia uma sessão do ChemStation<br>bloqueada por outro usuário.                                                                      |
| Linha de comando                                            | Liga/Desliga a linha de comando.                                                                                                    |
| Gerenciar fila de transferência                             | Acessa a fila de transferência e o<br>gerenciamento de filas.                                                                              |
| Modificar preferências de transferência de<br>armazenamento | Altere as configurações de transferência para<br>upload de dados para o sistema de<br>armazenamento de dados central.                      |
| Tomar controle de Sessão remota do<br><b>ChemStation</b>    | Somente relevante para o ChemStation em um<br>sistema distribuído: O usuário pode assumir o<br>controle de uma sessão em andamento remota. |

**Tabela 29** ChemStation: Segurança

## **Tabela 30** ChemStation: Sequência

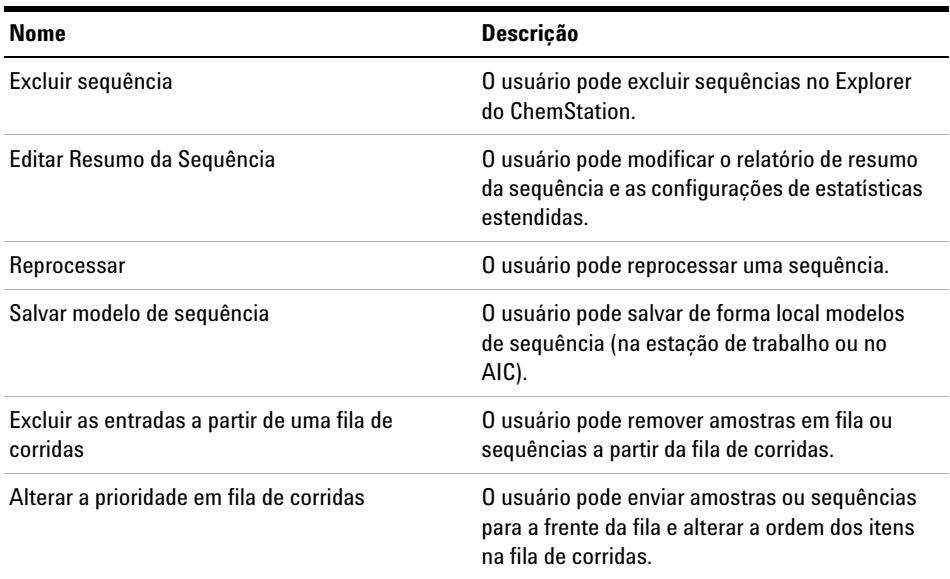

**Privilégios no Painel de Controle do OpenLAB**

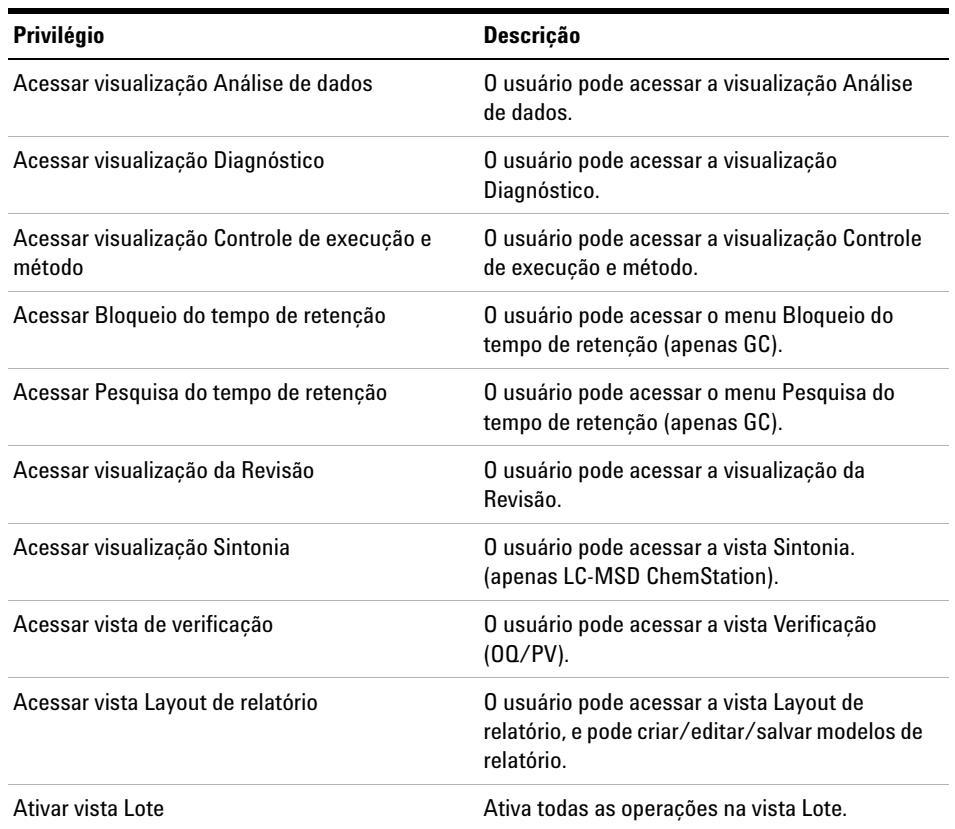

# **Tabela 31** ChemStation: Visualizar acesso

# **Privilégios Específicos do EZChrom**

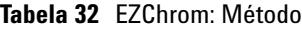

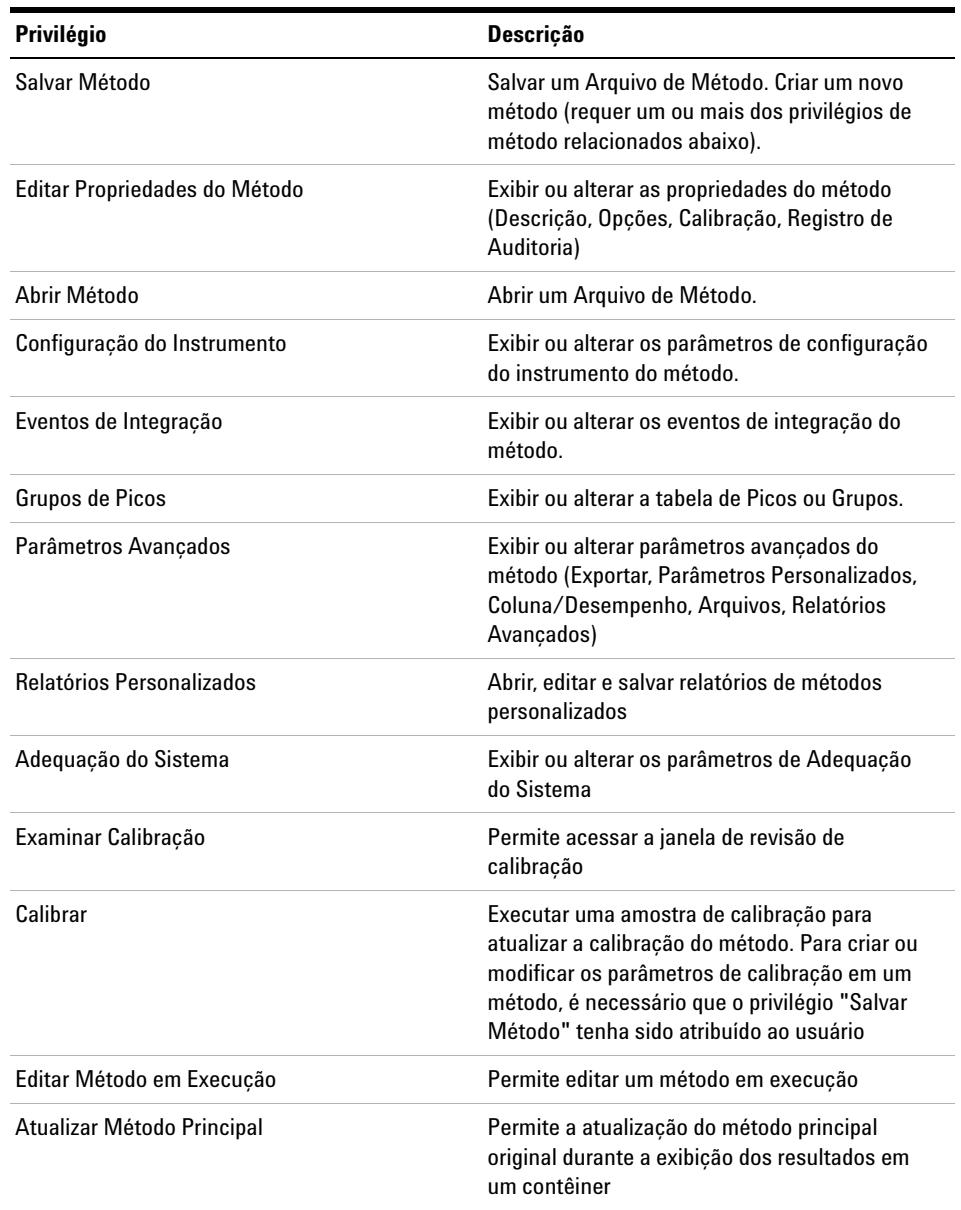

**Privilégios no Painel de Controle do OpenLAB**

#### **Tabela 33** EZChrom: Dados

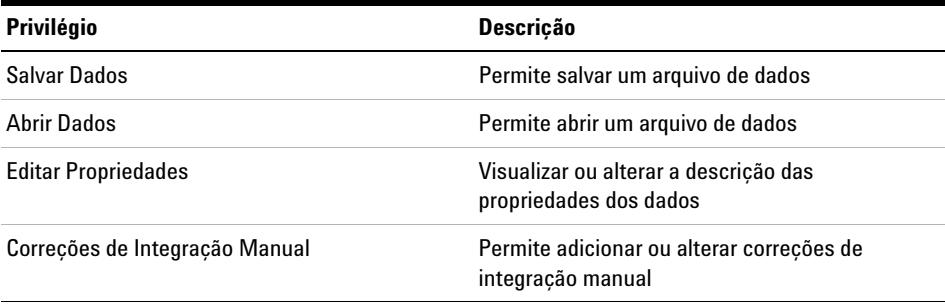

## **Tabela 34** EZChrom: Sequência

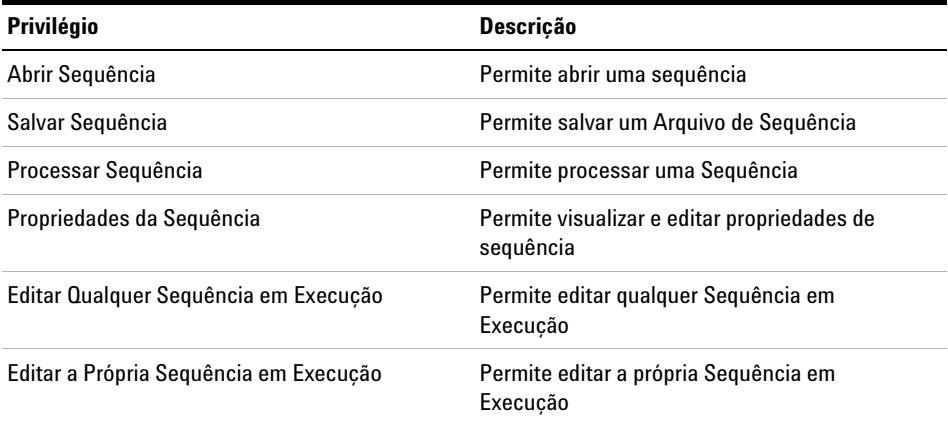

## **Tabela 35** EZChrom: Prep de Amostra

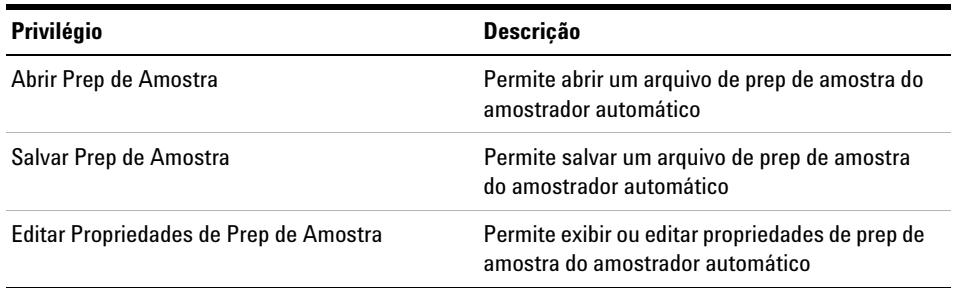

| <b>Privilégio</b>                   | <b>Descricão</b>                                                  |
|-------------------------------------|-------------------------------------------------------------------|
| Editar Prep de Amostra em Execução  | Permite editar uma prep de amostra usada no<br>momento (execução) |
| Atualizar Prep de Amostra Principal | Permite atualizar a prep de amostra principal<br>original         |

**Tabela 35** EZChrom: Prep de Amostra

# **Tabela 36** EZChrom: Controle

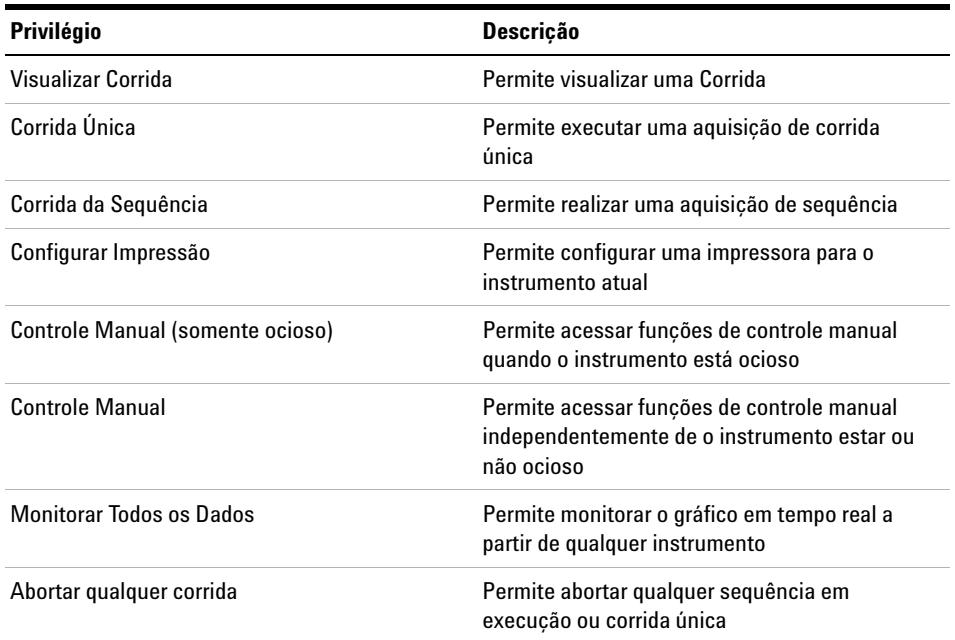

## **Tabela 37** EZChrom: Relatórios Padrões

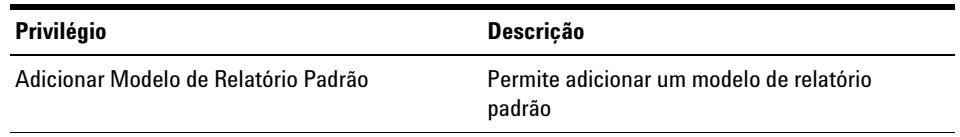

**Privilégios no Painel de Controle do OpenLAB**

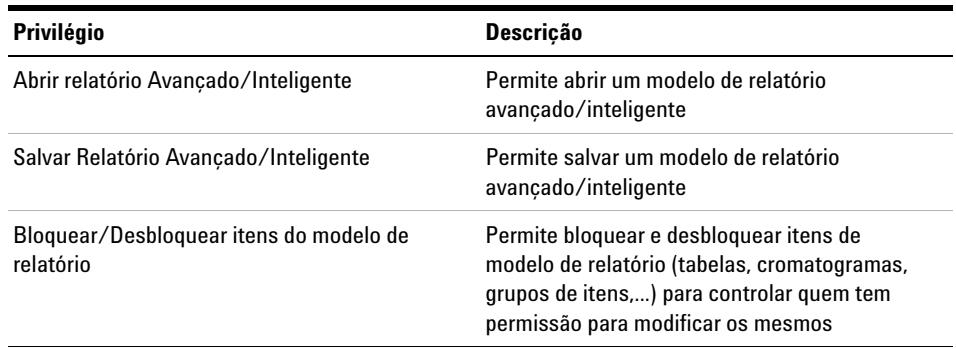

#### **Tabela 38** EZChrom: Relatório Avançado/Inteligente

# <span id="page-125-0"></span>**Privilégios de instrumento**

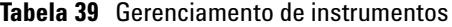

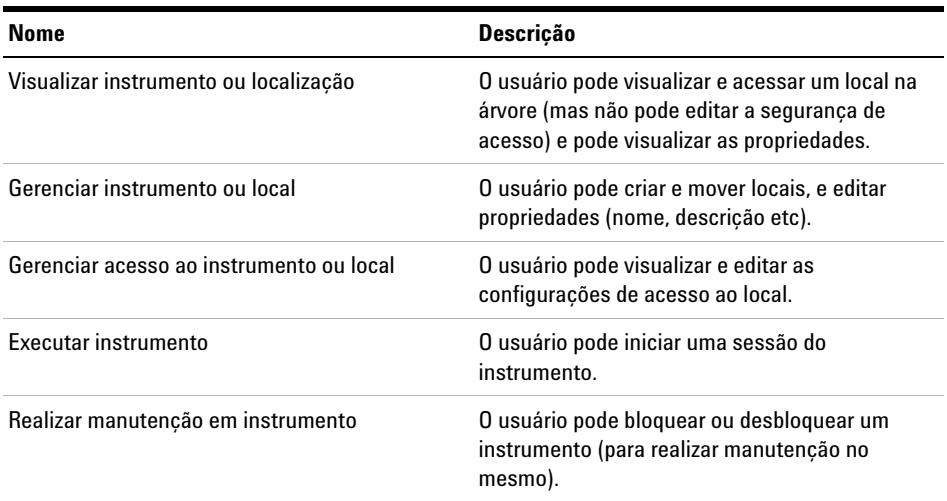

# <span id="page-126-0"></span>**Privilégios administrativos**

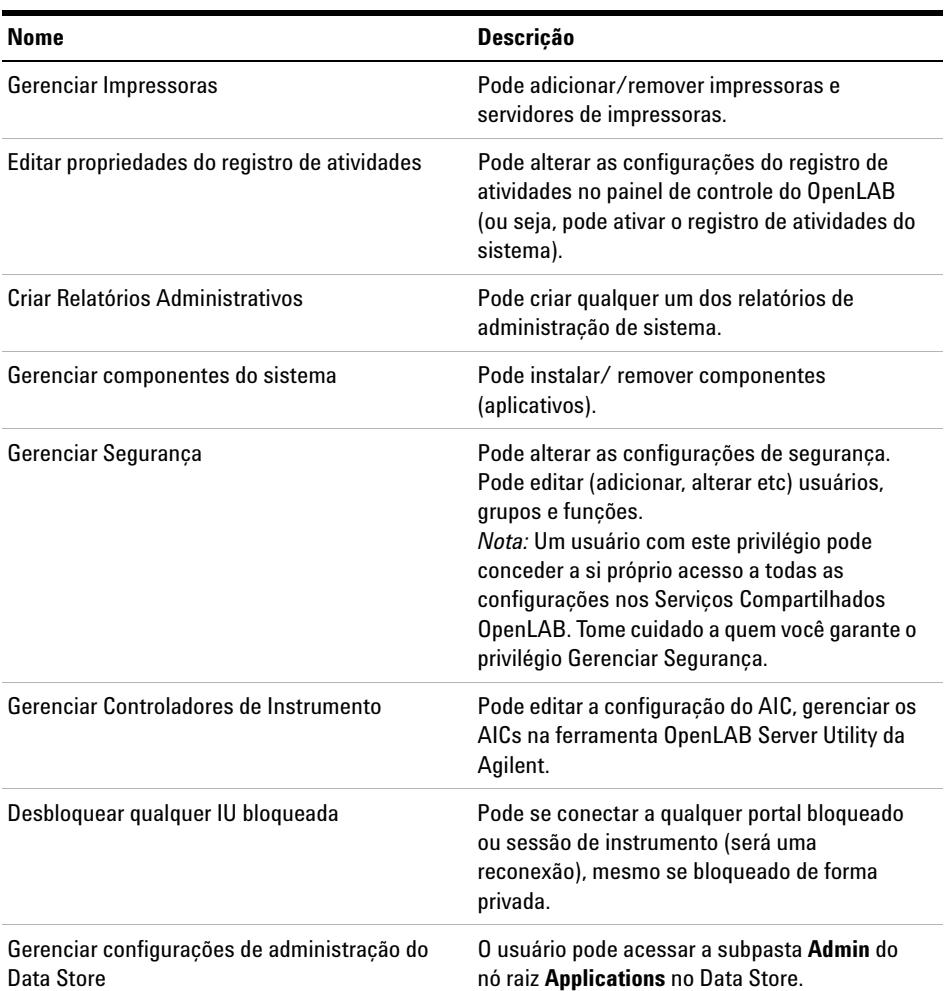

# **Tabela 40** Administração do Sistema

**Privilégios no Painel de Controle do OpenLAB**

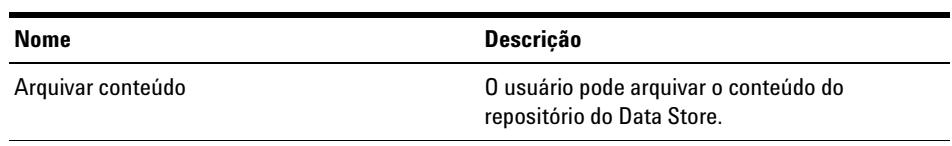

# **Tabela 41** Data Store

# <span id="page-128-0"></span>**Licenças de driver**

As seguintes licenças de driver estão disponíveis para instrumentos de outros fornecedores que não a Agilent.

Licenças de driver disponíveis para o EZChrom:

- **•** Hitachi LC
- **•** Hitachi LC PDA
- **•** Hitachi Primaide
- **•** Interação Nelson PE
- **•** Perkin Elmer LC
- **•** Shimadzu GC
- **•** Shimadzu LC
- **•** Controle de Válvula VICI
- **•** Waters Acquity
- **•** Waters LC

Licenças de driver disponíveis para o ChemStation:

**•** Waters Acquity

**NOTA** Para controlar instrumentos que não sejam da Agilent, tanto a licença de driver de instrumento como uma Licença de Controle de Instrumento Agilent são necessárias e devem ser adquiridas separadamente.

# **Glossário de UI**

# **A**

Account lock time Tempo de bloqueio de conta Account lock time (minutes) Tempo de bloqueio de conta (minutos) Activity Log Export Exportar registro de atividades Add Adicionar Add Licenses Adicionar licenças Add Server Adicionar servidor Add to Group... Adicionar ao grupo... Administration Administração Administrative Administrativas Administrative Reports Relatórios administrativos Administrative Tools Ferramentas administrativas Administrators Administradores Advanced Avançado Advanced Report Relatório Avançado After acquisition Após aquisição After any data modification Após qualquer modificação de dados

After reprocessing Após reprocessamento AgilentDriversADC AgilentDriversADC AgilentDriversMS AgilentDriversMS AgilentOpenLABCDSAICAddon Agilent OpenLAB CDS AIC Add on AgilentOpenLABCDSCSDAOnly Agilent OpenLAB CDS DA Only AgilentOpenLABCDSEZChromVL Agilent OpenLAB CDS EZChrom VL AgilentOpenLABDataAnalysis Agilent OpenLAB Data Analysis AgilentOpenLABSharedServices AgilentOpenLABSharedServices AIC and Driver Install Tool Ferramenta de instalação do AIC e do driver AIC Driver and Install Tool Driver do AIC e ferramenta de instalação Alerts Alertas All Programs Todos os programas Allow users to choose server during login Permitir que usuários escolham um servidor durante o login Applications Aplicativos **Apply** Aplicar Audit Trail Registro de auditoria

#### **B**

Backup and restore Backup e restauração Backup and Restore Backup e restauração Break session lock Quebrar bloqueio de sessão Break Session Lock Quebrar bloqueio de sessão

#### **C**

Calibration Calibração Cancel Cancelar Change License Server Alterar Servidor de Licenças Change Server Alterar Servidor Check connection Verifique a conexão ChemStation: Break session lock ChemStation: Privilégio Chromatograms **Cromatogramas** Cleanup data on shutdown Apagar dados ao desligar Computer Management Gerenciamento do computador **Connect** Conectar Connect to Conectar a

#### **Glossário de UI**

Contact Information Informações de Contato Control Panel Painel de controle Create Account Criar conta Create Administrator Account Criar conta de administrador **CSAdministrator** CS Administrator **CSAdministrators** CS Administrators

#### **D**

Data Store Armazenamento de dados Default Padrão **Description** Descrição **Diagnostics** Diagnósticos Diagnostics profile Perfil de diagnósticos Domain Domínio

# **E**

ECM Server URL URL do servidor ECM ECM Troubleshoot Solução de problemas do ECM Edit activity log properties Editar propriedades do registro de atividades Edit Privileges Editar privilégios Edit System Settings Editar configurações do sistema

Email address Endereço de e-mail Enable Method Audit Trail for all Methods Ativar registro de auditoria de método para todos os métodos Enable Results Audit Trail Ativar registro de auditoria de resultados Everything Tudo Expiration Expiração Export Exportar Export from archived activity log database Exportar de banco de dados de arquivo de registros de atividades Export from current activity log database Exportar do banco de dados de registros de atividades atual EZChrom Analyst Analista do EZChrom

## **F**

Feature Recursos Files tab guia Arquivos Full name Nome completo

#### **G**

Group Membership Atribuição de grupo Groups Grupos

#### **I**

Identification Identificação In Use (Available) Em uso (Disponíveis) Inactivity time before locking the application Tempo de inatividade antes do bloqueio da aplicação Inactivity Timeout Tempo limite de inatividade Inherit privileges from parent Herdar privilégios do nível superior Injection List Lista de injeções Instrument Instrumento Instrument Administrator Administrador do instrumento Instrument Service Account Conta de serviço de instrumento Instrument User Usuário do instrumento Instruments Instrumentos Integration Events Eventos de Integração Internal Interno

#### **L**

**Licenses Licencas** [Local] Local server [Local] Servidor Local Local Configuration Configuração local Lock Session Bloquear sessão

#### **Glossário de UI**

#### **M**

Manage printers Gerenciar impressoras Manage queue on connect Gerenciar fila ao conectar Manage security Gerenciar segurança Maximum Máximo Maximum unsuccessful login attempts before locking account Número máximo de tentativas de login sem êxito antes do bloqueio da conta Method Método Minimum password length Tamanho mínimo da senha

## **N**

Name Nome Next Avançar non privately De forma não privada None Nenhum

# **O**

OpenLAB CDS EZChrom Edition Edição EZChrom do OpenLAB CDS OpenLAB Control Panel Painel de controle do OpenLAB OpenLAB Server Utility Server Utility

#### **P**

Password Senha Password expiration period (days) Período de vencimento da senha (dias) Preferences Preferências privately De forma privada Project Projeto Project Administrator Administrador de Projeto Projects Projetos Properties Propriedades Purge Descartar Purge All Descartar tudo

## **R**

Reporting Relatório Restore Restaurar Role Membership Atribuição de funções Roles -Funções Run instrument Executar instrumento

## **S**

Save Salvar Save Settings Salvar configurações Search Pesquisar

Search Users Pesquisar Usuários Security Policy Política de segurança Select Account Selecionar conta **Sequence** Propriedades [Server] [Servidor] Server Settings Configurações do servidor Set as default Definir como padrão Single Sign-On Assinatura única Start Iniciar System Sistema System Configuration Configuração do sistema

# **T**

Time based session lock locks private Bloqueio de sessão baseada em tempo bloqueia de forma privada Toolbar lock button locks private Botão de bloqueio da barra de ferramentas bloqueia de forma privada Troubleshoot Solução de problemas

#### **U**

Upgrade Atualizar User Usuário

User cannot change password O usuário não pode alterar senha User disabled Usuário desativado User must change password at next login O usuário deve alterar senha no próximo login

# **V**

Version Versão View instrument or location Visualizar instrumento ou local

# **W**

Windows domain Domínio do Windows Windows Domain Domínio do Windows Windows Local Local do Windows

# **Y**

Yes

Sim

# **Índice**

# **A**

Análise de Dados OpenLAB [9,](#page-8-0) [11](#page-10-0) Análise de Dados [9](#page-8-0), [11](#page-10-0) após aquisição [81](#page-80-0) após qualquer modificação de dados [81](#page-80-1) após reprocessamento [81](#page-80-2) Data Store [42](#page-41-0) Armazenamento [42](#page-41-0), [42](#page-41-0) arquitetura [10](#page-9-0) arquivo de licença adicionar [48](#page-47-0) criar [48](#page-47-1) monitorar [48](#page-47-2) obter [48](#page-47-3) remover [48](#page-47-4) arquivo diagcab [87](#page-86-0)

# **Á**

árvore de locais [46](#page-45-0)

## **A**

Assinatura Eletrônica [42](#page-41-0) Auditoria [42](#page-41-0) Autenticação do ECM [54](#page-53-0) autenticação interna [54](#page-53-1)

#### **B**

Back-up [42](#page-41-0) bloqueado de forma não privada [79](#page-78-0) bloqueado de forma privada [79](#page-78-1) bloqueio baseado em tempo [79](#page-78-2) bloqueio de sessão [79](#page-78-3) bloqueio

baseado em tempo [80](#page-79-0), [79](#page-78-2) botão de bloqueio [80](#page-79-1) não privado [79](#page-78-0) privado [79](#page-78-1) quebrar bloqueio de sessão [80](#page-79-2) tempo de bloqueio [59](#page-58-0) tempo de inatividade [59](#page-58-1)

#### **C**

Caminho Corporativo [114](#page-113-0) cenários mistos [46](#page-45-1) **ChemStation** estrutura do produto [21](#page-20-0) ferramenta de administração [76](#page-75-0) complementos [22](#page-21-0) configuração local [94](#page-93-0) CSAdministrators [77](#page-76-0)

#### **D**

dados de limpeza [82](#page-81-0) diagnósticos [51](#page-50-0) Driver AIC e Ferramenta de Instalação [113](#page-112-0) drivers de instrumento [22](#page-21-1)

# **E**

ECM [42](#page-41-0) emergência ChemStation [88](#page-87-0) EZChrom [106](#page-105-0) encriptação [79](#page-78-4) escalabilidade [10](#page-9-0) estação de trabalho de failover [102](#page-101-0) Estação de Trabalho em Rede [12](#page-11-0) Estação de Trabalho [10](#page-9-0) estrutura do produto [21](#page-20-0) EZChrom [8](#page-7-0)

#### **F**

Ferramenta de administração do ChemStation [77](#page-76-1) ferramenta de administração [76,](#page-75-0) [77](#page-76-1) Flexera [40](#page-39-0)

## **G**

gerenciamento de instrumentos [46](#page-45-2) gerenciar fila [82](#page-81-1) grupo [77](#page-76-0) grupos [62](#page-61-0)

# **I**

imagem [79](#page-78-4) importar após reprocessamento [81](#page-80-3) instrumento conta de serviço [113](#page-112-1) privilégios [63](#page-62-0)

## **L**

licença de início [23](#page-22-0) licenca failover [96](#page-95-0) gerenciamento [48](#page-47-5) servidor [40](#page-39-1) tipos [22](#page-21-2) licenças compartilhadas [23](#page-22-1) licenças contadas [23](#page-22-1)

#### **Índice**

licenças flutuantes [22](#page-21-3) Licenças [23](#page-22-2) login número máximo de tentativas sem êxito [58](#page-57-0)

#### **M**

mapeamento grupos [62](#page-61-1) usuários [61](#page-60-0) módulo principal [21](#page-20-1)

#### **P**

Painel de Controle OpenLAB [8](#page-7-1) Painel de Controle [8](#page-7-1) perfil de diagnósticos [84](#page-83-0) perfil de serviços do cliente [83](#page-82-0) perfis de configuração [83](#page-82-1) política de segurança [58](#page-57-1) privilégios administrativos [63](#page-62-1) Privilégios e Regras [62](#page-61-2) privilégios administrativos [63](#page-62-1) instrumento [63](#page-62-0) para nós individuais [64](#page-63-0) projeto [63](#page-62-2) provedor de autenticação [54](#page-53-2)

#### **Q**

quebrar bloqueio de sessão [80](#page-79-2)

#### **R**

Recursos Licencas [26](#page-25-0) registro de atividades do sistema [50](#page-49-0) registro de auditoria [83](#page-82-2) Regra [62](#page-61-2)

tipo [62](#page-61-3) Tudo [62](#page-61-3)

# **S**

segurança [42](#page-41-1) senha data de vencimento [58](#page-57-2) número máximo de tentativas de senhas login sem êxito [58](#page-57-0) tamanho mínimo [58](#page-57-3) Serviços Compartilhados OpenLAB [8](#page-7-2) Serviços Compartilhados [8](#page-7-2) Serviço Windows [40](#page-39-1) servidor de licenças [48](#page-47-6) Servidor de serviços compartilhados [11](#page-10-1) Sistema Distribuído [14](#page-13-0) status do laboratório [46](#page-45-2) SubscribeNet [48](#page-47-1)

#### **U**

usuários gerenciamento [60](#page-59-0) usuário credenciais [60](#page-59-1)

#### **V**

Verificador de configuração [87](#page-86-1) VL [36](#page-35-0)

#### **W**

**Windows** autenticação [54](#page-53-3) WTP [87](#page-86-0)

**www.agilent.com**

# **Neste Livro**

Este manual contém informações que descrevem os conceitos da OpenLAB CDS, administração do OpenLAB CDS através do Painel de Controle do OpenLAB e informações específicas sobre a administração da OpenLAB CDS Edição ChemStation. Esta edição inclui também informações sobre o complemento de Análise de Dados OpenLAB.

Conceitos Gerais:

- **•** Arquitetura do Sistema
- **•** Estratégia de Licenciamento
- **•** Integridade dos Dados e Segurança

Painel de Controle OpenLAB

- **•** Gerenciamento de Instrumentos
- **•** Gerenciamento de Licença
- **•** Arquivos de Registro e Diagnósticos
- **•** Provedor de Autenticação
- **•** Política de Segurança
- **•** Gerenciamento de Usuários

Agilent Technologies 2012-2013, 2014

Printed in Germany 01/2014

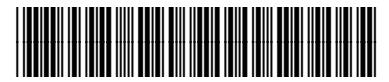

M8305-99012

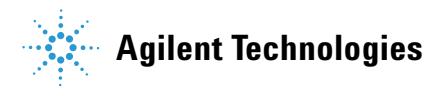